<span id="page-0-0"></span>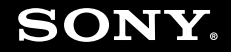

# Podręcznik użytkownika

**Komputer osobisty Seria VGN-SZ**

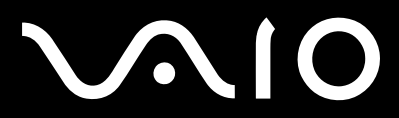

 $\blacktriangleright$ 

# <span id="page-1-0"></span>Spis treści

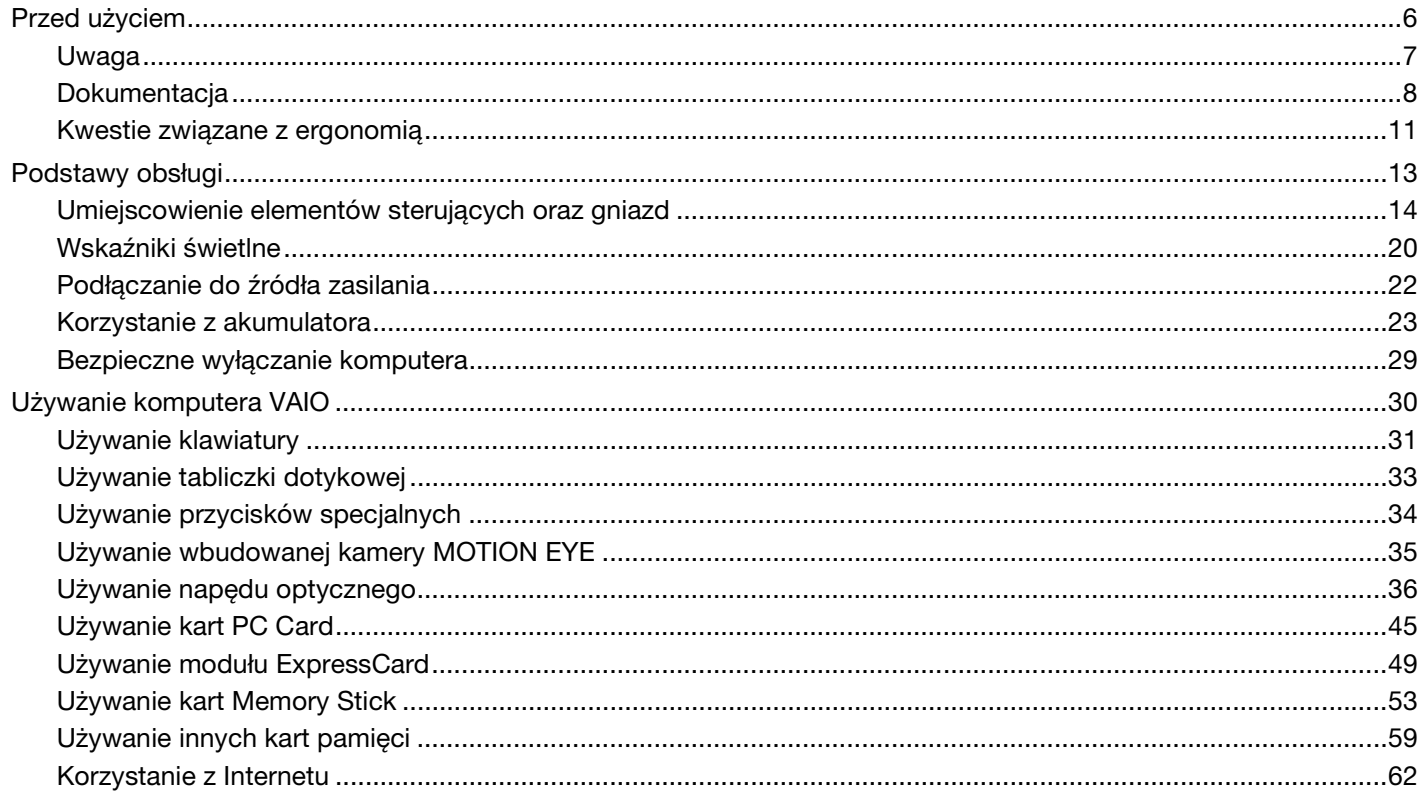

# <span id="page-2-0"></span>**VAIO**

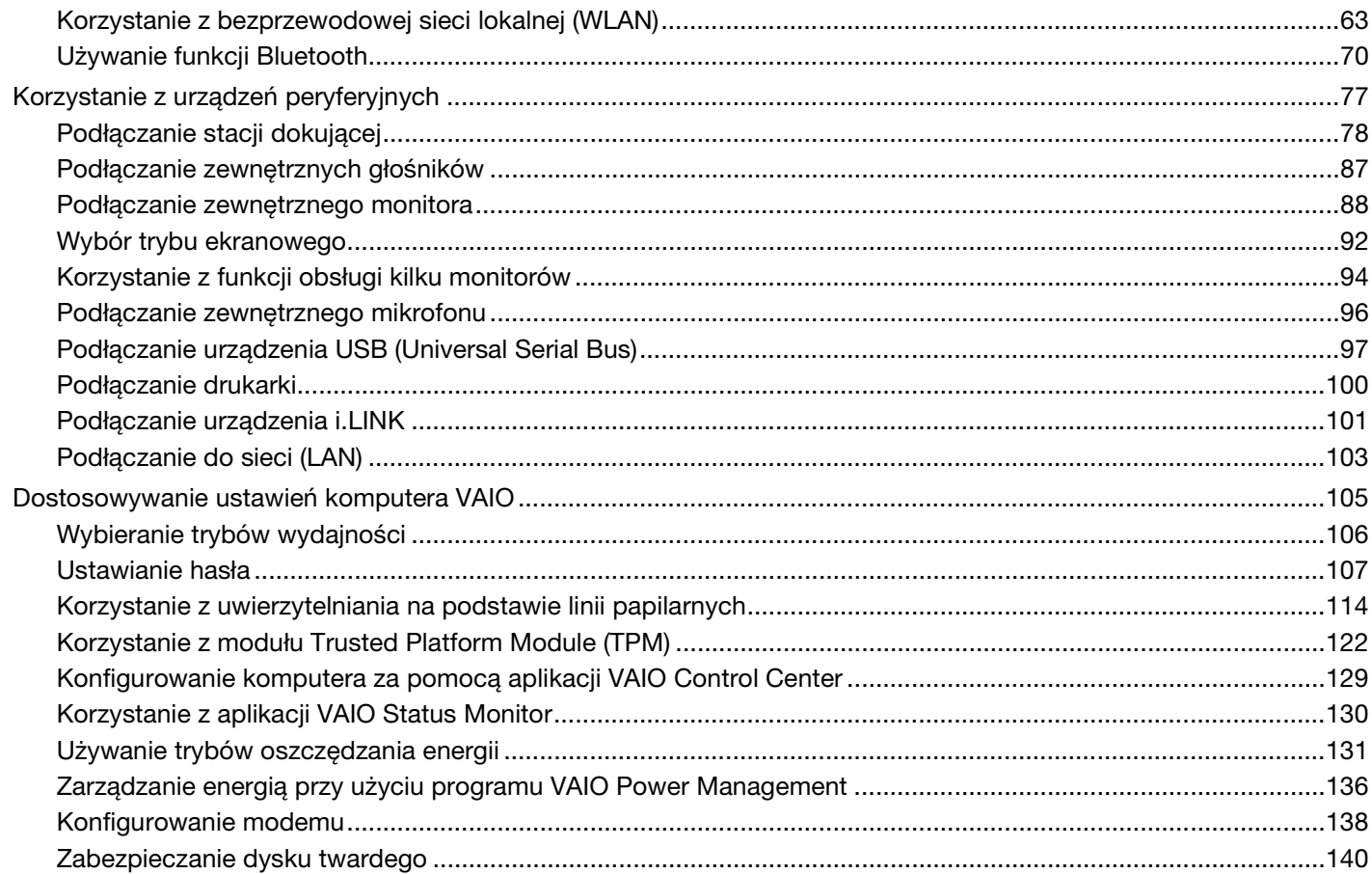

# <span id="page-3-0"></span>**VAIO**

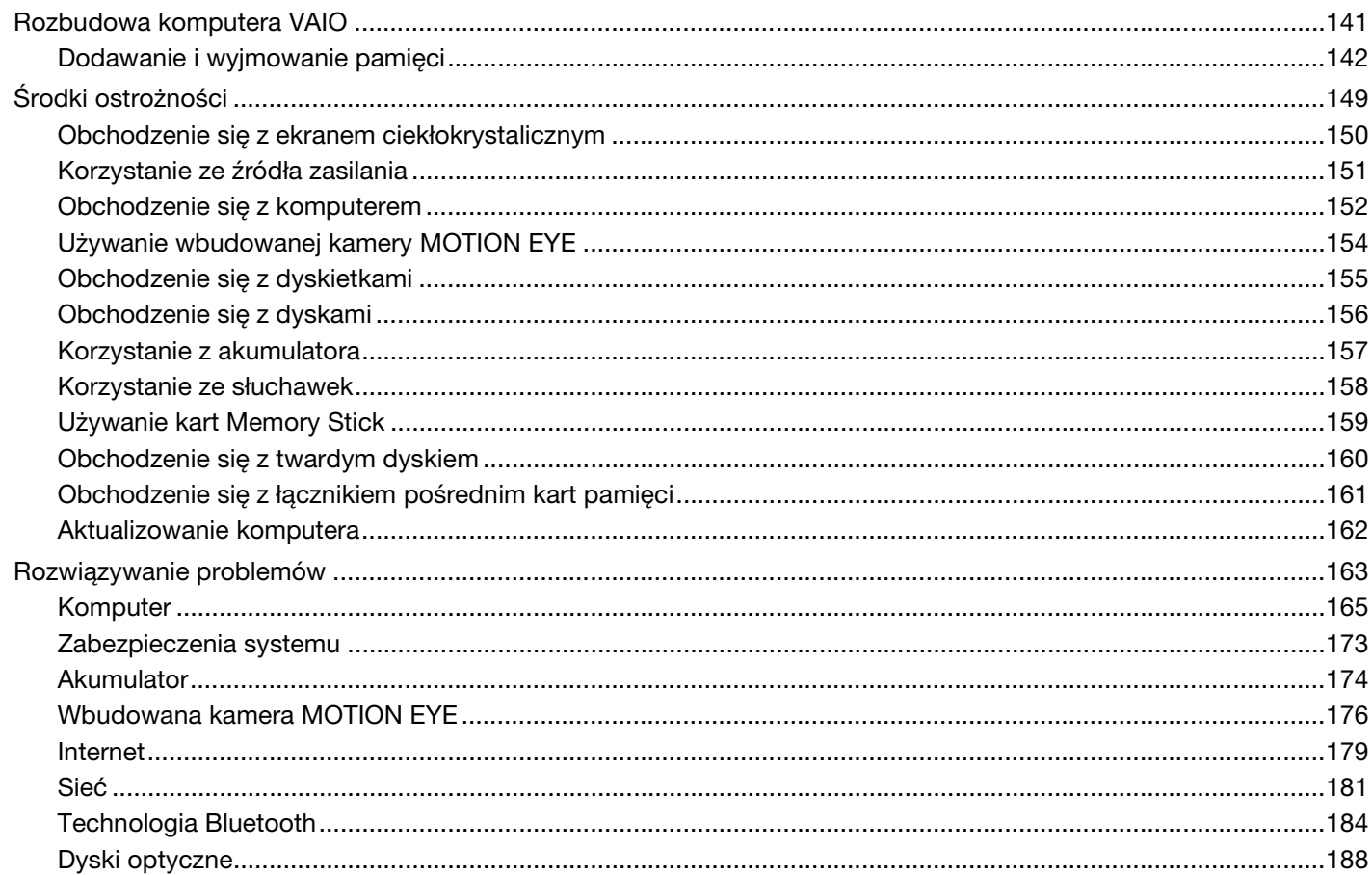

# <span id="page-4-0"></span>**VAIO**

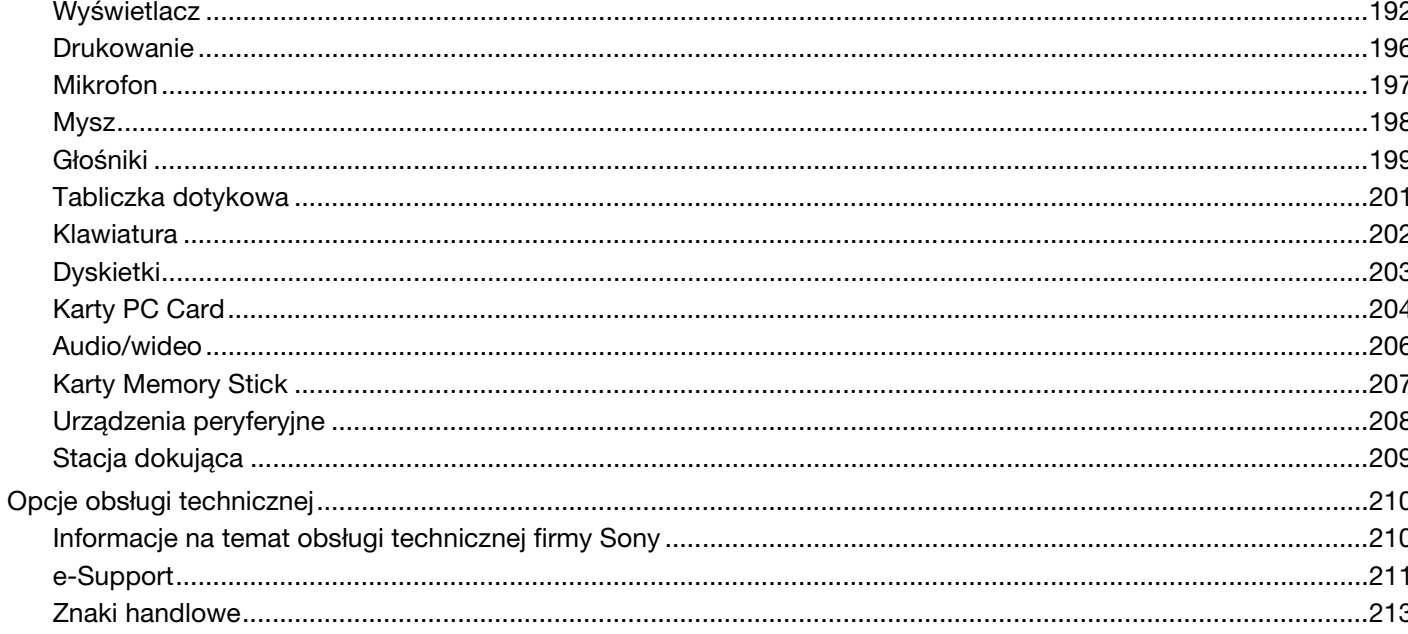

<span id="page-5-1"></span>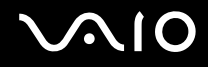

# <span id="page-5-0"></span>Przed użyciem

Gratulujemy zakupu komputera Sony VAIO<sup>®</sup> i zapraszamy do skorzystania z ekranowego Podręcznika użytkownika. Firma Sony korzysta z najlepszych technologii komputerowych, telekomunikacyjnych, audio i wideo, by tworzyć najnowocześniejsze komputery osobiste.

**!**

Widoki zewnętrzne komputera przedstawione w tym podręczniku mogą nieznacznie różnić się od widoków Twojego komputera.

<span id="page-6-1"></span>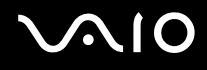

# <span id="page-6-0"></span>Uwaga

© 2008 Sony Corporation. Wszelkie prawa zastrzeżone.

Niniejszego podręcznika oraz opisanego w nim oprogramowania nie można w całości ani w części kopiować, tłumaczyć, czy przekształcać w jakikolwiek format zapisu maszynowego bez uzyskania wcześniejszej zgody na piśmie.

Sony Corporation nie udziela żadnych gwarancji na ten podręcznik, oprogramowanie ani na inne zawarte w nich informacje i niniejszym wyraźnie zrzeka się wszelkich dorozumianych gwarancji jakości handlowej lub przydatności do określonego celu w odniesieniu do tego podręcznika, oprogramowania lub innych zawartych w nich informacji. Firma Sony Corporation w żadnym wypadku nie będzie odpowiedzialna za wszelkie szkody przypadkowe, następcze lub szczególne spowodowane użyciem tego podręcznika, oprogramowania lub zawartych w nich informacji, lub też powiązane z nimi, niezależnie od odpowiedzialności deliktowej lub kontraktowej albo innych ustaleń.

W podręczniku nie są stosowane znaki ™ ani ®.

Sony Corporation zastrzega sobie prawo wprowadzenia dowolnych zmian w tym podręczniku lub zawartych w nim informacjach w dowolnym czasie i bez powiadomienia. Opisane tu oprogramowanie podlega warunkom oddzielnej umowy licencyjnej.

<span id="page-7-1"></span>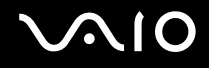

# <span id="page-7-0"></span>**Dokumentacja**

Dokumentacja zawiera informacje w postaci drukowanej oraz podręczniki użytkownika, które można czytać przy użyciu komputera VAIO.

### Dokumentacja w formie drukowanej

- ❑ **Szybkie wprowadzenie** opisuje czynności do wykonania od chwili rozpakowania do uruchomienia komputera VAIO.
- ❑ **Rozwiązywanie problemów**  zawiera rozwiązania typowych problemów i nieprawidłowości działania komputera, opis tworzenia kopii zapasowej danych i przywracania systemu po awarii oraz źródła informacji pomocy technicznej.
- ❑ **Informacje prawne, gwarancja, EULA i pomoc techniczna** zawiera warunki gwarancji Sony. Bezpieczeństwo i przepisy, Przepisy dotyczące modemu, Przepisy dotyczące bezprzewodowej sieci LAN, Przepisy dotyczące bezprzewodowej sieci WAN, Przepisy dotyczące technologii Bluetooth oraz Umowę Licencyjną Użytkownika Oprogramowania oraz informacje Usługi pomocy technicznej firmy Sony.

<span id="page-8-0"></span>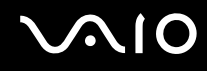

### Dokumentacja w formie elektronicznej

❑ **Podręcznik użytkownika** (niniejszy podręcznik) — opisuje cechy i funkcje komputera. Zawiera też informacje o oprogramowaniu dołączonym do komputera oraz porady dotyczące rozwiązywania typowych problemów. **Podręcznik użytkownika** jest dostępny w formacie PDF, który umożliwia łatwe przeglądanie i drukowanie.

Aby przeglądać ten podręcznik na ekranie:

- **1** Dwukrotnie kliknij ikonę **VAIO User Guide** na pulpicie.
- **2** Otwórz folder dla Twojego języka.
- **3** Wybierz podręcznik, który chcesz przeczytać.

#### ✍

Możesz przeglądać podręczniki użytkownika nawigując ręcznie poprzez **Komputer** > **VAIO (C:)** (Twój dysk C) > **Documentation** > **Documentation** i otwierając folder dla Twojego języka.

Aby przechodzić do opisanych w tym podręczniku stron sieci Web poprzez klikanie ich adresów URL, zaczynających się od http://, komputer musi być połączony z Internetem.

- ❑ **Specyfikacje** specyfikacje online opisują konfigurację sprzętu i oprogramowania komputera VAIO. Aby przejrzeć specyfikacje online:
	- **1** Połącz się z Internetem.
	- **2** Przejdź do strony pomocy technicznej firmy Sony pod adresem [http://www.vaio-link.com.](http://www.vaio-link.com)

#### $\mathbb{Z}_n$

Dokumentacja dołączonych akcesoriów może znajdować się na oddzielnym dysku CD.

<span id="page-9-0"></span>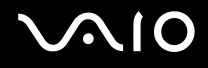

# My Club VAIO

W **My Club VAIO** można znaleźć:

#### ❑ **Accessories**

Czy chcesz rozszerzyć możliwości swojego komputera? Kliknij tę ikonę, aby przejrzeć zgodne akcesoria.

#### ❑ **Software**

Czy chcesz coś stworzyć? Kliknij tę ikonę, aby przejrzeć dostępne oprogramowanie i sprawdź, jakie są możliwości aktualizacii.

#### ❑ **Wallpapers**

Kliknij tę ikonę, aby przejrzeć najpopularniejsze tapety Sony i Club VAIO.

#### ❑ **Links**

Kliknij tę ikonę, aby przejrzeć najpopularniejsze strony internetowe dotyczące Sony i Club VAIO.

### Pomoc i obsługa techniczna systemu Windows

**Pomoc i obsługa techniczna systemu Windows** to kompletne źródło praktycznych porad, samouczków i prezentacji pomagających w nauce obsługi komputera.

Użyj funkcji Szukaj, Indeks lub spisu treści, aby przejrzeć wszystkie zasoby pomocy Windows, również te znajdujące się w Internecie.

Aby przejść do **Pomocy i obsługi technicznej systemu Windows**, kliknij **Start** i **Pomoc i obsługa techniczna**. Możesz też otworzyć **Pomoc i obsługę techniczną systemu Windows**, naciskając i przytrzymując klawisz Microsoft Windows, a następnie naciskając klawisz **F1**.

### Inne źródła informacji

- ❑ Aby uzyskać szczegółowe informacje na temat cech i funkcji używanego oprogramowania oraz sposobów rozwiązywania problemów, przejrzyj pliki pomocy.
- ❑ Przejdź do witryny [http://www.club-vaio.com,](http://www.club-vaio.com) aby przejrzeć samouczki online dotyczące ulubionego oprogramowania VAIO.

# <span id="page-10-1"></span><span id="page-10-0"></span>Kwestie związane z ergonomią

Komputera można używać jako urządzenia przenośnego w różnych warunkach środowiskowych. Jeśli jest to możliwe, należy uwzględnić następujące kwestie związane z ergonomią, zarówno podczas korzystania z komputera jako urządzenia stacjonarnego, jak i przenośnego:

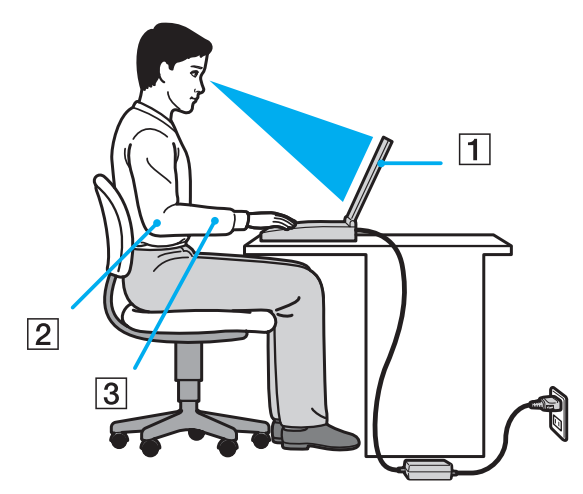

❑ **Umiejscowienie komputera** — umieść komputer bezpośrednio przed sobą (1). Przedramiona powinny znajdować się w pozycji poziomej (2), a nadgarstki powinny być wygodnie ułożone (3) zarówno podczas używania klawiatury, tabliczki dotykowej, jak i zewnętrznej myszy. Ramiona powinny znajdować się w naturalnej pozycji po bokach ciała. Należy robić przerwy w korzystaniu z komputera. Zbyt długie korzystanie z komputera może wywołać nadwyrężenie oczu, napięcie mięśni i bóle ścięgien.

<span id="page-11-0"></span>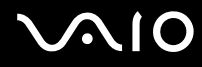

- ❑ **Meble i pozycja** usiądź na krześle z solidnym oparciem. Dopasuj wysokość krzesła tak, aby dotykać podłoża całymi stopami. Większą wygodę może zapewnić podstawka pod stopy. Siedź swobodnie, przyjmując pozycję wyprostowaną i staraj się nie pochylać zanadto do przodu lub do tyłu.
- ❑ **Kąt patrzenia na wyświetlacz komputera** użyj funkcji zmiany nachylenia wyświetlacza, aby wybrać najwygodniejszą pozycję. Dostosowując nachylenie wyświetlacza, można zmniejszyć zmęczenie oczu i mięśni. Skoryguj też poziom jasności wyświetlacza.
- ❑ **Oświetlenie** wybierz takie miejsce korzystania z komputera, aby światło słoneczne i sztuczne nie powodowało odblasków na ekranie. Staraj się unikać bezpośredniego naświetlenia, aby na ekranie nie pojawiały się jasne plamy. Odpowiednie oświetlenie zwiększa wygodę i wydajność pracy.
- ❑ **Umieszczenie monitora zewnętrznego** jeśli korzystasz z zewnętrznego monitora, ustaw go w wygodnej odległości. Upewnij się, że kiedy siedzisz przed monitorem, znajduje się on na wysokości oczu lub nieco poniżej.

# <span id="page-12-1"></span>**AIO**

# <span id="page-12-0"></span>Podstawy obsługi

W niniejszej sekcji opisano, jak rozpocząć korzystanie z komputera VAIO.

- ❑ **Umiejscowienie elementów sterujących oraz gniazd [\(strona 14\)](#page-13-0)**
- ❑ **Wskaźniki świetlne [\(strona 20\)](#page-19-0)**
- ❑ **Podłączanie do źródła zasilania [\(strona 22\)](#page-21-0)**
- ❑ **Korzystanie z akumulatora [\(strona 23\)](#page-22-0)**
- ❑ **Bezpieczne wyłączanie komputera [\(strona 29\)](#page-28-0)**

# <span id="page-13-1"></span><span id="page-13-0"></span>Umiejscowienie elementów sterujących oraz gniazd

Poświęć chwilę na znalezienie elementów sterujących i portów przedstawionych na następnych stronach.

**!** Ze względu na różnice w specyfikacji wygląd Twojego komputera może być inny niż komputera przedstawionego w tym podręczniku. Może to zmieniać się także w niektórych krajach lub rejonach.

### Widok z przodu

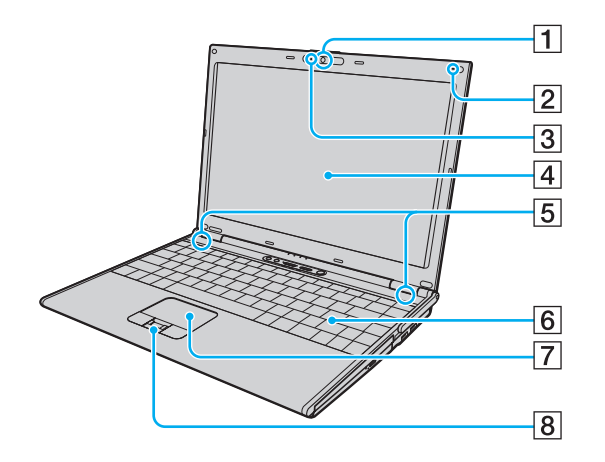

- A Wbudowana kamera **MOTION EYE** [\(strona 35\)](#page-34-1)
- **2** Wbudowany mikrofon (mono)
- **3** Wskaźnik wbudowanej kamery MOTION EYE [\(strona 20\)](#page-19-0)
- 4 Ekran LCD [\(strona 150\)](#page-149-1)
- E Wbudowane głośniki (stereo)
- 6 Klawiatura [\(strona 31\)](#page-30-1)
- **7** Tabliczka dotykowa [\(strona 33\)](#page-32-1)
- $\boxed{8}$  Czujnik linii papilarnych<sup>\*</sup> [\(strona 114\)](#page-113-1)
- Tvlko w wybranych modelach.

<span id="page-14-0"></span>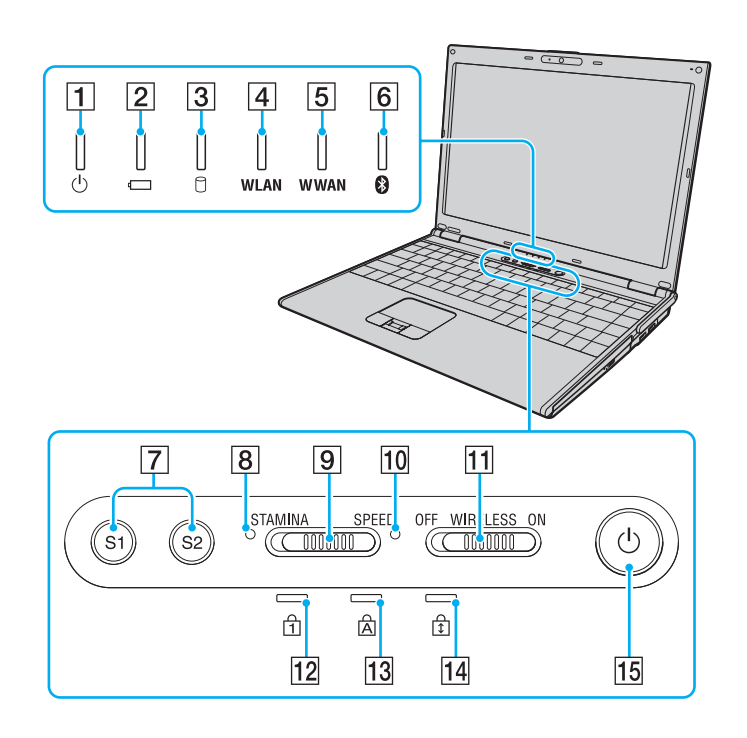

- **1** Wskaźnik zasilania [\(strona 20\)](#page-19-0)
- 2 Wskaźnik akumulatora [\(strona 20\)](#page-19-0)
- **3** Wskaźnik dysku twardego [\(strona 20\)](#page-19-0)
- **[4] Wskaźnik WLAN** (sieci bezprzewodowej) [\(strona 20\)](#page-19-0)
- **5** Wskaźnik **WWAN** (bezprzewodowej sieci WAN)<sup>\*</sup> [\(strona 20\)](#page-19-0)
- **6** Wskaźnik Bluetooth [\(strona 20\)](#page-19-0)
- G Przyciski **S1**/**S2** [\(strona 34\)](#page-33-1)
- **B** Wskaźnik trybu **STAMINA** [\(strona 20\)](#page-19-0)
- 9 Przełącznik wybierakowy wydajności [\(strona 106\)](#page-105-1)
- 10 Wskaźnik trybu **SPEED** [\(strona 20\)](#page-19-0)
- **11** Przełącznik **WIRELESS** [\(strona 63\)](#page-62-1)
- 12 Wskaźnik Num lock [\(strona 20\)](#page-19-0)
- 13 Wskaźnik Caps lock [\(strona 20\)](#page-19-0)
- 14 Wskaźnik Scroll lock [\(strona 20\)](#page-19-0)
- 15 Przycisk zasilania
- Tylko w wybranych modelach.

<span id="page-15-0"></span>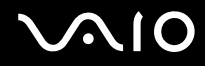

### Widok z tyłu

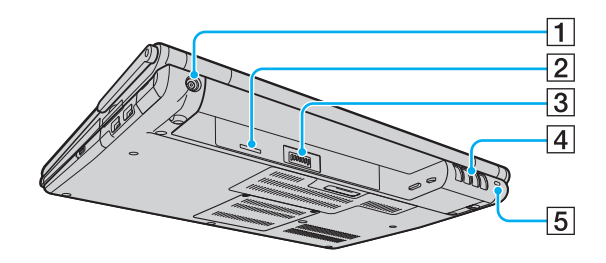

- 1 Gniazdo DC IN [\(strona 22\)](#page-21-0)
- 2 Gniazdo karty SIM<sup>\*</sup>
- 3 Złącze akumulatora [\(strona 23\)](#page-22-0)
- 4 Otwory wentylacyjne
- 5 Gniazdo zabezpieczeń
- \* Tylko w wybranych modelach.

# <span id="page-16-0"></span>**210**

### Widok z prawej strony

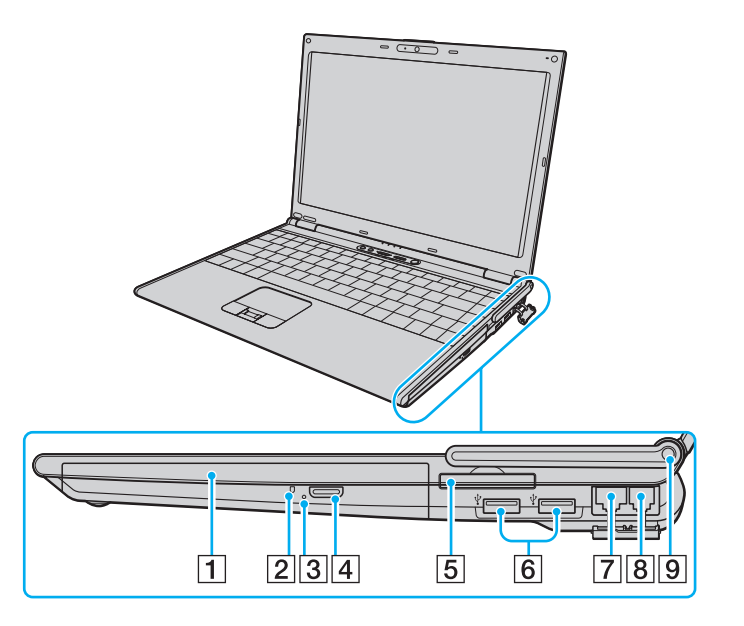

- 1 Napęd optyczny [\(strona 36\)](#page-35-1)
- 2 Wskaźnik napędu optycznego [\(strona 20\)](#page-19-0)
- **3** Otwór ręcznego wysuwania dysku [\(strona 188\)](#page-187-1)
- $\boxed{4}$  Przycisk wysuwania dysku z napędu [\(strona 36\)](#page-35-1)
- 5 Gniazdo ExpressCard/34 [\(strona 49\)](#page-48-1)
- **6** Porty Hi-Speed USB (USB 2.0)<sup>\*1</sup> [\(strona 97\)](#page-96-1)
- **7** Gniazdo sieciowe (Ethernet) [\(strona 103\)](#page-102-1)
- 8 Gniazdo modemu [\(strona 62\)](#page-61-1)
- 9 Antena WWAN<sup>\*2</sup> [\(strona 63\)](#page-62-1)
- \*1 Umożliwia przesyłanie w trybach hi-/full-/low-speed.
- \*<sup>2</sup> Tylko w wybranych modelach.

# <span id="page-17-0"></span>**210**

### Widok z lewej strony

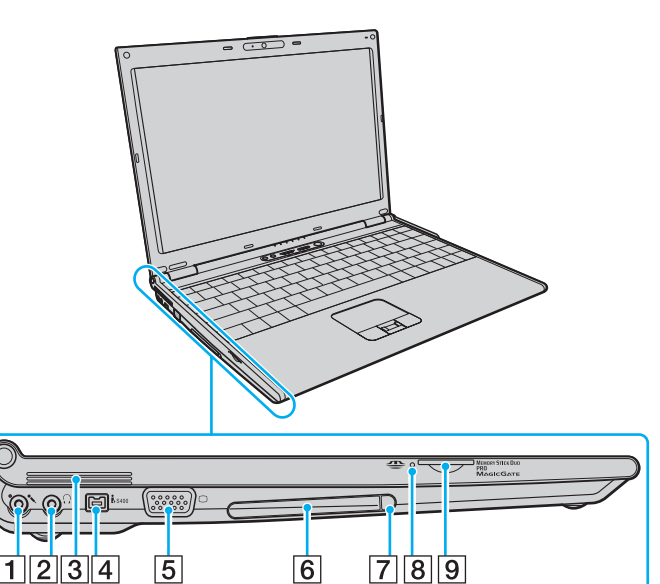

- 1 Gniazdo mikrofonowe [\(strona 96\)](#page-95-1)
- 2 Gniazdo słuchawkowe [\(strona 87\)](#page-86-1)
- $\boxed{3}$  Otwory wentylacyjne
- D Gniazdo i.LINK (IEEE 1394) S400 [\(strona 101\)](#page-100-1)
- 5 Gniazdo monitora (VGA) [\(strona 89\)](#page-88-0)
- 6 Gniazdo karty PC Card [\(strona 45\)](#page-44-1)
- **7** Przycisk zwalniania karty PC Card [\(strona 48\)](#page-47-0)
- 8 Wskaźnik Memory Stick [\(strona 20\)](#page-19-0)
- **9** Gniazdo karty Memory Stick<sup>\*</sup> [\(strona 54\)](#page-53-0)
- \* Komputer obsługuje tylko karty Memory Stick Duo.

<span id="page-18-0"></span>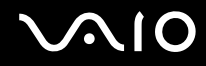

### Widok z dołu

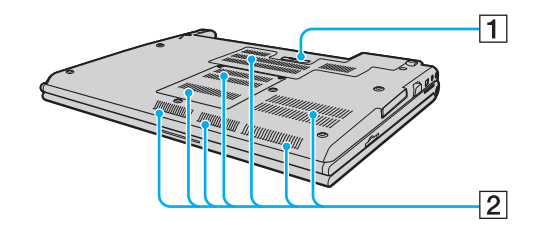

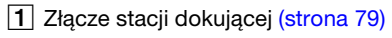

2 Otwory wentylacyjne

<span id="page-19-1"></span>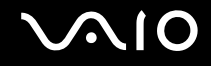

# <span id="page-19-0"></span>Wskaźniki świetlne

Komputer został wyposażony w następujące wskaźniki świetlne.

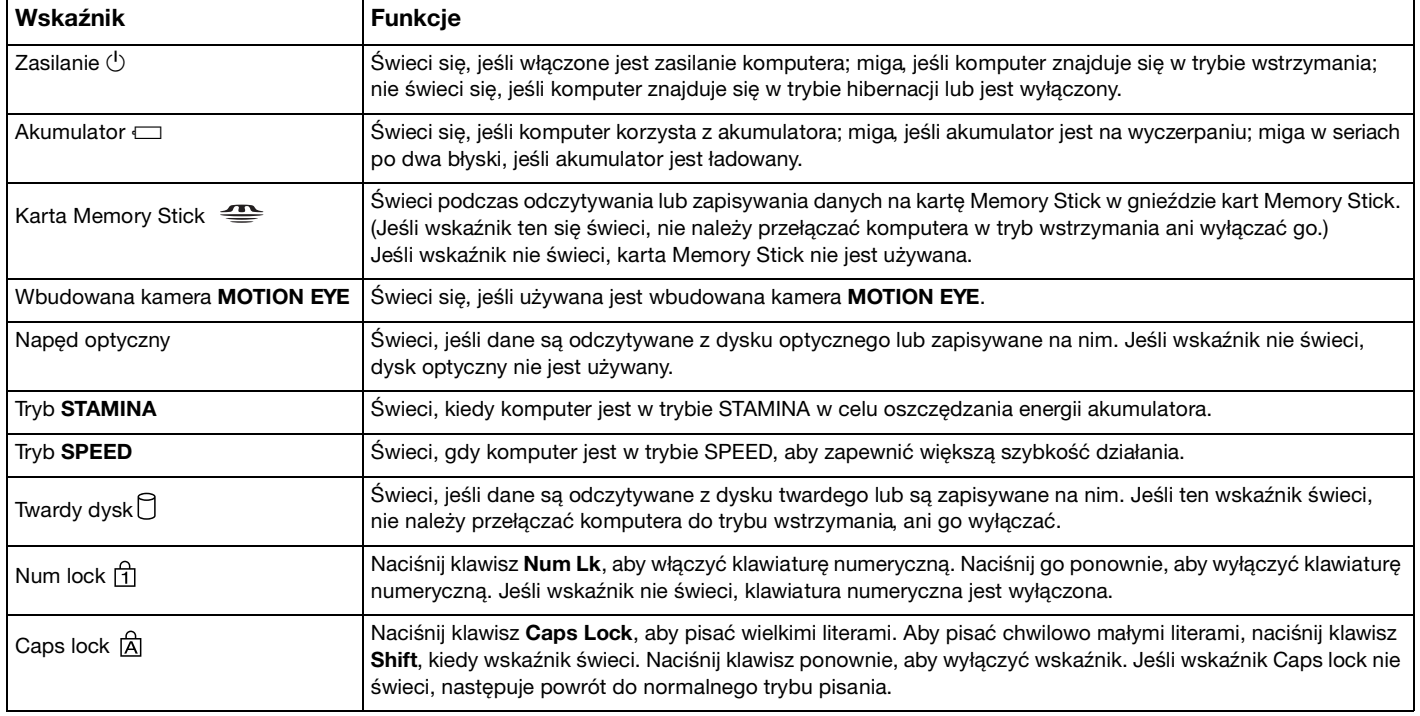

<span id="page-20-0"></span>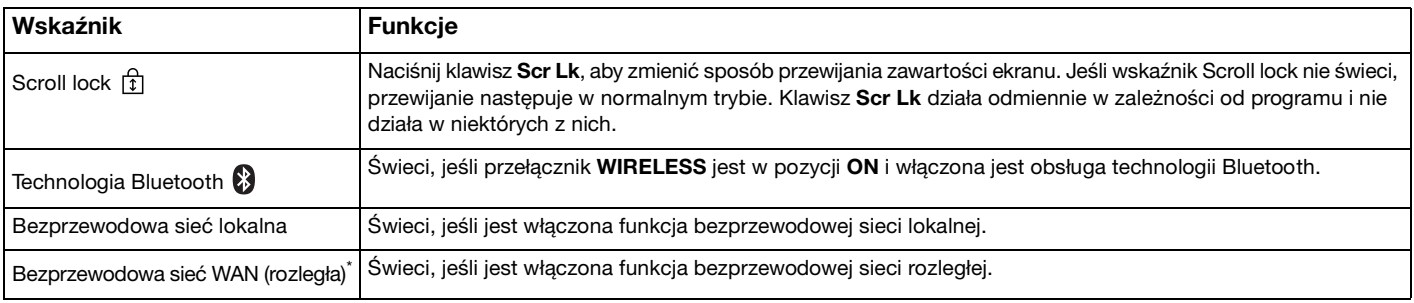

\* Tylko w wybranych modelach.

# <span id="page-21-1"></span><span id="page-21-0"></span>Podłączanie do źródła zasilania

Źródłem zasilania komputera może być zasilacz sieciowy lub akumulator.

### Korzystanie z zasilacza sieciowego

#### ✍

Korzystaj tylko z zasilacza sieciowego dostarczonego w zestawie z komputerem.

#### Aby użyć zasilacza sieciowego

- **1** Włóż wtyczkę kabla zasilającego (1) do zasilacza sieciowego (3).
- **2** Włóż drugą wtyczkę kabla zasilającego do gniazdka sieciowego (2).
- **3** Podłącz kabel zasilacza sieciowego (3) do gniazda **DC IN** (4) w komputerze lub w opcjonalnej stacji dokującej.

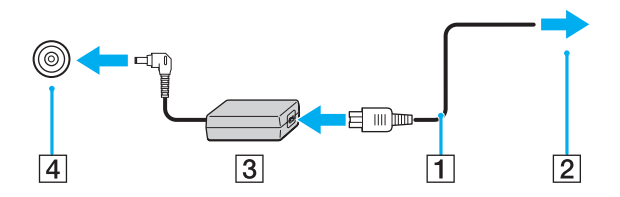

**!** Kształt wtyczki DC In jest zależny od stosowanego zasilacza sieciowego.

#### ✍

Aby całkowicie odłączyć komputer od zasilania, wyjmij wtyczkę zasilacza sieciowego.

Upewnij się, że gniazdko sieciowe jest łatwo dostępne.

Jeśli nie będziesz używać komputera przez dłuższy czas, przełącz go do trybu hibernacji. Patrz **Używanie trybu hibernacji [\(strona 134\)](#page-133-0)**. Ten tryb oszczędzania energii pozwala zyskać czas poświęcany na wyłączanie i ponowne włączanie komputera.

<span id="page-22-1"></span>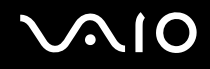

# <span id="page-22-0"></span>Korzystanie z akumulatora

Akumulator dostarczony w zestawie z komputerem nie jest w pełni naładowany w chwili dostawy.

### Instalacja akumulatora

Jak zainstalować akumulator

- **1** Wyłącz komputer i zamknij pokrywę ekranu LCD.
- **2** Przesuń w kierunku wewnętrznym przełącznik blokady akumulatora (1).

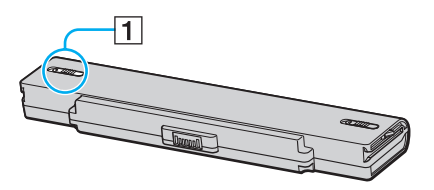

**3** Wsuwaj pakiet akumulatora do wnęki aż do usłyszenia dźwięku kliknięcia.

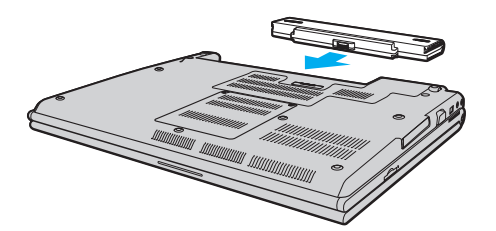

<span id="page-23-0"></span>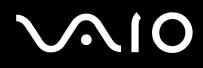

**4** Przesuń przełącznik blokady akumulatora (1) do położenia **LOCK** w celu zamocowania pakietu akumulatora w komputerze.

#### ✍

Jeśli komputer jest bezpośrednio podłączony do gniazdka sieciowego i zainstalowany jest akumulator, komputer korzysta z zasilania sieciowego.

#### **!**

Niektóre akumulatory nie spełniają norm jakości i bezpieczeństwa firmy Sony. Ze względów bezpieczeństwa komputer działa tylko z oryginalnymi akumulatorami Sony przeznaczonymi do danego modelu. Jeśli zainstalowany zostanie inny akumulator, nie będzie on ładowany, a komputer nie będzie działać.

<span id="page-24-0"></span>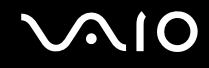

### Ładowanie akumulatora

Akumulator dostarczony w zestawie z komputerem nie jest w pełni naładowany w chwili dostawy.

Jak naładować akumulator

- **1** Zainstaluj akumulator.
- **2** Przyłącz zasilacz sieciowy do komputera.

Komputer automatycznie ładuje akumulator (wskaźnik akumulatora błyska seriami po dwa błyski podczas ładowania). Wskaźnik akumulatora zgaśnie, kiedy ładunek energii akumulatora osiągnie maksymalny poziom naładowania wybrany przy użyciu funkcji dbania o akumulator. Aby wybrać żądany maksymalny poziom naładowania przy użyciu funkcji dbania o akumulator, zapoznaj się z tematem **Korzystanie z funkcji dbania o akumulator [\(strona 27\)](#page-26-0)**.

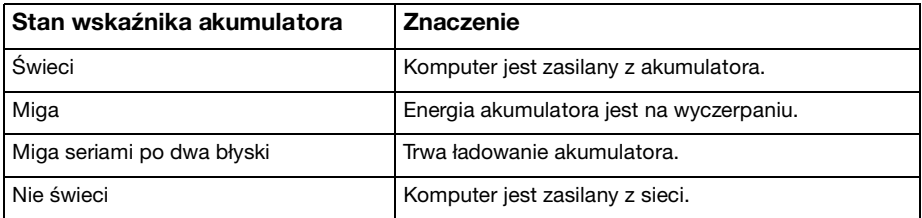

**!** Od pierwszego ładowania akumulatora należy stosować procedurę ładowania opisaną w niniejszym podręczniku.

# <span id="page-25-0"></span> $\bigcirc$ 10

#### ✍

Kiedy energia akumulator jest na wyczerpaniu, migają zarówno wskaźnik akumulatora, jak i wskaźnik zasilania.

Akumulator powinien być zainstalowany w komputerze, kiedy komputer jest podłączony bezpośrednio do sieci. Akumulator jest ładowany podczas korzystania z komputera.

Jeśli poziom naładowania akumulatora spadnie poniżej 10%, należy albo przyłączyć zasilacz sieciowy w celu doładowania akumulatora, albo wyłączyć komputer i zainstalować inny, w pełni naładowany akumulator.

Akumulator dostarczony w zestawie z komputerem to akumulator litowo-jonowy, który może być ładowany w dowolnym czasie. Ładowanie częściowo wyładowanego akumulatora nie ma wpływu na czas przydatności akumulatora do użycia.

Wskaźnik akumulatora świeci się, jeśli źródłem zasilania komputera jest akumulator. Kiedy akumulator jest na wyczerpaniu, migają zarówno wskaźnik akumulatora, jak i wskaźnik zasilania.

W przypadku niektórych aplikacji i przy podłączonych niektórych urządzeniach peryferyjnych, komputer może nie przejść w tryb hibernacji nawet przy niskim stanie naładowania akumulatora. Aby uniknąć utraty danych przy zasilaniu z akumulatora, należy często zapisywać dane i ręcznie aktywować tryb oszczędzania energii, np. tryb wstrzymania lub hibernacji.

Jeśli akumulator całkowicie wyczerpie się po przejściu komputera w tryb wstrzymania, wszystkie niezapisane dane zostaną utracone. Przywrócenie poprzedniego stanu danych jest niemożliwe. Aby uniknąć utraty danych, należy często je zapisywać.

Jeśli komputer jest bezpośrednio podłączony do gniazdka sieciowego i zainstalowany jest akumulator, komputer korzysta z zasilania sieciowego.

<span id="page-26-1"></span>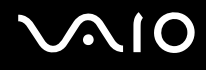

#### <span id="page-26-0"></span>Korzystanie z funkcji dbania o akumulator

Aby zredukować obniżenie sprawności akumulatora, możesz wybrać żądany maksymalny poziom naładowania, korzystając z funkcji dbania o akumulator.

- **1** Kliknij **Start**, **Wszystkie programy** i **VAIO Control Center**. Wyświetlone zostanie okno aplikacji **VAIO Control Center**.
- **2** Kliknij dwukrotnie **Power Management** oraz **Battery Care Function**.
- **3** Kliknij pole wyboru **Enable Battery Care Function**, aby je zaznaczyć.
- **4** Wybierz żądany maksymalny poziom naładowania.
- **5** Kliknij przycisk **OK**.

<span id="page-27-0"></span>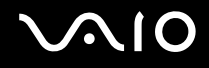

### Wyjmowanie akumulatora

**!** Jeśli akumulator zostanie wyjęty podczas działania komputera, który nie jest podłączony do zasilacza sieciowego, lub też jeśli zostanie wyjęty w trybie wstrzymania komputera, może dojść do utraty danych.

#### Jak wyjąć akumulator

- **1** Wyłącz komputer i zamknij pokrywę ekranu LCD.
- **2** Przesuń w kierunku wewnętrznym przełącznik blokady akumulatora (1).

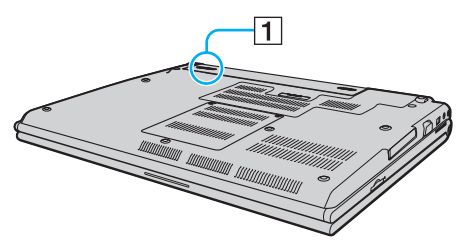

**3** Przesuń i przytrzymaj zwalniacz zatrzasku akumulatora (2) oraz wysuń pakiet akumulatora z komputera.

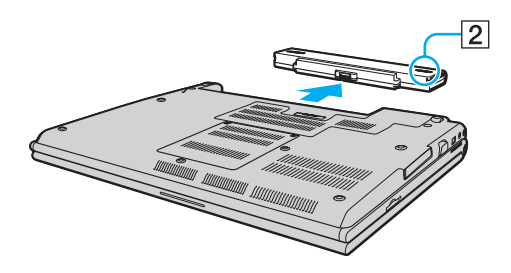

# <span id="page-28-1"></span>**AIO**

# <span id="page-28-0"></span>Bezpieczne wyłączanie komputera

Aby uniknąć utraty niezapisanych danych, należy wyłączać komputer w odpowiedni sposób, wg poniższych zaleceń.

#### Jak wyłączyć komputer

- **1** Wyłącz wszystkie urządzenia peryferyjne podłączone do komputera.
- **2** Kliknij kolejno opcje **Start**, strzałkę przy przycisku **Zablokuj** i **Wyłącz**.
- **3** Zareaguj stosownie na wszystkie komunikaty sugerujące zapisanie dokumentów lub poczekanie na zakończenie pracy innych użytkowników, a następnie poczekaj, aż komputer automatycznie się wyłączy. Wskaźnik zasilania przestanie świecić.

# <span id="page-29-1"></span>**AIO**

# <span id="page-29-0"></span>Używanie komputera VAIO

W tym rozdziale opisano, jak najefektywniej korzystać z komputera VAIO.

- ❑ **Używanie klawiatury [\(strona 31\)](#page-30-0)**
- ❑ **Używanie tabliczki dotykowej [\(strona 33\)](#page-32-0)**
- ❑ **Używanie przycisków specjalnych [\(strona 34\)](#page-33-0)**
- ❑ **Używanie wbudowanej kamery MOTION EYE [\(strona 35\)](#page-34-0)**
- ❑ **Używanie napędu optycznego [\(strona 36\)](#page-35-0)**
- ❑ **Używanie kart PC Card [\(strona 45\)](#page-44-0)**
- ❑ **Używanie modułu ExpressCard [\(strona 49\)](#page-48-0)**
- ❑ **Używanie kart Memory Stick [\(strona 53\)](#page-52-0)**
- ❑ **Używanie innych kart pamięci [\(strona 59\)](#page-58-0)**
- ❑ **Korzystanie z Internetu [\(strona 62\)](#page-61-0)**
- ❑ **Korzystanie z bezprzewodowej sieci lokalnej (WLAN) [\(strona 63\)](#page-62-0)**
- ❑ **Używanie funkcji Bluetooth [\(strona 70\)](#page-69-0)**

# <span id="page-30-2"></span><span id="page-30-1"></span><span id="page-30-0"></span>Używanie klawiatury

Klawiatura komputera VAIO jest bardzo podobna do klawiatury komputera stacjonarnego, ale ma dodatkowe klawisze, które umożliwiają wykonywanie czynności specyficznych dla danego modelu.

W witrynie VAIO-Link [\(http://www.vaio-link.com\)](http://www.vaio-link.com) znajduje się glosariusz, który pomoże korzystać z klawiatury.

### Kombinacje i funkcje dostępne z użyciem klawisza Fn

✍

Z niektórych funkcji klawiatury można korzystać dopiero, kiedy zakończy się uruchamianie systemu operacyjnego.

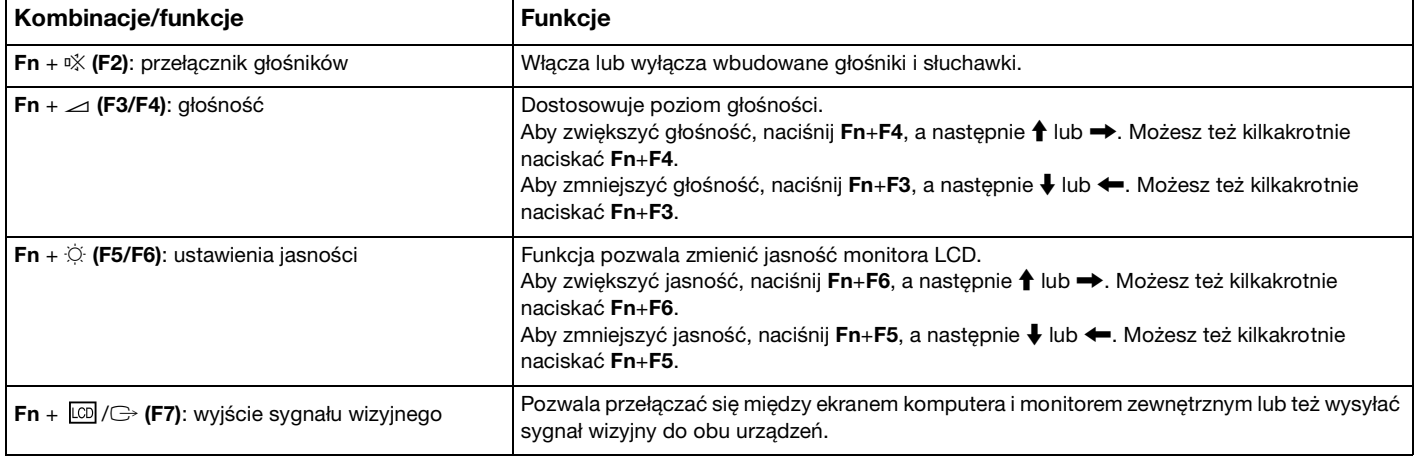

<span id="page-31-0"></span>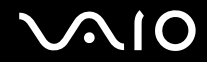

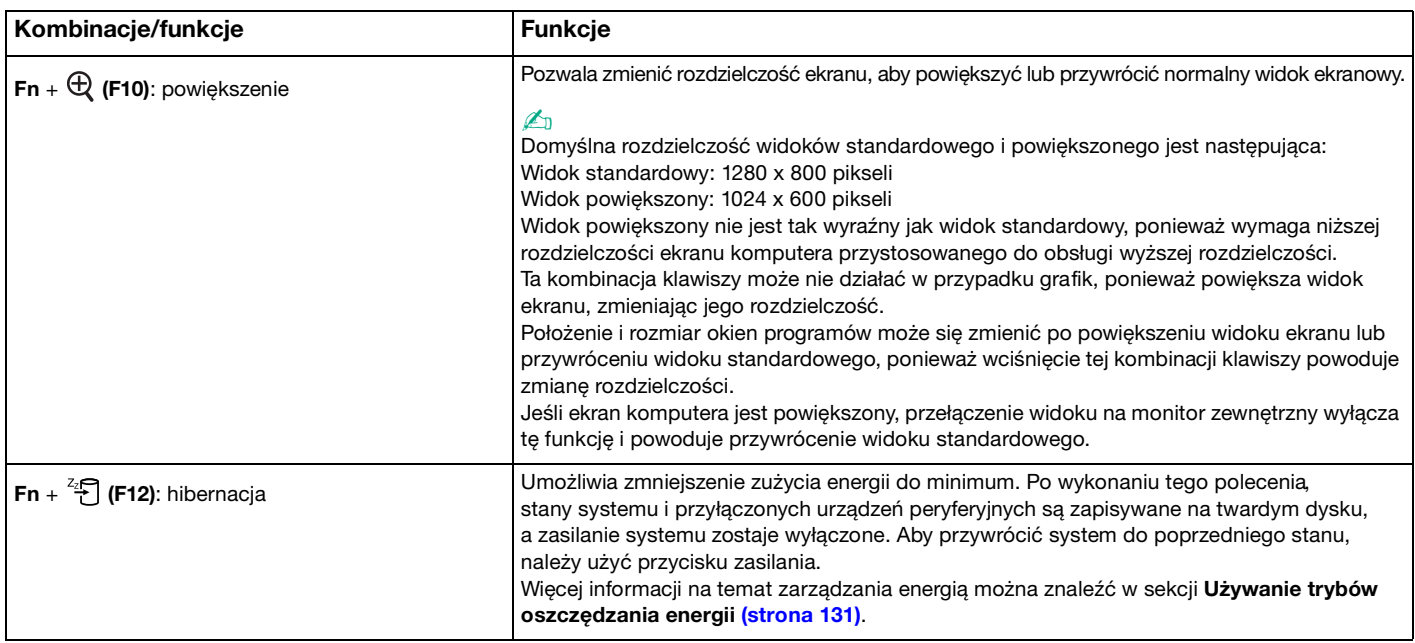

# <span id="page-32-2"></span><span id="page-32-1"></span><span id="page-32-0"></span>Używanie tabliczki dotykowej

Za pomocą tabliczki dotykowej można wskazywać, wybierać, przeciągać i przewijać obiekty na ekranie.

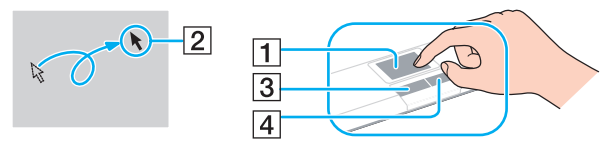

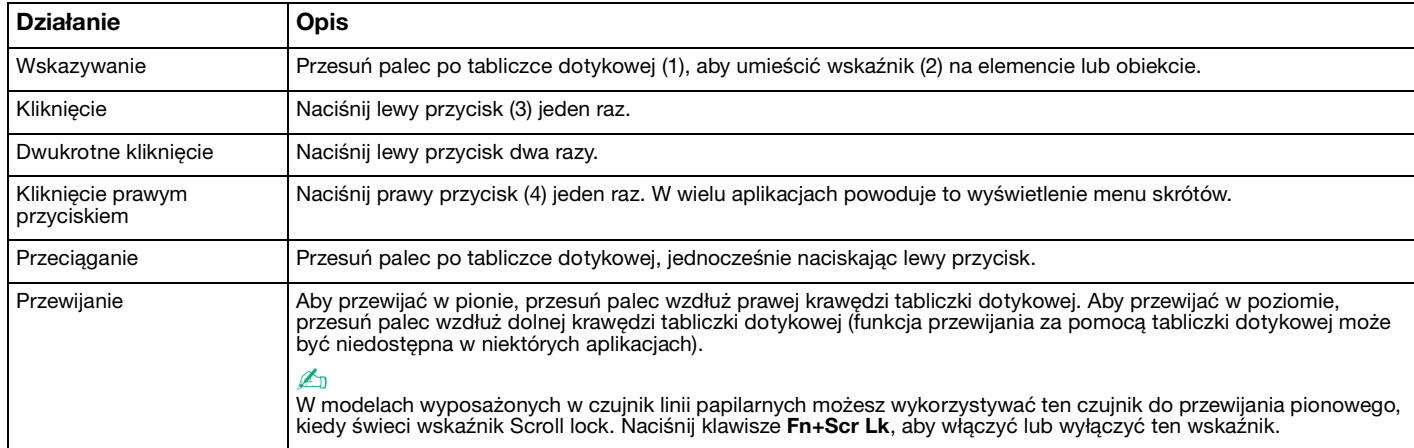

#### $\mathbb{Z}_n$

Tabliczkę dotykową można włączyć/wyłączyć w celu dostosowania do swych preferencji odnośnie korzystania z myszy. Zajrzyj do punktu **Konfigurowanie komputera za pomocą aplikacji VAIO Control Center [\(strona 129\)](#page-128-1)**, aby dowiedzieć się, jak uruchomić aplikację **VAIO Control Center**. Po jej uruchomieniu, wybierz temat dotyczący urządzeń wskazujących, aby przeczytać szczegółowe instrukcje.

**!** Przed wyłączeniem tabliczki dotykowej upewnij się, że podłączyłeś mysz. Po wyłączeniu tabliczki dotykowej bez uprzedniego podłączenia myszy możliwe będzie jedynie używanie klawiatury w operacjach wskazywania.

# <span id="page-33-2"></span><span id="page-33-1"></span><span id="page-33-0"></span>Używanie przycisków specjalnych

Komputer jest wyposażony w przyciski specjalne, które umożliwiają korzystanie z wybranych funkcji.

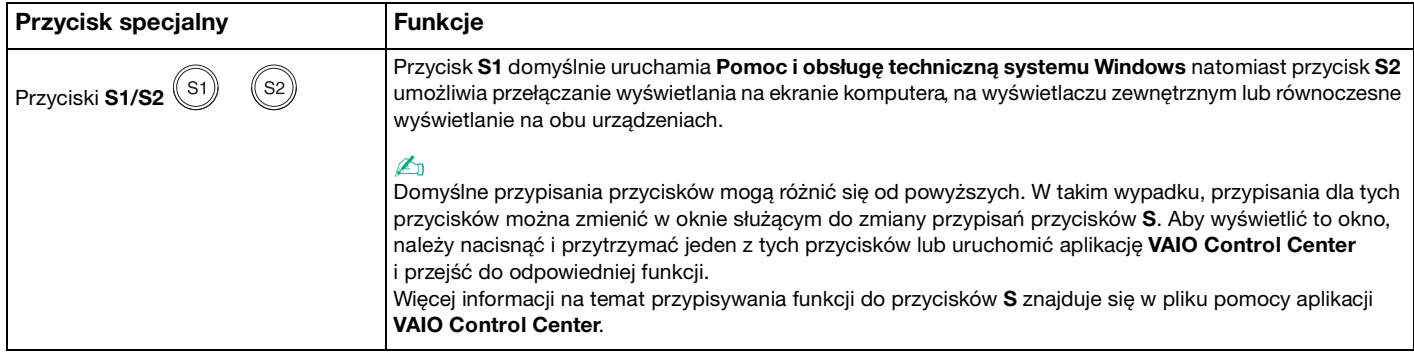

# <span id="page-34-2"></span><span id="page-34-1"></span><span id="page-34-0"></span>Używanie wbudowanej kamery MOTION EYE

Komputer jest wyposażony we wbudowaną kamerę **MOTION EYE**.

Wbudowana kamera **MOTION EYE** rozszerza oprogramowanie do komunikacji oraz oprogramowanie do edycji materiałów wideo o funkcje wideo.

Włączenie komputera powoduje uaktywnienie wbudowanej kamery **MOTION EYE**. Komputer jest więc przygotowany do prowadzenia wideokonferencji przy użyciu odpowiedniego oprogramowania.

Należy zauważyć, że uruchamianie programu do komunikacji lub programu do edycji materiałów wideo albo kończenie pracy tych programów, nie aktywuje ani nie dezaktywuje wbudowanej kamery **MOTION EYE**.

#### ✍

Wbudowana kamera **MOTION EYE** nie może być współużytkowana przez aplikacje. Jeśli inna aplikacja korzysta z kamery, należy zakończyć pracę tej aplikacji przed użyciem wbudowanej kamery **MOTION EYE**.

Podczas przechwytywania obrazu w ciemnym pomieszczeniu, kliknij **Start**, **Wszystkie programy**, **VAIO Camera Capture Utility** oraz **VAIO Camera Capture Utility**, aby uruchomić narzędzie **VAIO Camera Capture Utility**. Kliknij przycisk **Camera**, aby wyświetlić okno **Properties** oraz wybrać pole wyboru **Low Light**. Spowoduje to zmniejszenie liczby klatek na sekundę oraz spowolni migawkę, aby kamera mogła przechwytywać więcej światła.

#### **!**

Podczas oglądania szybko poruszających się obiektów w oknie podglądu mogą być widoczne zakłócenia, takie jak poziome pasy. Jest to normalne i nie oznacza awarii.

Z wbudowanej kamery **MOTION EYE** nie można korzystać przy użyciu oprogramowania **Microsoft Windows Movie Maker**.

# <span id="page-35-2"></span>**210**

# <span id="page-35-1"></span><span id="page-35-0"></span>Używanie napędu optycznego

Komputer jest wyposażony w napęd optyczny.

Jak włożyć dysk

- **1** Włącz komputer.
- **2** Wciśnij przycisk wysuwania dysku (1). Wysunięta zostanie tacka napędu.
- **3** Umieść dysk na środku tacki etykietą do góry, a następnie lekko go naciśnij, aż usłyszysz kliknięcie.

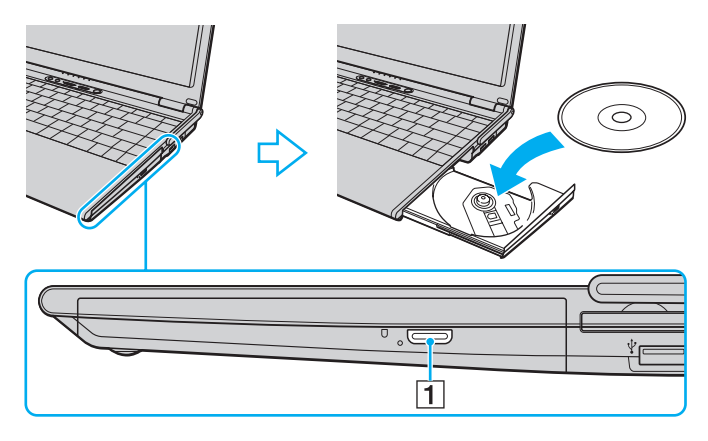
<span id="page-36-0"></span>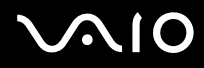

**4** Lekko popchnij tackę, aby ją wsunąć do napędu.

**!** Nie wyjmuj dysku z napędu, jeśli komputer znajduje się w trybie oszczędzania energii (wstrzymania lub hibernacji). Może to spowodować awarię komputera.

#### ✍

Jeśli zamierzasz użyć zewnętrznego napędu optycznego, podłącz go przed uruchomieniem zainstalowanych programów do obsługi dysków.

<span id="page-37-0"></span>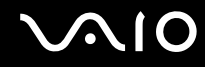

### Odczytywanie dysków optycznych i zapisywanie na nich danych

Komputer może odtwarzać i nagrywać dyski CD, DVD oraz Blu-ray Disc™, w zależności od zakupionego modelu. Sprawdź specyfikację techniczną, aby dowiedzieć się, jaki rodzaj napędu optycznego zainstalowano w danym modelu. W poniższej tabeli przedstawiono nośniki obsługiwane przez napęd optyczny.

#### OZ: odtwarzanie i zapisywanie

O: odtwarzanie (brak możliwości zapisu)

–: brak możliwości odtwarzania i zapisywania

<span id="page-38-0"></span>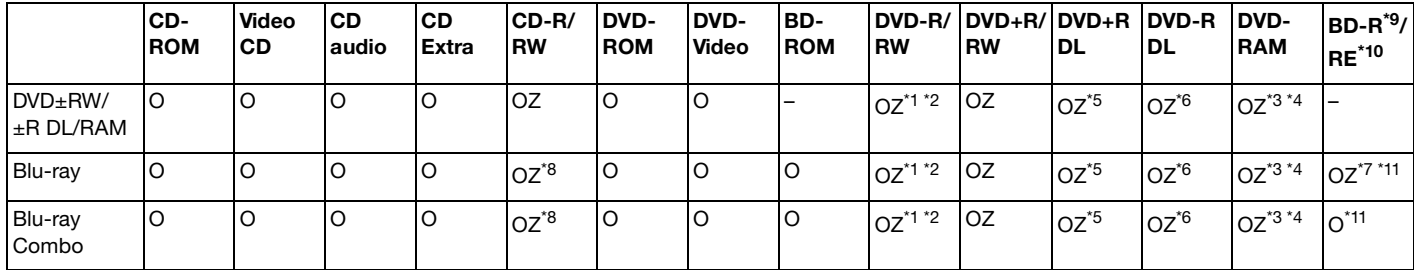

\*1 Umożliwia zapisywanie danych na dyskach DVD-R zgodnych ze standardem DVD-R w wersji 2.0/2.1.

\*2 Umożliwia zapisywanie danych na dyskach DVD-RW zgodnych ze standardem DVD-RW w wersji 1.1/1.2.

\*3 Napęd DVD±RW/RAM nie obsługuje kaset DVD-RAM. Należy używać dysków bez kaset lub dysków, które można wyjąć z kasety.

\*4 Zapisywanie danych na jednostronnych dyskach DVD-RAM (2,6 GB) zgodnych ze standardem DVD-RAM w wersji 1.0 nie jest możliwe. Dyski DVD-RAM w wersji 2.2/12X-SPEED DVD-RAM w wersji 5.0 nie są obsługiwane.

\*5 Zapis dwuwarstwowy w standardzie DVD+R DL (dwuwarstwowy) możliwy jest tylko na dyskach DVD+R DL (dwuwarstwowych).

\*6 Zapis w standardzie DVD-R DL (dwustronny) jest możliwy tylko na dyskach DVD-R DL (dwustronnych).

\*7 Umożliwia zapisywanie danych na dyskach zgodnych ze standardem BD-R w wersji 1.1 (dyskach jednowarstwowych o pojemności 25 GB, dyskach dwuwarstwowych o pojemności 50 GB) oraz ze standardem BD-RE w wersji 2.1 (dyskach jednowarstwowych o pojemności 25 GB, dyskach dwuwarstwowych o pojemności 50 GB).

\*8 Zapisywanie danych na dyskach CD-RW Ultra Speed nie jest możliwe w przypadku modeli z napędem dysków Blu-ray.

\*9 Skrót BD-R oznacza dyski Blu-ray Disc-Recordable w wersji 1.1.

\*10 Skrót BD-RE oznacza dyski Blu-ray Disc-Rewritable w wersji 2.1.

\*<sup>11</sup> Naped dysków Blu-ray w komputerze nie obsługuje dysków BD-RE w wersji 1.0 oraz dysków Blu-ray z kasetami.

<span id="page-39-0"></span>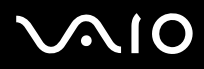

**!** Urządzenie odtwarza dyski zgodne ze standardem Compact Disc Digital Audio (CD). Dysk typu DualDisc to dysk dwustronny, na którym na jednej stronie nagrano materiały DVD, a na drugiej cyfrowe audio. Należy pamiętać, że strona audio (nie DVD) dysku DualDisc może nie zostać odtworzona, ponieważ nie jest zgodna ze standardem CD.

Ze względu na fakt, że na rynku dostępnych jest wiele formatów dysków, przy kupowaniu nagranych lub pustych dysków do użycia z komputerem VAIO warto przeczytać dokładnie informacje na opakowaniu dysku, aby upewnić się, że dysk może być zarówno odtwarzany, jak i nagrywany przy użyciu napędu optycznego komputera. Firma Sony NIE gwarantuje zgodności stacji dysków VAIO z dyskami niezgodnymi z oficjalnym standardem formatu "CD" (lub "DVD" w przypadku stacji DVD, lub "Blu-ray Disc" w przypadku stacji Blu-ray). UŻYWANIE NIEZGODNYCH DYSKÓW MOŻE WYWOŁAĆ POWAŻNE AWARIE KOMPUTERA VAIO LUB SPOWODOWAĆ KONFLIKTY OPROGRAMOWANIA I ZAWIESZENIE SYSTEMU.

Aby dowiedzieć się więcej o formatach dysków, skontaktuj się z wydawcą nagranego dysku lub producentem pustego dysku.

#### $\mathbb{Z}_n$

Zapisywanie danych na dyskach o średnicy 8 cm nie jest możliwe.

#### **!**

Aby odtwarzać dyski Blu-ray z zabezpieczeniem praw autorskich, należy zaktualizować klucz AACS. Należy pamiętać, że aktualizacja klucza AACS wymaga dostępu do Internetu.

Tak jak w przypadku innych napędów optycznych, w niektórych okolicznościach odtwarzanie dysków Blu-ray może być niemożliwe lub mogą wystąpić problemy ze zgodnością. Komputery VAIO mogą nie odtwarzać filmów z nośników zapisanych w formacie AVC lub VC1 przy wysokiej częstotliwości próbkowania.

Ustawienia regionu są wymagane do odtworzenia niektórych dysków DVD i BD-ROM. Jeżeli ustawienie regionu w napędzie optycznym nie odpowiada kodowi regionu na dysku, odtwarzanie nie jest możliwe.

Jeśli zewnętrzny monitor nie jest zgodny ze standardem HDCP (High-bandwidth Digital Content Protection), odtwarzanie i przeglądanie materiałów z dysków Blu-ray z ochroną praw autorskich nie będzie możliwe.

Niektóre materiały mogą powodować redukcję formatu wyjściowego sygnału wideo do jakości standardowej lub całkowicie uniemożliwiać odtwarzanie wideo w formacie analogowym. Aby uzyskać optymalną zgodność i jakość odtwarzania, zaleca się stosowanie cyfrowego środowiska zgodnego ze standardem HDCP.

<span id="page-40-0"></span>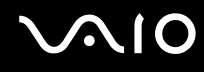

### Uwagi dotyczące zapisywania danych na dyskach

- ❑ Do zapisywania danych na dysku należy używać tylko oprogramowania rekomendowanego przez firmę Sony, wstępnie zainstalowanego na komputerze. Inne programy mogą nie być w pełni zgodne i powodować błędy przy zapisywaniu.
- ❑ Aby dane na dysku mogły być odczytywane przy użyciu napędu optycznego, należy zamknąć sesję przed wysunięciem dysku. W tym celu należy postępować zgodnie z instrukcjami dostarczonymi wraz z oprogramowaniem.
- ❑ Używaj tylko okrągłych dysków. Nie używaj dysków w żadnym innym kształcie (gwiazdy, serca, wizytówki itp.), ponieważ może to spowodować uszkodzenie stacji dysków.
- ❑ Nie uderzaj w komputer, ani nie wstrząsaj nim podczas zapisywania danych na dysku.
- ❑ Wyłącz wygaszacz ekranu i oprogramowanie antywirusowe przed zapisywaniem danych na dysku.
- ❑ Nie używaj oprogramowania rezydującego w pamięci operacyjnej podczas zapisywania danych na dysku. Może to spowodować nieprawidłowe działanie komputera.
- ❑ Przed skorzystaniem z aplikacji do zapisywania danych na dysku, zakończ i zamknij wszystkie inne aplikacje.
- ❑ Nie przełączaj komputera do żadnego z trybów oszczędzania energii, kiedy korzystasz z preinstalowanego oprogramowania lub oprogramowania do nagrywania dysków.
- ❑ Przyłącz zasilacz sieciowy do komputera lub upewnij się, że akumulator jest naładowany przynajmniej w 50 procentach.
- ❑ Sprawdź, czy używasz tego samego oprogramowania do nagrywania, aby zapisać dodatkowe dane na używanym już dysku. Korzystanie z innego oprogramowania do zapisywania danych na dyskach może uniemożliwić zapisanie danych. Jeśli na przykład masz dysk z danymi, które zostały nagrane przy użyciu oprogramowania **Roxio Easy Media Creator**, użyj oprogramowania **Roxio Easy Media Creator**, aby zapisać na tym dysku więcej danych.

# <span id="page-41-0"></span>**AIO**

### Uwagi dotyczące odtwarzania dysków

Aby uzyskać optymalną wydajność przy odtwarzaniu dysków, należy stosować się do przedstawionych poniżej zaleceń.

- ❑ Niektóre odtwarzacze CD i komputerowe napędy optyczne mogą nie odtwarzać dysków audio utworzonych na nośnikach CD-R lub CD-RW.
- ❑ Niektóre odtwarzacze DVD i komputerowe napędy optyczne mogą nie odtwarzać dysków DVD utworzonych na nośnikach DVD+R DL, DVD-R DL, DVD+R, DVD+RW, DVD-R, DVD-RW lub DVD-RAM.
- ❑ Nie używaj oprogramowania rezydującego w pamięci operacyjnej podczas zapisywania danych na dysku. Może to spowodować nieprawidłowe działanie komputera.
- ❑ Nie przełączaj komputera do żadnego z trybów oszczędzania energii podczas odtwarzania dysku.
- ❑ Na dysku DVD nadrukowane są kody regionów, które wskazują, w jakim rejonie i za pomocą jakiego odtwarzacza można odtworzyć dysk. Jeśli na dysku DVD nadrukowany jest kod regionu inny niż "2" (Europa należy do regionu "2") lub "all" (oznacza to, że dysk można odtwarzać w większości regionów na świecie), dysku nie będzie można odtworzyć w danym komputerze.

**!** Jeśli zmienisz kod regionu DVD podczas działania oprogramowania **WinDVD** lub **WinDVD BD**, należy ponownie uruchomić oprogramowanie lub wysunąć dysk i wsunąć go ponownie. Dopiero wtedy ustawienia zostaną zastosowane.

❑ Nie próbuj zmieniać ustawień kodu regionu napędu DVD. Wszelkie problemy spowodowane przez zmianę ustawień kodu regionu napędu DVD powodują utratę gwarancji.

<span id="page-42-0"></span>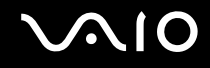

### Odtwarzanie dysków CD

Jak odtworzyć dysk CD audio

- **1** Wsuń dysk do napędu optycznego.
- **2** Jeśli na pulpicie nie pojawi się żaden nowy element, wybierz z menu kolejno opcje **Start**, **Wszystkie programy**, a następnie opcję odpowiadającą oprogramowaniu do odtwarzania dysków CD.

Jeśli pojawi się okno **CD audio**, kliknij aby wybrać opcję.

### Kopiowanie plików na dysk CD

Jak skopiować pliki na dysk

**!** Nie uderzaj w komputer, ani nie wstrząsaj nim podczas zapisywania danych na dysku.

- **1** Wsuń dysk do napędu optycznego. Jeśli pojawi się okno **Autoodtwarzanie**, kliknij opcję **Nagraj pliki na dysku**, a następnie postępuj zgodnie z instrukcjami wyświetlanymi na ekranie, aż wyświetlony zostanie pusty folder dysku.
- **2** Otwórz folder, który zawiera pliki do zapisania na dysku, a następnie przeciągnij je do pustego folderu dysku.
- **3** Zamknij folder dysku.

<span id="page-43-0"></span>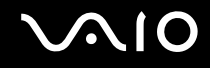

### Odtwarzanie dysków DVD

### Jak odtworzyć dysk DVD

- **1** Zamknij wszystkie uruchomione aplikacje.
- **2** Wsuń dysk DVD do napędu optycznego.
- **3** Jeśli na pulpicie nie pojawi się żaden nowy element, wybierz z menu kolejno opcje **Start**, **Wszystkie programy**, a następnie opcję odpowiadającą oprogramowaniu do odtwarzania dysków DVD.

Informacje na temat użycia oprogramowania znajdują się w pliku pomocy.

### Kopiowanie plików na dysk DVD

Jak skopiować pliki na dysk

- **1** Podłącz zasilacz sieciowy do komputera.
- **2** Wsuń dysk do napędu optycznego.
- **3** Jeśli na pulpicie nie pojawią się żadne nowe elementy, wybierz z menu kolejno opcje **Start**, **Wszystkie programy**, a następnie opcję odpowiadającą oprogramowaniu do zapisywania danych na dyskach DVD.

Informacje na temat użycia oprogramowania znajdują się w pliku pomocy oprogramowania do nagrywania dysków.

# <span id="page-44-0"></span>**NIO**

## Używanie kart PC Card

Gniazdo PC Card umożliwia przyłączanie do komputera przenośnych urządzeń zewnętrznych.

### Wkładanie karty PC Card

**!** Razem z komputerem dostarczone zostało zabezpieczenie gniazda umieszczone w gnieździe PC Card. Przed użyciem gniazda należy wyjąć zabezpieczenie gniazda.

Niektóre karty PC Card lub ich funkcje mogą nie być zgodne z danym komputerem.

#### ✍

Nie trzeba wyłączać komputera przed włożeniem lub wyjęciem z niego karty PC Card.

<span id="page-45-0"></span>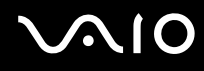

### Aby włożyć kartę PC Card

- **1** Wciśnij przycisk zwalniania karty PC Card, tak aby wysunął się.
- **2** Wciśnij drugi raz przycisk zwalniania karty PC Card, tak aby wysunęło się zabezpieczenie gniazda karty PC Card.
- **3** Delikatnie chwyć zabezpieczenie i wyciągnij je z gniazda.
- **4** Włóż kartę PC Card do gniazda kart PC Card w taki sposób, aby przednia etykieta była zwrócona do góry.
- **5** Delikatnie wciśnij kartę PC Card do gniazda aż do wystąpienia oporu. Karta PC Card zostanie automatycznie wykryta przez system. Na pasku zadań pojawi się ikona **Bezpieczne usuwanie sprzętu**.

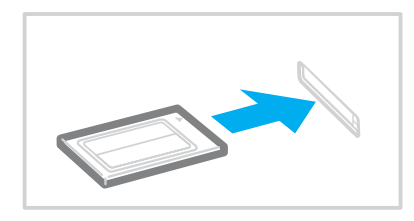

**!**

Kiedy karta PC Card nie jest używana, włóż zabezpieczenie gniazda kart PC Card w celu ochrony przed przedostawaniem się zanieczyszczeń do gniazda. Przed przenoszeniem komputera zadbaj o wsunięcie do gniazda zabezpieczenia gniazda kart PC Card.

<span id="page-46-0"></span>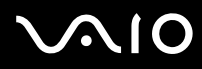

#### $\mathbb{Z}_n$

Niektóre urządzenia mogą nie działać w przypadku ciągłego przełączania do trybu normalnego z trybu wstrzymania lub hibernacji. W przypadku niektórych kart PC Cards może okazać się, że urządzenie przyłączone do systemu poprzez gniazdo PC Card nie jest rozpoznawane, jeśli następowały przełączenia pomiędzy trybem normalnym, trybem wstrzymania i trybem hibernacji w czasie, gdy karta była włożona. Uruchom ponownie system, aby skorygować ten problem.

Kiedy karta jest włożona, system może nie przechodzić do trybu hibernacji, lecz do trybu wstrzymania. Zalecamy wyjęcie karty, jeżeli chcesz, aby komputer przechodził do trybu hibernacji.

Należy zadbać o najnowszy sterownik, dostarczany przez producenta karty PC Card.

Nie stosować siły przy wsuwaniu karty do gniazda. Mogłoby to uszkodzić styki złącza. W razie wystąpienia trudności z włożeniem karty PC Card, należy sprawdzić prawidłowość ustawienia karty. Więcej informacji na ten temat można uzyskać w dokumentacji dostarczonej wraz z kartą PC Card.

<span id="page-47-0"></span>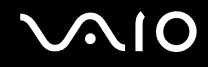

### Wyjmowanie karty PC Card

Aby wyjąć moduł PC Card, kiedy komputer jest włączony, wykonaj opisane poniżej czynności. Jeśli moduł nie zostanie wyjęty w prawidłowy sposób, system może nie działać poprawnie.

### Aby wyjąć kartę PC Card

#### ✍

Aby wyjąć moduł PC Card, gdy komputer jest wyłączony, pomiń czynności 1-7.

- **1** Kliknij dwukrotnie ikonę **Bezpieczne usuwanie sprzętu** na pasku zadań. Wyświetlone zostanie okno **Bezpieczne usuwanie sprzętu**.
- **2** Wybierz urządzenie, które ma zostać odłączone.
- **3** Kliknij przycisk **Zatrzymaj**. Wyświetlone zostanie okno **Zatrzymywanie urządzenia sprzętowego**.
- **4** Potwierdź, że urządzenie może zostać bezpiecznie usunięte z systemu.
- **5** Kliknij przycisk **OK**. Wyświetlony zostanie komunikat informujący, że można bezpiecznie odłączyć urządzenie.
- **6** Kliknij przycisk **OK**.
- **7** Kliknij przycisk **Zamknij**, aby zamknąć okno **Bezpieczne usuwanie sprzętu**.
- **8** Wciśnij przycisk zwalniania karty PC Card, tak aby wysunął się.
- **9** Wciśnij drugi raz przycisk zwalniania karty PC Card, tak aby karta wysunęła się.
- **10** Delikatnie chwyć kartę PC Card i wyciągnij ją z gniazda.
- **11** Jeśli przycisk zwalniania karty PC Card pozostaje wysunięty, wciśnij go aż do wystąpienia oporu.

### <span id="page-48-1"></span><span id="page-48-0"></span>Używanie modułu ExpressCard

Komputer jest wyposażony albo w gniazdo Universal ExpressCard<sup>\*</sup> albo w gniazdo ExpressCard/34<sup>\*</sup>, które służą do wymiany danych z cyfrowymi kamerami, aparatami fotograficznymi, odtwarzaczami muzycznymi i innymi urządzeniami audio-wideo. Za pomocą pierwszego z wymienionych gniazd można korzystać z modułu ExpressCard/34 (o szerokości 34 mm) lub ExpressCard/54 (o szerokości 54 mm)<sup>\*</sup>, jak przedstawiono poniżej. Za pomocą drugiego — jedynie z modułu ExpressCard/34<sup>\*</sup>.

❑ Moduł ExpressCard/34\* ❑ Moduł ExpressCard/54\*

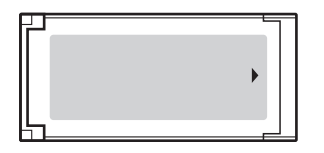

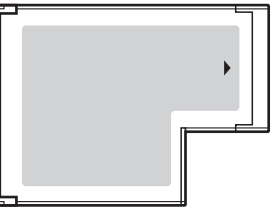

Komputer jest wyposażony w uniwersalne gniazdo ExpressCard/34<sup>\*</sup>.

Nazywane jest dalej w niniejszej instrukcji odpowiednio gniazdem ExpressCard i modułem ExpressCard.

<span id="page-49-0"></span>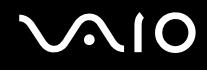

### <span id="page-49-1"></span>Wkładanie modułu ExpressCard do komputera

**!**

Komputer jest dostarczany wraz z zabezpieczeniem umieszczonym w gnieździe ExpressCard. Przed użyciem gniazda należy wyjąć zabezpieczenie gniazda.

Zachowaj ostrożność przy wkładaniu modułu ExpressCard do gniazda i wyjmowaniu modułu z gniazda. Nie używaj siły przy wkładaniu ani wyjmowaniu.

#### $\mathbb{Z}_n$

Przed włożeniem do komputera lub wyjęciem z niego modułu ExpressCard nie trzeba wyłączać komputera.

#### Jak włożyć moduł ExpressCard do komputera

- **1** Wciśnij zabezpieczenie gniazda ExpressCard, tak aby zostało wysunięte.
- **2** Delikatnie chwyć zabezpieczenie gniazda ExpressCard i wyciągnij je z gniazda.
- **3** Ustaw moduł ExpressCard strzałką w górę, tak aby wskazywała ona gniazdo ExpressCard.
- **4** Delikatnie wciśnij moduł ExpressCard do gniazda, aż usłyszysz kliknięcie. Nie wsuwaj modułu używając siły.

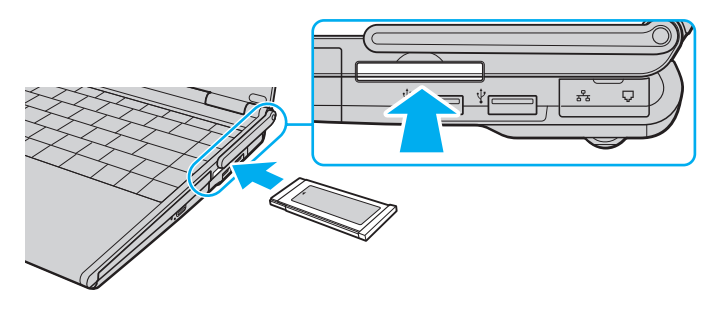

**!** Kiedy karta ExpressCard nie jest używana, włóż zabezpieczenie gniazda ExpressCard w celu ochrony przed przedostawaniem się zanieczyszczeń do gniazda. Przed przenoszeniem komputera zadbaj o wsunięcie do gniazda zabezpieczenia gniazda kart ExpressCard.

<span id="page-50-0"></span>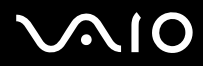

✍ Jeśli modułu lub adaptera nie da się z łatwością włożyć do gniazda, wysuń go delikatnie i sprawdź, czy wsuwasz go w odpowiedni sposób.

Używaj najnowszego sterownika dostarczonego przez producenta modułu ExpressCard.

<span id="page-51-0"></span>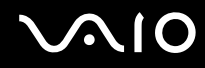

### <span id="page-51-1"></span>Wyjmowanie modułu ExpressCard z komputera

Aby wyjąć moduł ExpressCard z włączonego komputera, wykonaj czynności opisane poniżej. Jeśli moduł nie zostanie wyjęty w prawidłowy sposób, system może nie działać poprawnie.

Jak wyjąć moduł ExpressCard z komputera

✍

Aby wyjąć moduł ExpressCard z komputera, jeśli komputer jest wyłączony, pomiń kroki 1-7.

- **1** Kliknij dwukrotnie ikonę **Bezpieczne usuwanie sprzętu** na pasku zadań. Wyświetlone zostanie okno **Bezpieczne usuwanie sprzętu**.
- **2** Wybierz urządzenie, które ma zostać odłączone.
- **3** Kliknij przycisk **Zatrzymaj**. Wyświetlone zostanie okno **Zatrzymywanie urządzenia sprzętowego**.
- **4** Potwierdź, że urządzenie może zostać bezpiecznie usunięte z systemu.
- **5** Kliknij przycisk **OK**. Wyświetlony zostanie komunikat informujący, że można bezpiecznie odłączyć urządzenie.
- **6** Kliknij przycisk **OK**.
- **7** Kliknij przycisk **Zamknij**, aby zamknąć okno **Bezpieczne usuwanie sprzętu**.
- **8** Wciśnij moduł ExpressCard, aby został on wysunięty.
- **9** Delikatnie chwyć moduł ExpressCard i wysuń go z gniazda.

## <span id="page-52-0"></span>Używanie kart Memory Stick

Karty Memory Stick są niewielkie, przenośne i uniwersalne. Są oparte na układach scalonych, zaprojektowane do wymiany i współużytkowania danych cyfrowych ze zgodnymi produktami, takimi jak cyfrowe aparaty fotograficzne, telefony komórkowe i inne urządzenia. Ponieważ nośniki są wymienne, można ich używać do przechowywania danych poza komputerem.

### Czynności przed użyciem karty pamięci Memory Stick Media

Gniazdo kart Memory Stick w komputerze może obsługiwać tylko nośnik Duo oraz obsługuje nośniki typu Memory Stick PRO i Memory Stick PRO-HG Duo o wysokich szybkościach transmisji danych oraz o dużej pojemności.

**!** Przed użyciem karty typu Memory Stick Micro (M2), należy włożyć ją do adaptera M2 Duo. Jeśli włożysz kartę bezpośrednio do gniazda Memory Stick bez użycia adaptera, może nie być możliwe jej wyciągnięcie.

Aby uzyskać najnowsze informacje o kartach Memory Stick, odwiedź witrynę Memory Stick pod adresem [http://www.memorystick.com/en/.](http://www.memorystick.com/en/)

#### **!**

Komputer jest zgodny z kartami Memory Stick firmy Sony o pojemności do 8 GB, które są dostępne w sprzedaży od września 2007 r. Producent nie gwarantuje jednak, że wszystkie karty Memory Stick, które spełniają tę samą specyfikację co nośniki zgodne, będą działać poprawnie.

Korzystanie z kart przy użyciu złączy przejściowych nie gwarantuje zgodności.

MagicGate to ogólna nazwa technologii ochrony praw autorskich opracowanej przez firmę Sony. Aby z niej korzystać, używaj kart Memory Stick z logo MagicGate.

Oprócz użytku osobistego, wykorzystywanie nagrań audio i/lub obrazów bez zgody właścicieli praw autorskich jest wbrew przepisom prawa autorskiego. W związku z tym, nośniki Memory Stick z tego typu danymi, zabezpieczonymi prawem autorskim mogą być używane wyłącznie zgodnie z obowiązującym prawem.

Gniazdo kart Memory Stick w twoim komputerze nie obsługuje 8-bitowej równoległej transmisji danych (transmisji z dużą przepustowością).

<span id="page-53-0"></span>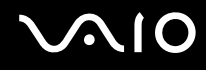

### Wkładanie nośnika Memory Stick do komputera

Jak włożyć nośnik Memory Stick do komputera

#### ✍

Aby zainstalować standardową kartę Memory Stick, należy skorzystać z gniazda kart ExpressCard. Będzie do tego potrzebny dostarczony łącznik pośredni kart pamięci. Należy zapoznać się z tematami **Używanie modułu ExpressCard [\(strona 49\)](#page-48-1)** i **Używanie innych kart pamięci [\(strona 59\)](#page-58-0)**, aby uzyskać więcej informacji.

- **1** Umieść nośnik Memory Stick przy gnieździe tak, aby strzałka widoczna była od górnej strony i wskazywała na gniazdo nośników Memory Stick.
- **2** Delikatnie wciśnij kartę Memory Stick do gniazda, aż usłyszysz kliknięcie. Karta Memory Stick jest automatycznie wykrywana przez system, a jej zawartość jest wyświetlana na ekranie. Jeśli na pulpicie nie pojawi się okno z zawartością nośnika, kliknij menu **Start**, **Komputer**, a następnie kliknij dwukrotnie ikonę karty Memory Stick.

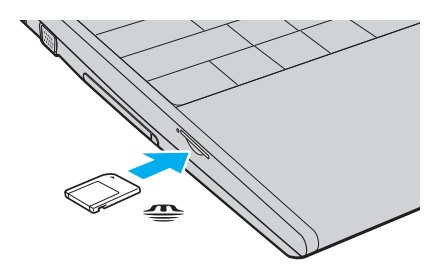

**!** Przy wkładaniu karty Memory Stick do gniazda upewnij się, że strzałka jest skierowana w odpowiednią stronę. Aby uniknąć uszkodzenia komputera lub karty Memory Stick, nie stosuj siły przy wkładaniu nośnika do gniazda.

Nie wkładaj więcej niż jednej karty Memory Stick do gniazda naraz. Nieprawidłowe włożenie karty może spowodować uszkodzenie zarówno komputera, jak i nośnika.

<span id="page-54-0"></span>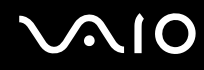

Jak przejrzeć zawartość nośnika Memory Stick

- **1** Wybierz z menu kolejno opcje **Start** i **Komputer**, aby otworzyć okno **Komputer**.
- **2** Kliknij dwukrotnie ikonę karty Memory Stick, aby przejrzeć listę plików danych zapisanych na karcie Memory Stick.

### <span id="page-55-0"></span>Jak sformatować kartę Memory Stick

Karta Memory Stick jest wstępnie sformatowana i gotowa do użycia. Jeśli chcesz ponownie sformatować kartę, wykonaj opisane poniżej czynności.

#### **!**

Przed formatowaniem upewnij się, że używasz urządzenia, które obsługuje karty Memory Stick i umożliwia ich formatowanie.

Formatowanie karty Memory Stick powoduje usunięcie wszystkich zapisanych na niej danych. Przed sformatowaniem karty należy upewnić się, czy nie zawiera żadnych wartościowych danych.

Nie wyjmuj nośnika Memory Stick z gniazda podczas formatowania. Może to spowodować awarię.

- **1** Delikatnie wciśnij kartę Memory Stick do gniazda, aż usłyszysz kliknięcie.
- **2** Wybierz z menu kolejno opcje **Start** i **Komputer**, aby otworzyć okno **Komputer**.
- **3** Kliknij prawym przyciskiem myszy ikonę karty Memory Stick i wybierz opcję **Formatuj**.
- **4** Kliknij opcję **Przywróć ustawienia domyślne urządzenia**.

#### **!**

Rozmiar jednostki alokacji oraz typ systemu plików mogą się zmienić.

Nie wybieraj opcji **NTFS** z rozwijanej listy **System plików**, ponieważ mogłoby to spowodować nieprawidłowe działanie.

#### $\n *A*$

Proces formatowania będzie przebiegał szybciej, jeśli wybierzesz opcję **Szybkie formatowanie** w sekcji **Opcje formatowania**.

**5** Kliknij przycisk **Start**.

<span id="page-56-0"></span>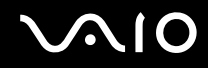

**6** W oknie potwierdzenia kliknij przycisk **OK**. Rozpocznie się proces formatowania.

**!** Czas formatowania karty Memory Stick zależy od rodzaju nośnika.

- **7** Po zakończeniu formatowania, kliknij przycisk **OK**.
- **8** Kliknij przycisk **Zamknij**.

<span id="page-57-0"></span>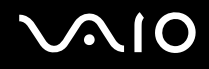

### Wyjmowanie karty Memory Stick z komputera

Jak wyjąć nośnik Memory Stick z komputera

- **1** Sprawdź, czy wskaźnik Memory Stick nie świeci.
- **2** Wciśnij lekko kartę Memory Stick. Karta Memory Stick zostanie wysunięta.
- **3** Wyjmij kartę Memory Stick z gniazda.

**!** Zawsze wyjmuj kartę Memory Stick ostrożnie. W przeciwnym razie może ona niespodziewanie wyskoczyć.

Nie wyjmuj karty Memory Stick z gniazda, jeśli świeci wskaźnik Memory Stick. Może to spowodować utratę danych. Czas przesyłania dużej ilości danych może być dość długi. Przed wyjęciem karty Memory Stick sprawdź, czy wskaźnik zgasł.

## <span id="page-58-1"></span><span id="page-58-0"></span>Używanie innych kart pamięci

### Przed użyciem kart pamięci

Komputer jest dostarczany wraz z łącznikiem pośrednim kart pamięci dla gniazda ExpressCard, zapewniającym obsługę następujących kart pamięci oprócz modułu ExpressCard:

- ❑ Nośniki Memory Stick i Memory Stick PRO standardowego rozmiaru
- ❑ Karta pamięci SD
- ❑ Karta pamięci SDHC
- ❑ MultiMediaCard (MMC)
- ❑ xD-Picture Card

Aby zapoznać się z najnowszą informacją na temat obsługiwanych typów kart pamięci, zapoznaj się z tematem **Informacje na temat obsługi technicznej firmy Sony [\(strona 210\)](#page-209-0)** w celu odwiedzenia odpowiedniej strony internetowej obsługi technicznej.

**!** Komputer jest zgodny z najpopularniejszymi kartami pamięci dostępnymi w sprzedaży we wrześniu 2007 r. Jednakże nie wszystkie karty pamięci, które spełniają te same wymagania co nośniki zgodne, będą działać poprawnie.

Nie jest obsługiwana funkcja MagicGate kart Memory Stick i Memory Stick PRO.

W przypadku kart Memory Stick PRO zaleca się stosowanie tylko nośników marki Sony wraz z adapterem Memory Stick.

Przeprowadzono testy, które wskazują, że karty pamięci SD o pojemności maksymalnej 2 GB oraz karty pamięci SDHC o pojemności maksymalnej 8 GB mogą być używane w komputerze VAIO.

Nie próbuj wkładać karty pamięci lub adaptera kart pamięci do gniazda kart ExpressCard, jeśli są one innego typu. Wyjęcie niezgodnej karty pamięci lub adaptera kart pamięci z gniazda może okazać się trudne, a ich umieszczenie w gnieździe może spowodować uszkodzenie komputera.

Zachowaj ostrożność przy wkładaniu i wyjmowaniu karty pamięci z gniazda kart ExpressCard. Nie stosuj siły podczas wkładania lub wyjmowania karty pamięci z gniazda.

<span id="page-59-0"></span>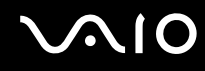

### Wkładanie karty pamięci do komputera

Aby włożyć kartę pamięci do łącznika pośredniego kart pamięci

**1** Wsuń jedną z kart pamięci (2) do łącznika pośredniego kart pamięci (1).

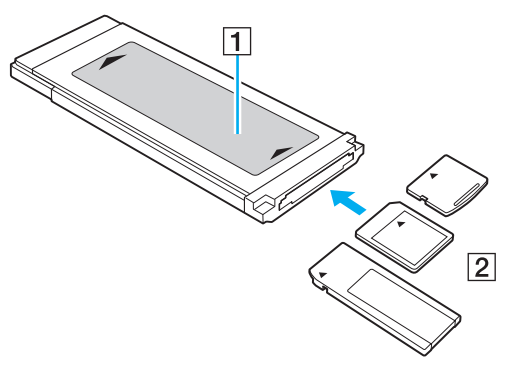

#### **!**

Należy dbać o wkładanie kart pamięci do łącznika pośredniego kart pamięci we właściwej orientacji, aby uniknąć możliwego uszkodzenia łącznika pośredniego.

**2** Punkt **Wkładanie modułu ExpressCard do komputera [\(strona 50\)](#page-49-1)** zawiera informacje na temat wkładania łącznika pośredniego kart pamięci do gniazda kart ExpressCard.

<span id="page-60-0"></span>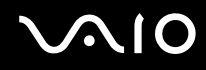

### Wyjmowanie karty pamięci z komputera

#### Aby wyjąć kartę pamięci z łącznika pośredniego kart pamięci

Punkt **Wyjmowanie modułu ExpressCard z komputera [\(strona 52\)](#page-51-1)** zawiera informacje na temat wyjmowania łącznika pośredniego kart pamięci z gniazda kart ExpressCard. Należy mocno chwycić wystającą część karty pamięci i ostrożnie wyciągnąć ją z łącznika pośredniego kart pamięci.

### <span id="page-61-0"></span>Korzystanie z Internetu

### Konfigurowanie telefonicznego połączenia internetowego

Przed połączeniem z Internetem należy podłączyć komputer do linii telefonicznej przy użyciu kabla telefonicznego (nie jest dostarczany) i posiadać konto u usługodawcy internetowego (ISP).

Jak podłączyć kabel telefoniczny

- **1** Włóż końcówkę kabla telefonicznego (1) do gniazda modemowego r<sup>n</sup>y w komputerze.
- **2** Włóż drugą końcówkę kabla do gniazdka ściennego (2).

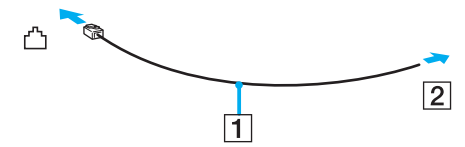

#### $\n *A*$

Komputer nie umożliwia korzystania z linii typu "party line", nie można go podłączyć do automatu telefonicznego i może nie działać z wieloma liniami telefonicznymi lub centralkami PBX. Przy próbie zastosowania takich połączeń, do komputera może zostać dostarczone zbyt wysokie napięcie, które może spowodować uszkodzenie modemu wewnętrznego.

Jeśli kabel telefoniczny jest podłączony za pośrednictwem rozgałęźnika, modem lub drugie urządzenie podłączone do rozgałęźnika mogą nie funkcjonować prawidłowo.

Jak skonfigurować połączenie telefoniczne z Internetem

- **1** Kliknij kolejno **Start** i **Panel sterowania**.
- **2** Kliknij opcję **Połącz z Internetem** w sekcji **Sieć i Internet**. Wyświetlone zostanie okno **Połącz z Internetem**.
- **3** Kliknij opcję **Połączenie telefoniczne**.
- **4** Postępuj zgodnie z instrukcjami wyświetlanymi na ekranie.

### <span id="page-62-0"></span>Korzystanie z bezprzewodowej sieci lokalnej (WLAN)

Przy użyciu bezprzewodowej sieci lokalnej Sony (WLAN), wszystkie urządzenia cyfrowe z wbudowaną funkcją WLAN mogą komunikować się ze sobą przez sieć. WLAN to sieć, w której użytkownik może połączyć się z siecią lokalną (LAN) za pośrednictwem połączenia bezprzewodowego (radiowego). Nie wymaga ona przeprowadzania kabli przez ściany i sufity. Sieć WLAN firmy Sony umożliwia normalną komunikację przez Ethernet, ale oferuje dodatkowe korzyści w zakresie mobilności i roamingu. Można nadal mieć dostęp do informacji, Internetu, intranetu i zasobów sieciowych, nawet w czasie spotkania służbowego lub po przeniesieniu komputera z jednego miejsca w inne.

Można komunikować się bez korzystania z punktów dostępu, co oznacza komunikację pomiędzy ograniczoną liczbą komputerów (ad-hoc). Można też komunikować się za pośrednictwem punktu dostępu, co umożliwia utworzenie pełnej infrastruktury sieciowej.

#### $\mathbb{Z}_n$

W niektórych krajach użycie produktów WLAN może być ograniczone lokalnymi przepisami (np. ograniczoną liczbą kanałów). Dlatego też przed aktywowaniem funkcji WLAN należy dokładnie przeczytać Przepisy dotyczące bezprzewodowej sieci LAN.

Sieć WLAN korzysta ze standardu IEEE 802.11a<sup>\*</sup>/b/g lub projektu standardu IEEE 802.11n<sup>\*</sup>, który definiuje stosowaną technologię. Standard ten obejmuje metody szyfrowania: WEP (Wired Equivalent Privacy) — protokół zabezpieczeń, WPA2 (Wi-Fi Protected Access 2) oraz WPA (Wi-Fi Protected Access). Zaproponowane wspólnie przez organizacje IEEE i Wi-Fi Alliance normy WPA2 i WPA to specyfikacje opartych na standardach, wymiennych rozszerzeń bezpieczeństwa, które zwiększają poziom ochrony danych i kontroli dostępu istniejących sieci Wi-Fi. Standard WPA został zaprojektowany tak, aby był zgodny w przód ze specyfikacją IEEE 802.11i. Wykorzystuje rozszerzony protokół szyfrowania danych TKIP (Temporal Key Integrity Protocol) oraz uwierzytelnienie użytkownika przy użyciu standardu 802.1X oraz protokołu EAP (Extensible Authentication Protocol). Szyfrowanie danych chroni narażone na ataki bezprzewodowe łącza między klientami i punktami dostępowymi. Oprócz tego stosowane są inne typowe mechanizmy bezpieczeństwa z sieci lokalnych gwarantujące prywatność, takie jak: hasła, pełne szyfrowanie transmisji, wirtualne sieci prywatne oraz uwierzytelnianie. Standard WPA2, druga generacja standardu WPA, oferuje lepsze zabezpieczenie danych i lepszą kontrolę dostępu do sieci. Został zaprojektowany tak, aby mógł być stosowany we wszystkich wersjach urządzeń według standardu 802.11, w tym 802.11b, 802.11a, 802.11g i projektu standardu 802.11n, w trybach multi-band i multi-mode. Dodatkowo, w oparciu o zatwierdzony standard IEEE 802.11i, WPA2 gwarantuje bezpieczeństwo na poziomie rządowym. Zapewnia to implementacja zgodnego ze standardem NIST (National Institute of Standards and Technology) FIPS 140-2 algorytmu szyfrowania AES oraz uwierzytelnianie oparte na standardzie 802.1X. Standard WPA2 jest wstecznie zgodny z WPA.

\* Zobacz specyfikacje online, aby sprawdzić, czy dany model komputera obsługuje standard IEEE 802.11a i/lub projekt standardu IEEE 802.11n.

<span id="page-63-0"></span>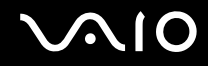

IEEE 802.11b/g to standard bezprzewodowych sieci lokalnych wykorzystujący pasmo 2,4 GHz. Standard IEEE 802.11g umożliwia komunikację z szybkością większą niż standard IEEE 802.11b.

IEEE 802.11a to standard bezprzewodowych sieci lokalnych wykorzystujący pasmo 5 GHz. Umożliwia komunikację z szybkością maksymalną 54 Mb/s.

Projekt standardu IEEE 802.11n to projekt standardu bezprzewodowych sieci lokalnych wykorzystujących pasmo 2,4 lub 5 GHz, umożliwiający komunikację z szybkością maksymalną do 144 Mb/s<sup>\*</sup> w paśmie 2,4 GHz lub do 300 Mb/s<sup>\*</sup> w paśmie 5 GHz.

\* Rzeczywista szybkość komunikacji jest różna w zależności od ustawień punktu dostępu itp.

Komputer może wykorzystywać technologię Intel<sup>®</sup> Next-Gen Wireless-N<sup>\*</sup> zgodną ze standardami IEEE 802.11a/b/g oraz projektem standardu IEEE 802.11n.

\* Jest ona stosowana tylko w modelach obsługujących projekt standardu IEEE 802.11n.

Ze względu na różnicę częstotliwości urządzenia wykorzystujące pasmo 2,4 GHz do bezprzewodowych sieci lokalnych nie mogą komunikować się z tymi, które używają pasma 5 GHz.

Pasmo 2,4 GHz wykorzystywane przez urządzenia działające w bezprzewodowych sieciach lokalnych jest też używane przez inne urządzenia. Mimo że urządzenia działające w bezprzewodowych sieciach lokalnych są wyposażone w technologie minimalizujące zakłócenia pochodzące z innych źródeł wykorzystujących to samo pasmo, zakłócenia te mogą spowodować niższą szybkość przesyłania danych, mniejszy zasięg komunikacji lub przerwanie połączeń.

Szybkość komunikacji zależy od odległości między urządzeniami, występowania przeszkód, konfiguracji urządzenia, warunków radiowych oraz stosowanego oprogramowania. Dodatkowo komunikacja może być przerwana ze względu na warunki radiowe.

Zasięg komunikacji zależy od faktycznej odległości między urządzeniami, występowania przeszkód, warunków radiowych, otoczenia (w tym ścian i materiałów, z których są zbudowane) oraz stosowanego oprogramowania.

Używanie produktów IEEE 802.11b i IEEE 802.11g w tej samej sieci bezprzewodowej może spowodować zmniejszenie szybkości komunikacji, ze względu na zakłócenia radiowe. Z tego względu produkty standardu IEEE 802.11g są zaprojektowane tak, aby zmniejszyć szybkość komunikacji w celu dostosowania się do produktów zgodnych ze standardem IEEE 802.11b. Jeśli szybkość komunikacji nie spełnia oczekiwań, można spróbować ją zwiększyć przez zmianę kanału w punkcie dostępu.

<span id="page-64-0"></span>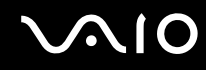

### Komunikacja bez punktu dostępu (ad hoc)

W sieci lokalnej ad-hoc znajdują się tylko urządzenia bezprzewodowe — nie ma w niej żadnego centralnego punktu sterowania, ani punktu dostępu. Każde urządzenie komunikuje się bezpośrednio z innymi obecnymi w sieci. Sieć ad-hoc można w łatwy sposób skonfigurować w warunkach domowych.

- ❑ Jeśli połączenie bezprzewodowe jest nawiązywane przez komputer VAIO, domyślnie wybrany zostanie kanał 11.
- ❑ Jeśli połączenie bezprzewodowe jest nawiązywane przez inne urządzenia w sieci lokalnej, komunikacja będzie przebiegać w kanale wybranym przez te urządzenia.

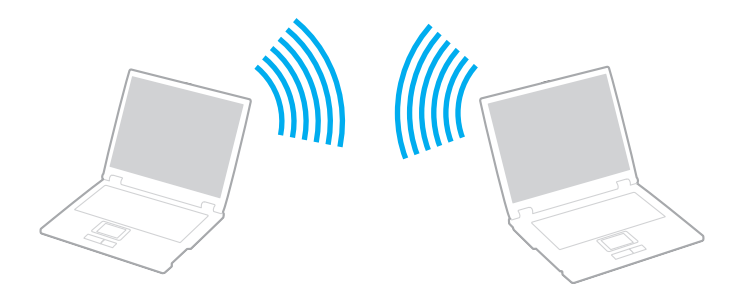

<span id="page-65-0"></span>Jak komunikować się bez użycia punktu dostępu (ad-hoc)

**!** Standardu IEEE 802.11n, wykorzystującego pasmo 2,4 GHz lub 5 GHz, nie można stosować w sieciach ad-hoc.

**1** Włącz przełącznik **WIRELESS**.

Zacznie świecić wskaźnik bezprzewodowej sieci lokalnej. Jeśli okno **VAIO Smart Network** nie zostanie wyświetlone, wykonaj poniższe czynności:

- **1** Kliknij **Start**, **Wszystkie programy** i **VAIO Control Center**.
- **2** Dwukrotnie kliknij **Network Connections** oraz **VAIO Smart Network**.

#### $\mathbb{Z}_n$

Informacje o aplikacji **VAIO Smart Network** można znaleźć w pliku pomocy tego programu.

- **2** Kliknij przycisk znajdujący się obok lub powyżej odpowiedniej(-nich) opcji sieci bezprzewodowej w oknie **VAIO Smart Network**.
- **3** Kliknij kolejno **Start** i **Panel sterowania**.
- **4** Kliknij opcję **Wyświetl stan sieci i zadania** w sekcji **Sieć i Internet**.
- **5** Kliknij opcję **Skonfiguruj połączenie lub sieć** w okienku po lewej stronie. Wyświetlone zostanie okno **Skonfiguruj połączenie lub sieć**.
- **6** Wybierz opcję określenia ustawień sieci ad hoc i kliknij przycisk **Dalej**.
- **7** Postępuj zgodnie z instrukcjami wyświetlanymi na ekranie.

#### ✍

Zobacz specyfikacje online, aby sprawdzić, czy dany model komputera obsługuje funkcję Bluetooth, standard IEEE 802.11a/b/g i/lub projekt standardu IEEE 802.11n.

<span id="page-66-0"></span>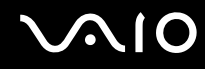

### Komunikacja z użyciem punktu dostępu (infrastruktura)

Sieć oparta na infrastrukturze pozwala włączyć urządzenia bezprzewodowe do istniejącej sieci lokalnej za pośrednictwem punktu dostępu (nie jest dostarczany), np. Sony Access Point. Punkt dostępu stanowi bramę między lokalną siecią bezprzewodową i przewodową, a także działa jako główny element sterujący bezprzewodowej sieci lokalnej. Punkt dostępu koordynuje wymianę informacji z wieloma urządzeniami bezprzewodowymi znajdującymi się w określonym zasięgu.

Punkt dostępu wybiera, jaki kanał będzie użyty w sieci opartej na infrastrukturze.

**!** Aby dowiedzieć się jak wybrać kanał używany przez punkt dostępu, zajrzyj do podręcznika dostarczonego wraz z punktem dostępu.

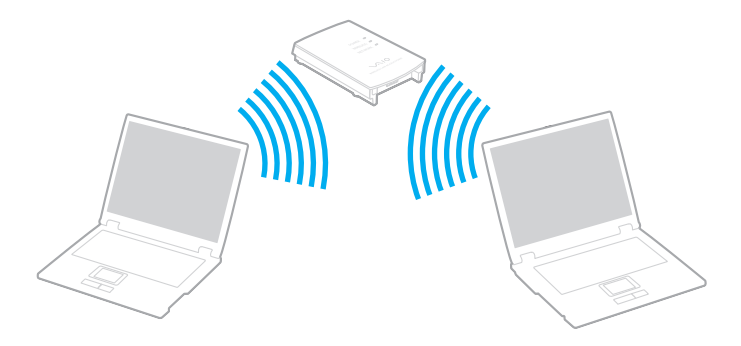

# <span id="page-67-0"></span> $\sim$ lo

Jak połączyć się z siecią bezprzewodową

- **1** Upewnij się, że punkt dostępu został skonfigurowany. Więcej informacji można uzyskać w podręcznikach dostarczonych wraz z punktem dostępu.
- **2** Włącz przełącznik **WIRELESS**. Zacznie świecić wskaźnik bezprzewodowej sieci lokalnej. Jeśli okno **VAIO Smart Network** nie zostanie wyświetlone, wykonaj poniższe czynności:
	- **1** Kliknij **Start**, **Wszystkie programy** i **VAIO Control Center**.
	- **2** Dwukrotnie kliknij **Network Connections** oraz **VAIO Smart Network**.

#### ✍

Informacje o aplikacji **VAIO Smart Network** można znaleźć w pliku pomocy tego programu.

- **3** Kliknij przycisk znajdujący się obok lub powyżej odpowiedniej(-nich) opcji sieci bezprzewodowej w oknie **VAIO Smart Network**.
- **4** Prawym przyciskiem myszki kliknij ikonę lub na pasku zadań i wybierz opcję **Połącz z siecią**.
- **5** Wybierz punkt dostępu i kliknij przycisk **Połącz**.

#### ✍

W przypadku uwierzytelniania WPA-PSK lub WPA2-PSK należy podać hasło. W haśle rozróżniane są wielkie i małe litery. Musi ono składać się z od 8 do 63 znaków alfanumerycznych lub z maksymalnie 64 znaków, w tym cyfr od 0 do 9 oraz liter od A do F.

Zobacz specyfikacje online, aby sprawdzić, czy dany model komputera obsługuje funkcję Bluetooth, standard IEEE 802.11a/b/g i/lub projekt standardu IEEE 802.11n.

<span id="page-68-0"></span>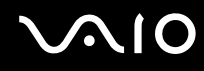

### Zatrzymywanie komunikacji w bezprzewodowej sieci lokalnej

Zatrzymywanie komunikacji w bezprzewodowej sieci lokalnej

Kliknij przycisk znajdujący się obok lub powyżej ikony **WLAN** w oknie **VAIO Smart Network**.

**!** Wyłączenie funkcji bezprzewodowej sieci lokalnej podczas dostępu do zdalnych dokumentów, plików lub zasobów może spowodować utratę danych.

## <span id="page-69-0"></span>Używanie funkcji Bluetooth

Funkcja Bluetooth umożliwia nawiązanie bezprzewodowego połączenia między komputerem a innymi urządzeniami z funkcją Bluetooth, na przykład innym komputerem lub telefonem komórkowym. Pozwala to na przesyłanie danych między tymi urządzeniami bez użycia kabli, w zasięgu 10 metrów na przestrzeni otwartej.

### Uruchamianie komunikacji Bluetooth

#### **1** Włącz przełącznik **WIRELESS**. Zacznie świecić wskaźnik Bluetooth. Jeśli okno **VAIO Smart Network** nie zostanie wyświetlone, wykonaj poniższe czynności:

- **1** Kliknij **Start**, **Wszystkie programy** i **VAIO Control Center**.
- **2** Dwukrotnie kliknij **Network Connections** oraz **VAIO Smart Network**.

### $\mathbb{Z}_n$

Informacje o aplikacji **VAIO Smart Network** można znaleźć w pliku pomocy tego programu.

**2** Kliknij przycisk znajdujący się obok lub powyżej ikony **Bluetooth** w oknie **VAIO Smart Network**.

# <span id="page-70-0"></span>**AIO**

### Uwagi dotyczące używania funkcji Bluetooth

- ❑ Szybkość przesyłania danych jest różna, w zależności od następujących warunków:
	- ❑ Występowania przeszkód takich jak ściany
	- ❑ Odległości między urządzeniami
	- ❑ Materiału użytego do budowy ścian
	- ❑ Bliskości urządzeń emitujących mikrofale oraz telefonów bezprzewodowych
	- ❑ Zakłóceń radiowych i innych warunków środowiskowych
	- ❑ Konfiguracji urządzeń
	- ❑ Typu aplikacji
	- ❑ Typu systemu operacyjnego
	- ❑ Wykorzystywania jednocześnie funkcji Bluetooth i bezprzewodowej sieci lokalnej na tym samym komputerze
	- ❑ Rozmiaru wymienianych plików
- ❑ Należy zauważyć, że ze względu na ograniczenia standardu Bluetooth, przy przesyłaniu dużych plików może czasem dojść do ich uszkodzenia przez zakłócenia elektromagnetyczne występujące w otoczeniu.
- ❑ Wszystkie urządzenia z funkcją Bluetooth muszą być certyfikowane, aby zagwarantować utrzymanie odpowiednich standardów. Nawet jeśli standardy te są spełniane, wydajność urządzenia, jego specyfikacje i sposób działania mogą być różne. Nie we wszystkich sytuacjach może być możliwe przesyłanie danych.
- ❑ Ze względu na charakterystykę technologii Bluetooth, mogą wystąpić błędy synchronizacji danych audio i wideo, jeśli dane wideo są odtwarzane na komputerze, a audio — na podłączonym do niego urządzeniu z funkcją Bluetooth.

<span id="page-71-0"></span>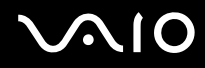

❑ Pasmo radiowe 2,4 GHz, wykorzystywane przez urządzenia Bluetooth i bezprzewodowe sieci lokalne, jest też używane przez inne urządzenia. Urządzenia z funkcją Bluetooth są wyposażone w technologię, która minimalizuje zakłócenia pochodzące z innych urządzeń korzystających z tego samego pasma. Jednoczesne użycie funkcji Bluetooth i sieciowych urządzeń bezprzewodowych może jednak powodować zakłócenia radiowe, których wynikiem będzie zmniejszenie szybkości transmisji i ograniczenie zasięgu.

#### $\mathbb{Z}_n$

Przed użyciem funkcji Bluetooth należy zapoznać się z publikacją Przepisy dotyczące technologii Bluetooth.

- ❑ Funkcja Bluetooth może nie działać przy użyciu niektórych urządzeń innych firm lub wersji oprogramowania innych firm.
- ❑ Ze względu na ogólny charakter technologii Bluetooth, podłączenie kilku urządzeń z funkcją Bluetooth do komputera może spowodować natłok w sieci, którego wynikiem będzie nieoptymalne działanie tych urządzeń.

### Bezpieczeństwo standardu Bluetooth

Bezprzewodowa technologia Bluetooth ma funkcję uwierzytelniania, która umożliwia określenie, z kim urządzenie może się komunikować. Przy użyciu funkcji uwierzytelniania można uniknąć dostępu do komputera z poziomu anonimowego urządzenia z funkcją Bluetooth.

Przy pierwszej próbie komunikacji dwóch urządzeń z funkcją Bluetooth ustalany jest wspólny klucz (hasło do uwierzytelnienia), wymagany do zarejestrowania obu urządzeń. Po zarejestrowaniu urządzenia nie trzeba wprowadzać ponownie klucza.

#### ✍

Klucz może być inny przy każdej próbie komunikacji, ale musi być taki sam w obu urządzeniach.

W przypadku niektórych urządzeń takich, jak mysz, nie można wprowadzić klucza.
<span id="page-72-0"></span>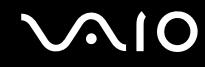

### Komunikacja z innym urządzeniem z funkcją Bluetooth

Komputer można podłączyć do innego urządzenia z funkcją Bluetooth, na przykład innego komputera, telefonu komórkowego, palmtopa, myszy lub cyfrowego aparatu fotograficznego. Nie wymaga to użycia kabli.

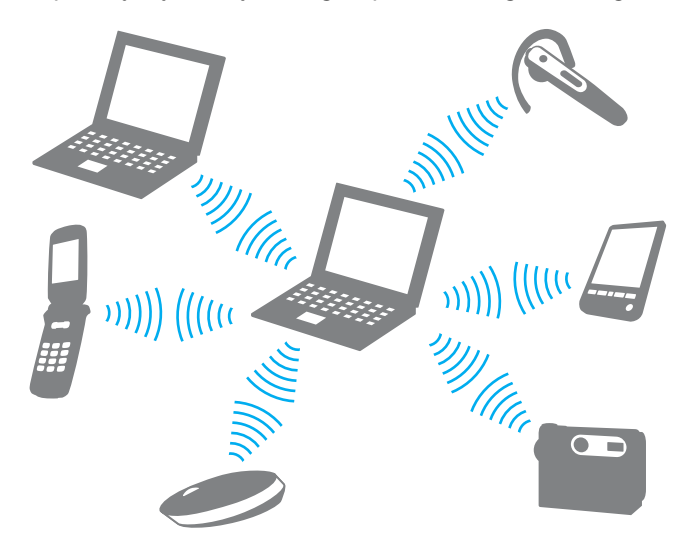

<span id="page-73-0"></span>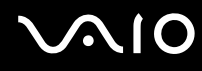

#### Jak komunikować się z innym urządzeniem z funkcją Bluetooth

Aby komunikować się z innym urządzeniem z funkcją Bluetooth, należy najpierw skonfigurować funkcję Bluetooth. Aby dowiedzieć się więcej na temat ustawiania oraz korzystania z funkcji Bluetooth, należy poszukać informacji o funkcji Bluetooth poprzez **Pomoc i obsługę techniczną systemu Windows**. Aby przejść do **Pomocy i obsługi technicznej systemu Windows**, kliknij **Start** oraz **Pomoc i obsługa techniczna**.

## Zatrzymywanie komunikacji Bluetooth

#### Zatrzymywanie komunikacji Bluetooth

- **1** Wyłącz urządzenie Bluetooth komunikujące się z twoim komputerem.
- **2** Kliknij przycisk znajdujący się obok lub powyżej ikony **Bluetooth** w oknie **VAIO Smart Network**.

<span id="page-74-0"></span>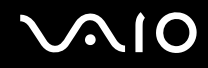

## Używanie słuchawek Bluetooth

Słuchawki Bluetooth (nie są dostarczane) mogą przydać się podczas wideokonferencji przez Internet za pośrednictwem komunikatora. Więcej informacji na temat używania słuchawek Bluetooth można znaleźć w podręczniku dostarczonym wraz ze słuchawkami.

Jak podłączyć słuchawki do komputera

- **1** Naciśnij i przytrzymaj przycisk zasilania na słuchawkach przez co najmniej pięć sekund, aby włączyć słuchawki Bluetooth.
- **2** Naciśnij i przytrzymaj przyciski regulacji głośności przez co najmniej pięć sekund, do czasu gdy wskaźnik zacznie migotać czerwonym i zielonym światłem.
- **3** Kliknij **Start**, **Panel sterowania**, **Sprzęt i dźwięk**, a następnie **Urządzenia Bluetooth** (Bluetooth Devices). Wyświetlone zostanie okno **Urządzenia Bluetooth** (Bluetooth Devices).
- **4** Kliknij **Dodaj** (Add) na karcie **Urządzenia** (Devices). Wyświetlone zostanie okno **Kreator dodawania urządzeń Bluetooth** (Add Bluetooth Device Wizard).
- **5** Kliknij, aby zaznaczyć pole wyboru **Moje urządzenie jest skonfigurowane i gotowe do wykrycia** (My device is set up and ready to be found) oraz kliknij **Dalej** (Next). Kreator wyszuka urządzenia z funkcją Bluetooth które znajdują się w zasięgu i wyświetli ich listę.
- **6** Wybierz nazwę urządzenia reprezentującą słuchawki Bluetooth, a następnie kliknij przycisk **Dalej** (Next).
- **7** Wprowadź "0000" w polu **Użyj hasła podanego w dokumentacji** (Use the passkey found in the documentation) oraz kliknij **Dalej** (Next).
- **8** Kliknij przycisk **Zakończ** (Finish). Na karcie **Urządzenia** (Devices) w oknie **Urządzenia Bluetooth** (Bluetooth Devices) pojawi się ikona zestawu słuchawkowego.
- **9** Gdy pojawi się okno ustawień dla zestawu słuchawkowego, postępuj zgodnie z instrukcjami wyświetlanymi na ekranie.

<span id="page-75-0"></span>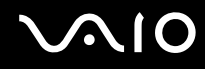

Jak odłączyć słuchawki od komputera

- **1** Kliknij **Start**, **Panel sterowania**, **Sprzęt i dźwięk**, a następnie **Urządzenia Bluetooth** (Bluetooth Devices). Wyświetlone zostanie okno **Urządzenia Bluetooth** (Bluetooth Devices).
- **2** Wybierz ikonę zestawu słuchawkowego oraz wybierz **Rozłącz** (Disconnect).
- **3** Kliknij przycisk **OK**.

# <span id="page-76-0"></span>Korzystanie z urządzeń peryferyjnych

Możesz rozszerzyć funkcjonalność komputera VAIO przy użyciu różnych gniazd w komputerze.

- ❑ **Podłączanie stacji dokującej [\(strona 78\)](#page-77-1)**
- ❑ **Podłączanie zewnętrznych głośników [\(strona 87\)](#page-86-0)**
- ❑ **Podłączanie zewnętrznego monitora [\(strona 88\)](#page-87-0)**
- ❑ **Wybór trybu ekranowego [\(strona 92\)](#page-91-0)**
- ❑ **Korzystanie z funkcji obsługi kilku monitorów [\(strona 94\)](#page-93-0)**
- ❑ **Podłączanie zewnętrznego mikrofonu [\(strona 96\)](#page-95-0)**
- ❑ **Podłączanie urządzenia USB (Universal Serial Bus) [\(strona 97\)](#page-96-0)**
- ❑ **Podłączanie drukarki [\(strona 100\)](#page-99-0)**
- ❑ **Podłączanie urządzenia i.LINK [\(strona 101\)](#page-100-0)**
- ❑ **Podłączanie do sieci (LAN) [\(strona 103\)](#page-102-0)**

# <span id="page-77-1"></span><span id="page-77-0"></span>Podłączanie stacji dokującej

Podłączenie stacji dokującej umożliwi przyłączanie do komputera takich urządzeń peryferyjnych. jak drukarka i zewnętrzny wyświetlacz.

Stacja dokujące nie jest dostarczana wraz z komputerem i jest dostępna jako opcjonalne wyposażenie dodatkowe.

# Umiejscowienie gniazd stacji dokującej

### Widok z tyłu

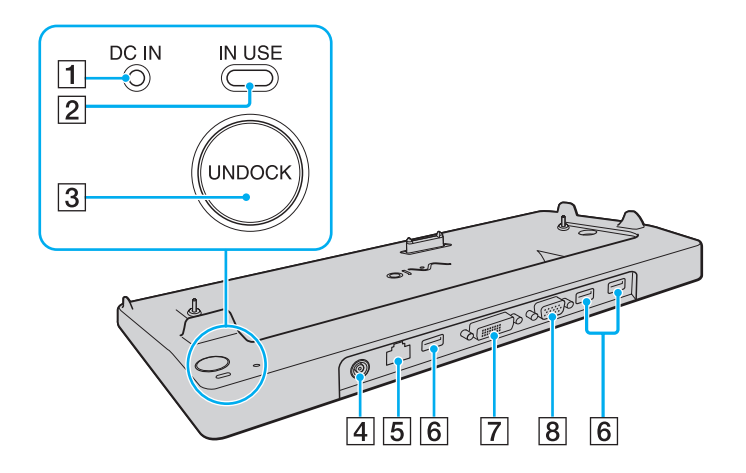

- A Wskaźnik **DC IN** Świeci, gdy stacja dokująca jest zasilana.
- **2** Wskaźnik **IN USE** [\(strona 83\)](#page-82-0)
- C Przycisk **UNDOCK** [\(strona 83\)](#page-82-0)
- D Gniazdo **DC IN** [\(strona 79\)](#page-78-1)
- [5] Gniazdo sieciowe (Ethernet) (1000BASE-T / 100BASE-TX / 10BASE-T) [\(strona 103\)](#page-102-0)
- **6** Porty Hi-Speed USB (USB 2.0)<sup>\*</sup> [\(strona 97\)](#page-96-0)
- G Gniazdo **DVI-D** [\(strona 89\)](#page-88-0)
- **B** Gniazdo **MONITOR** (VGA) [\(strona 89\)](#page-88-0)
- Umożliwia przesyłanie w trybach hi-/full-/low-speed.

**!** Stację dokującą można zasilać tylko przy użyciu zasilacza sieciowego dostarczonego wraz z komputerem. Nie odłączać zasilacza sieciowego od stacji dokującej, ani od gniazdka sieciowego, kiedy stacja dokująca jest używana. Mogłoby to spowodować uszkodzenie danych lub nieprawidłowe działanie sprzętu.

<span id="page-78-0"></span>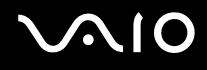

# <span id="page-78-1"></span>Przyłączanie komputera do stacji dokującej

**!** Przed przyłączeniem komputera do stacji dokującej należy zadbać o zainstalowanie akumulatora.

Jak przyłączyć komputer do stacji dokującej

#### **!**

Użyj zasilacza sieciowego, dostarczonego wraz z komputerem.

Nie przesuwać komputera, kiedy jest przyłączony do stacji dokującej. Może to spowodować odłączenie stacji dokującej oraz uszkodzenie obu urządzeń.

- **1** Odłącz od komputera wszystkie urządzenia peryferyjne.
- **2** Włóż wtyczkę kabla zasilającego (1) do zasilacza sieciowego (2), a drugą do gniazda sieciowego.
- **3** Podłącz kabel zasilacza sieciowego (2) do gniazda **DC IN** (3) w stacji dokującej (4).

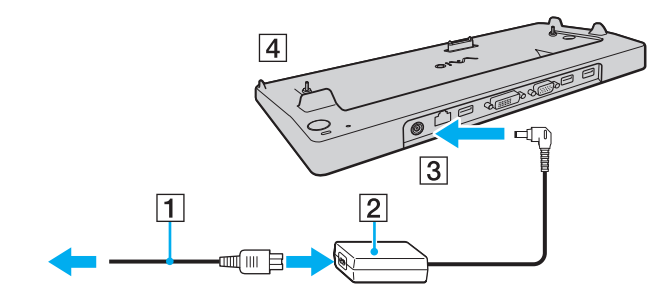

<span id="page-79-0"></span>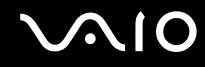

**4** Przesuń i otwórz pokrywę złącza stacji dokującej na dolnej powierzchni komputera.

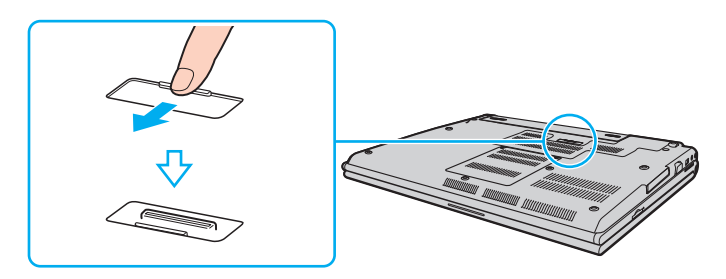

<span id="page-80-0"></span>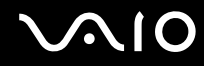

**5** Ustaw tylne, dolne narożniki komputera w jednej linii z prowadnicami na stacji dokującej.

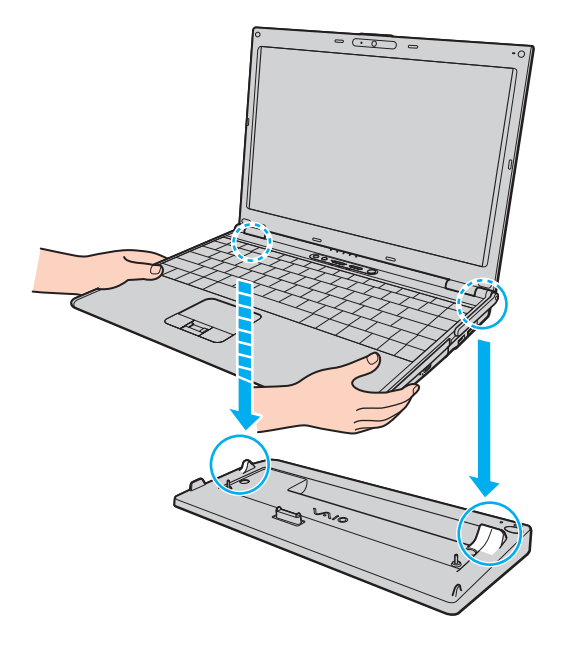

<span id="page-81-0"></span>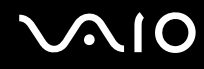

**6** Delikatnie pchnij komputer aż do usłyszenia kliknięcia.

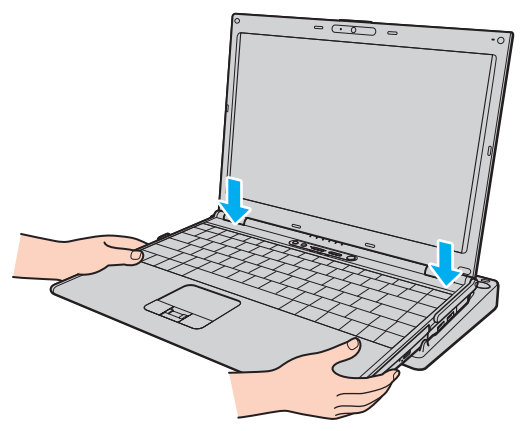

**7** Włącz komputer.

<span id="page-82-1"></span>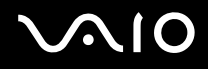

# <span id="page-82-0"></span>Odłączanie komputera od stacji dokującej

**!** Przed odłączeniem komputera należy upewnić się, że nie są używane żadne urządzenia przyłączone do stacji dokującej.

Nie odłączać komputera od stacji dokującej, jeżeli świeci wskaźnik **IN USE**. Skutkiem odłączenia komputera w czasie, gdy świeci wskaźnik **IN USE** może być utrata nie zapisanych danych lub uszkodzenie komputera.

Kiedy akumulator jest rozładowany, odłączenie komputera od stacji dokującej może spowodować utratę nie zapisanych danych.

Nie odłączać komputera od stacji dokującej podczas odtwarzania klipu wideo. Przed odłączeniem, należy zamknąć oprogramowanie do odtwarzania wideo.

Po wykonaniu czynności opisanych w punkcie **Jak odłączyć komputer od stacji dokującej [\(strona 84\)](#page-83-1)**, należy nie zapomnieć o zdjęciu komputera ze stacji dokującej. Korzystanie z komputera pozostającego na stacji dokującej może powodować niestabilną pracę.

# <span id="page-83-0"></span>**210**

<span id="page-83-1"></span>Jak odłączyć komputer od stacji dokującej

**1** Naciśnij przycisk **UNDOCK** (1) i poczekaj, aż zgaśnie wskaźnik **IN USE** (2).

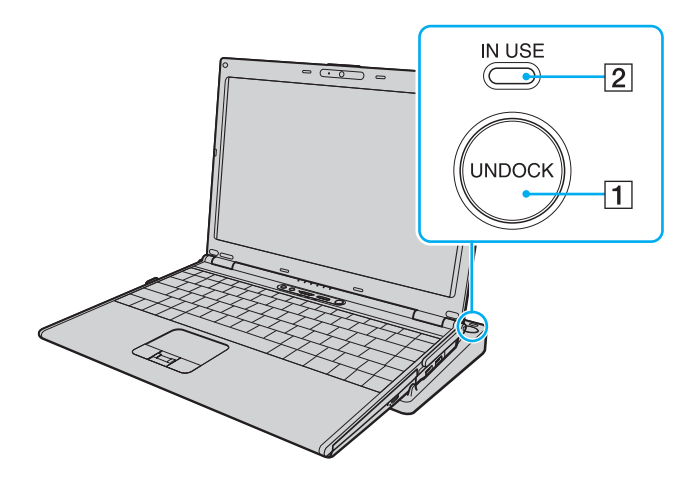

#### ✍

Jeżeli wskaźnik **IN USE** nie świeci, nie występuje konieczność naciskania przycisku **UNDOCK**.

Naciśnięcie przycisku **UNDOCK**, kiedy komputer jest w trybie oszczędzania energii, spowoduje najpierw powrót komputera do trybu normalnego, a następnie zainicjowanie procesu odłączania.

#### **!**

Kiedy komputer powróci do trybu normalnego, nie zapomnij zdjąć komputera ze stacji dokującej. Korzystanie z komputera pozostającego na stacji dokującej może powodować niestabilną pracę.

<span id="page-84-0"></span>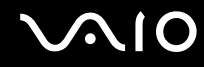

**2** Podnieś komputer ze stacji dokującej.

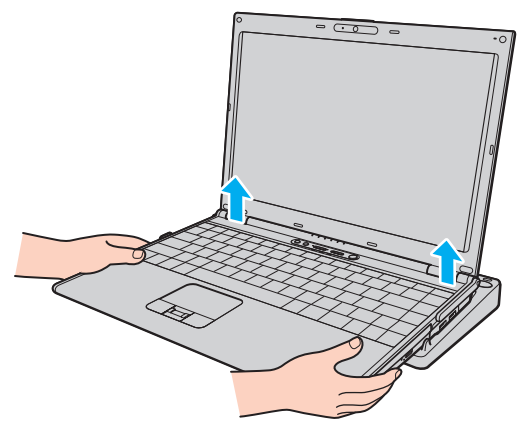

**3** Zamknij pokrywę złącza stacji dokującej na dolnej powierzchni komputera.

# <span id="page-85-0"></span> $\bigcirc$ 10

Alternatywnie, możesz w następujący sposób odłączyć komputer od stacji dokującej:

- **1** Kliknij **Start** i **Oddokuj komputer**.
- **2** Upewnij się, czy został wyświetlony dymek komunikatu oraz, czy zgasł wskaźnik **IN USE**, a następnie zdejmij komputer ze stacji dokującej.
- **3** Zamknij pokrywę złącza stacji dokującej na dolnej powierzchni komputera.

**!** Jest niezwykle ważne, aby zamknąć pokrywę złącza stacji dokującej po odłączeniu komputera od stacji dokującej. Gdy pokrywa pozostała otwarta, do wnętrza mogłyby przedostać się zanieczyszczenia i spowodować uszkodzenie komputera.

✍

Aby całkowicie odłączyć stacje dokującą od zasilania energią, wyjmij wtyczkę zasilacza sieciowego.

# <span id="page-86-1"></span>**210**

# <span id="page-86-0"></span>Podłączanie zewnętrznych głośników

Możesz poprawić jakość dźwięku z komputera, podłączając zewnętrzne głośniki.

### Jak podłączyć zewnętrzne głośniki

- **1** Przyłącz przewód głośnikowy (1) do gniazda słuchawkowego (2)  $\bigcap$ .
- **2** Podłącz drugą końcówkę kabla do zewnętrznych głośników (3).
- **3** Zanim włączysz głośniki, zmniejsz poziom głośności.

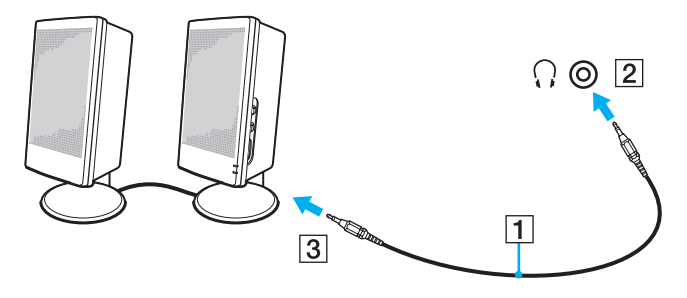

#### ✍

Upewnij się, że głośniki są dostosowane do pracy z komputerem.

#### **!**

Nie kładź dyskietek na głośnikach — pole magnetyczne może uszkodzić dane zapisane na dyskietce.

<span id="page-87-1"></span>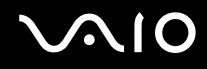

# <span id="page-87-0"></span>Podłączanie zewnętrznego monitora

Do komputera można podłączyć zewnętrzny monitor (nie wchodzi w skład zestawu). Komputera można używać ze stacjonarnym monitorem lub projektorem.

#### ✍

Przewód zasilający zewnętrznego monitora przyłącz dopiero po przyłączeniu wszystkich innych kabli.

<span id="page-88-1"></span>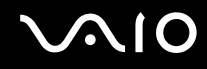

### <span id="page-88-0"></span>Podłączanie monitora

Wyświetlacz komputerowy (monitor) można przyłączyć bezpośrednio do komputera albo poprzez opcjonalną stację dokującą.

### Jak podłączyć monitor

- **1** Jeśli jest to konieczne, podłącz jedną końcówkę kabla zasilania monitora (1) do monitora, a drugą do gniazdka sieciowego.
- **2** Jeśli chcesz przyłączyć monitor VGA, przyłącz kabel sygnałowy (2) (nie jest dostarczany) do gniazda monitora (VGA) (3)  $\Box$  komputera lub stacji dokującej.
- **3** Jeśli chcesz przyłączyć monitor TFT/DVI, przyłącz kabel sygnałowy (nie jest dostarczany) do gniazda **DVI-D** stacji dokującej.

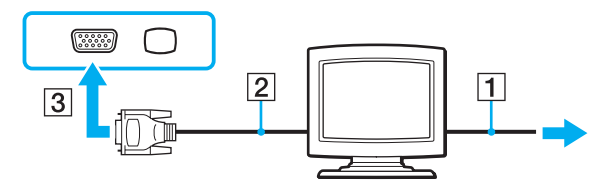

#### ✍

DVI-D oznacza Digital Visual Interface - Digital. Jest to typ złącza DVI, które obsługuje tylko cyfrowe sygnały wizyjne (bez analogowych sygnałów wizyjnych). Posiada 24 styków.

Złącze DVI-I (Digital Visual Interface - Integrated) obsługuje cyfrowe i analogowe sygnały wizyjne. Posiada 29 styków.

#### **!**

Monitora TFT/DVI można używać tylko wtedy, gdy komputer jest w trybie SPEED. Informacje na temat wybierania trybów można znaleźć w punkcie **Wybieranie trybów wydajności [\(strona 106\)](#page-105-0)**.

<span id="page-89-0"></span>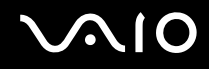

### Podłączanie monitora multimedialnego

Multimedialny monitor komputerowy z wbudowanymi głośnikami i mikrofonem można podłączyć bezpośrednio do komputera albo poprzez opcjonalną stację dokującą.

#### Jak podłączyć monitor multimedialny

- **1** Podłącz kabel zasilania monitora multimedialnego (1) do gniazdka sieciowego.
- **2** Przyłącz kabel sygnałowy (2) (nie jest dostarczany) do gniazda monitora (VGA) (3)  $\Box$  w komputerze lub stacji dokującej.
- **3** Przyłącz przewód głośnikowy (4) do gniazda słuchawkowego (5)  $\Omega$  w komputerze.
- **4** Przyłącz przewód mikrofonowy (6) do gniazda mikrofonu (7) w komputerze.

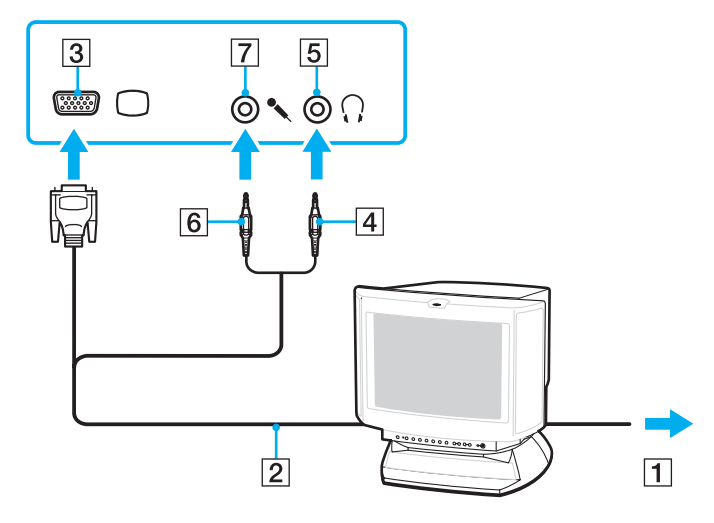

<span id="page-90-0"></span>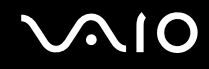

### Podłączanie projektora

Projektor (na przykład, projektor Sony LCD) można podłączyć bezpośrednio do komputera albo poprzez opcjonalną stację dokującą.

### Jak podłączyć projektor

- **1** Podłącz kabel zasilający (1) projektora do gniazdka sieciowego.
- **2** Przyłącz kabel sygnałowy (2) (nie jest dostarczany) do gniazda monitora (VGA) (3)  $\Box$  w komputerze lub stacji dokującej.
- **3** Przyłącz jedną końcówkę kabla audio (4) (nie jest dostarczany) do gniazda słuchawkowego (5)  $\cap$  w komputerze.
- **4** Przyłącz kabel sygnałowy i kabel audio do gniazda i portu w projektorze (6).

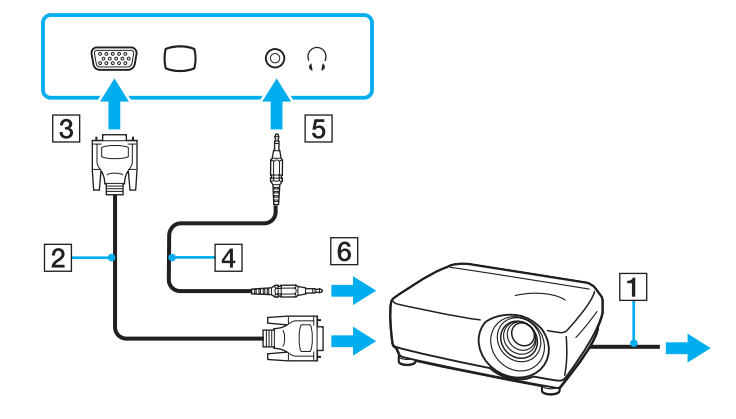

<span id="page-91-1"></span>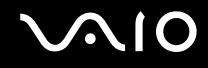

# <span id="page-91-0"></span>Wybór trybu ekranowego

Po podłączeniu zewnętrznego monitora (np. monitora komputerowego, projektora itp.) do komputera możesz wybrać, który monitor będzie używany jako główny.

Jeśli chcesz jednocześnie używać ekranu komputera i monitora zewnętrznego, zapoznaj się z tematem **Korzystanie z funkcji obsługi kilku monitorów [\(strona 94\)](#page-93-0)**.

<span id="page-92-0"></span>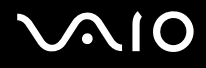

Jak wybrać monitor

### **używając kontrolera wideo Intel Graphics Media Accelerator (tryb STAMINA)**

- **1** Kliknij pulpit prawym przyciskiem myszy i wybierz **Personalizuj**.
- **2** Kliknij opcję **Ustawienia ekranu**. Wyświetlone zostanie okno **Ustawienia ekranu**.
- **3** Aby zmienić ustawienia, postępuj zgodnie z instrukcjami wyświetlanymi na ekranie.

#### ✍

W zależności od typu monitora zewnętrznego lub projektora wyświetlenie tej samej treści na ekranie komputera i monitora zewnętrznego lub projektora może okazać się niemożliwe.

Przed włączeniem komputera włącz zewnętrzny monitor.

### **używając kontrolera wideo NVIDIA (tryb SPEED)**

- **1** Kliknij kolejno **Start** i **Panel sterowania**.
- **2** Kliknij **Opcje dodatkowe**.
- **3** Kliknij opcję **NVIDIA Control Panel**.
- **4** Wybierz opcję konfiguracji ekranu w oknie **Display**.
- **5** Aby zmienić ustawienia, postępuj zgodnie z instrukcjami wyświetlanymi na ekranie.

#### ✍

W zależności od typu monitora zewnętrznego lub projektora wyświetlenie tej samej treści na ekranie komputera i monitora zewnętrznego lub projektora może okazać się niemożliwe.

Przed włączeniem komputera włącz zewnętrzny monitor.

Informacje na temat wybierania kontrolera wideo można znaleźć w punkcie **Wybieranie trybów wydajności [\(strona 106\)](#page-105-0)**.

# <span id="page-93-1"></span><span id="page-93-0"></span>Korzystanie z funkcji obsługi kilku monitorów

Funkcja obsługi kilku monitorów umożliwia podzielenie widoku pulpitu na oddzielne monitory. Jeśli, na przykład, do gniazda monitorowego (VGA) w komputerze przyłączony jest monitor zewnętrzny, ekran komputera i ekran monitora zewnętrznego mogą działać w ramach jednego pulpitu.

Można wtedy przesuwać kursor z jednego monitora na drugi. Pozwala to przesuwać z jednego ekranu na drugi różne obiekty, na przykład otwarte okna aplikacji lub paski narzędzi.

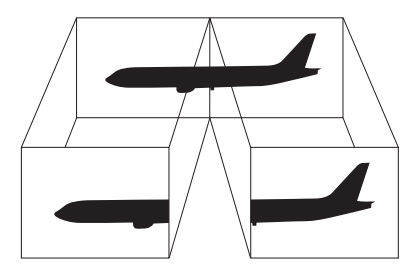

#### ✍

Monitor zewnętrzny może nie być zgodny z funkcją obsługi kilku monitorów.

Niektóre aplikacje mogą nie być zgodne z ustawieniami obsługi kilku monitorów.

Upewnij się, że podczas używania trybu obsługi kilku monitorów komputer nie zostanie przełączony w tryb wstrzymania lub hibernacji, ponieważ może nie powrócić do normalnego trybu działania.

Jeśli na obu ekranach stosowane są inne ustawienia barw, nie rozszerzaj pojedynczego okna na obszar dwóch ekranów, ponieważ oprogramowanie może nie działać wtedy poprawnie.

W takim wypadku ustaw mniejszą liczbę kolorów lub mniejszą rozdzielczość każdego ekranu.

<span id="page-94-0"></span>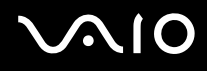

Jak wybrać tryb obsługi kilku monitorów

### **używając kontrolera wideo Intel Graphics Media Accelerator (tryb STAMINA)**

- **1** Kliknij pulpit prawym przyciskiem myszy i wybierz **Personalizuj**.
- **2** Kliknij opcję **Ustawienia ekranu**. Wyświetlone zostanie okno **Ustawienia ekranu**.
- **3** Aby zmienić ustawienia, postępuj zgodnie z instrukcjami wyświetlanymi na ekranie.

### **używając kontrolera wideo NVIDIA (tryb SPEED)**

- **1** Kliknij kolejno **Start** i **Panel sterowania**.
- **2** Kliknij opcję **Dopasuj rozdzielczość ekranu** w sekcji **Wygląd i personalizacja**. Wyświetlone zostanie okno **Ustawienia ekranu**.
- **3** Kliknij prawym przyciskiem myszy monitor numer **2** i wybierz opcję **Dołączony**.
- **4** Kliknij przycisk **OK**. W oknie potwierdzenia kliknij przycisk **Tak**.

#### ✍

Informacje na temat wybierania kontrolera wideo można znaleźć w punkcie **Wybieranie trybów wydajności [\(strona 106\)](#page-105-0)**.

Możesz też zmienić przypisanie przycisku **S**, aby uaktywniać tryb obsługi kilku monitorów odpowiednim przyciskiem **S**. Aby zmienić przypisania przycisków **S**, naciśnij i przytrzymaj dowolny przycisk **S**, aby wyświetlić okno zmiany przypisań. Aby uzyskać szczegółowe informacje na temat przycisków **S**, zobacz punkt **Używanie przycisków specjalnych [\(strona 34\)](#page-33-0)**.

Możesz też ustawić liczbę kolorów i rozdzielczość każdego ekranu oraz skonfigurować tryb obsługi kilku monitorów.

<span id="page-95-1"></span>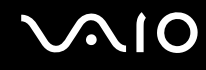

# <span id="page-95-0"></span>Podłączanie zewnętrznego mikrofonu

Jeśli potrzebujesz użyć urządzenia wejściowego dźwięku (na przykład do pogawędki przez Internet), podłącz zewnętrzny mikrofon (nie jest dostarczany).

Jak podłączyć zewnętrzny mikrofon

Przyłącz przewód mikrofonowy (1) do gniazda mikrofonowego (2) .

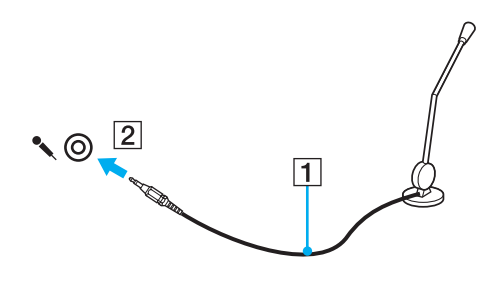

✍ Upewnij się, że mikrofon jest dostosowany do pracy z komputerem.

# <span id="page-96-1"></span><span id="page-96-0"></span>Podłączanie urządzenia USB (Universal Serial Bus)

Aby uniknąć uszkodzenia komputera i/lub urządzeń USB, zastosuj się do następujących porad:

- ❑ Przy przenoszeniu komputera z podłączonymi urządzeniami USB, uważaj, aby porty USB nie zostały naruszone.
- ❑ Nie umieszczaj komputera w torbie lub walizce, jeśli są do niego podłączone urządzenia USB.

# Podłączanie myszy USB

Jak podłączyć mysz USB

- **1** Wybierz port USB (1)  $\oint$ .
- **2** Podłącz kabel USB myszy (2) do portu USB. Możesz teraz korzystać z myszy USB (nie jest dostarczana) (3).

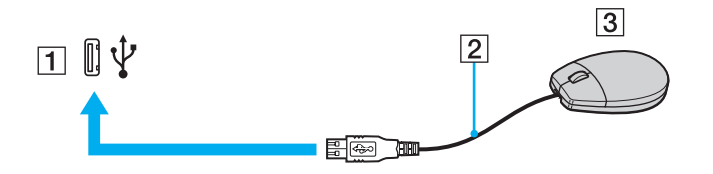

<span id="page-97-0"></span>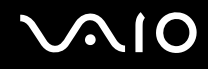

# Podłączanie stacji dyskietek z interfejsem USB

Można kupić stację dyskietek z interfejsem USB i podłączyć ją do komputera.

Jak podłączyć stację dyskietek z interfejsem USB

- **1** Wybierz port USB (1)  $\dot{\Psi}$ .
- **2** Podłącz kabel USB stacji dyskietek (2) do portu USB. Stacja dyskietek z interfejsem USB (3) jest teraz gotowa do użycia.

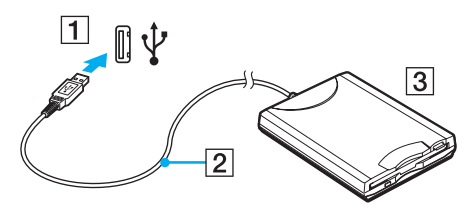

**!**

Podczas korzystania ze stacji dyskietek z interfejsem USB, obchodź się z portem USB ostrożnie. W przeciwnym wypadku może dojść do awarii.

# <span id="page-98-0"></span>Odłączanie stacji dyskietek z interfejsem USB

Stację dyskietek z interfejsem USB można odłączyć podczas działania komputera lub kiedy jest on wyłączony. Odłączenie stacji, kiedy komputer pozostaje w trybie oszczędzania energii (wstrzymania lub hibernacji), może spowodować awarię komputera.

Jak odłączyć stację dyskietek z interfejsem USB

#### ✍

Aby odłączyć stację dyskietek z interfejsem USB, kiedy komputer jest wyłączony, pomiń czynności 1 do 8.

- **1** Zamknij wszystkie programy, które korzystają ze stacji dyskietek.
- **2** Kliknij dwukrotnie ikonę **Bezpieczne usuwanie sprzętu** na pasku zadań. Wyświetlone zostanie okno **Bezpieczne usuwanie sprzętu**.
- **3** Wybierz stację dyskietek, którą chcesz odłączyć.
- **4** Kliknij przycisk **Zatrzymaj**. Wyświetlone zostanie okno **Zatrzymywanie urządzenia sprzętowego**.
- **5** Potwierdź, że stacja dyskietek może być bezpiecznie usunięta z systemu.
- **6** Kliknij przycisk **OK**. Wyświetlony zostanie komunikat informujący, że można bezpiecznie odłączyć urządzenie.
- **7** Kliknij przycisk **OK**.
- **8** Kliknij przycisk **Zamknij**, aby zamknąć okno **Bezpieczne usuwanie sprzętu**.
- **9** Odłącz stację dyskietek od komputera.

<span id="page-99-1"></span>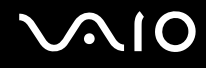

# <span id="page-99-0"></span>Podłączanie drukarki

Aby drukować dokumenty, możesz podłączyć do komputera drukarkę zgodną z systemem Windows.

# Podłączanie drukarki przy użyciu portu USB

Do komputera możesz podłączyć drukarkę z interfejsem USB, zgodną z posiadaną wersją systemu Windows.

Jak podłączyć drukarkę przy użyciu portu USB

- **1** Podłącz kabel zasilania (1) drukarki do gniazdka sieciowego.
- **2** Wybierz port USB (3)  $\mathbf{\hat{Y}}$ .
- **3** Podłącz jedną końcówkę kabla USB drukarki (2) (nie jest dostarczany) do portu USB, a drugą końcówkę do drukarki.

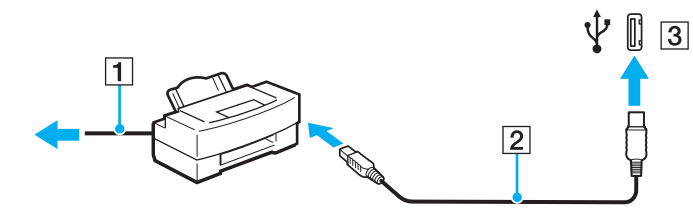

<span id="page-100-1"></span>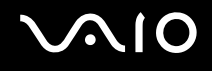

# <span id="page-100-0"></span>Podłączanie urządzenia i.LINK

## Uwagi dotyczące podłączania urządzeń i.LINK

- ❑ Komputer jest wyposażony w port i.LINK, który można wykorzystać do podłączenia urządzenia i.LINK, takiego jak cyfrowa kamera wideo.
- ❑ Port i.LINK w komputerze nie dostarcza zasilania urządzeniom zewnętrznym zasilanym głównie przez porty i.LINK.
- ❑ Port i.LINK umożliwia przesyłanie danych z szybkością do 400 Mb/s. Faktyczna szybkość przesyłania danych zależy jednak od możliwości urządzenia zewnętrznego.
- ❑ Opcjonalne kable i.LINK mogą być niedostępne w niektórych krajach i rejonach.
- ❑ Połączenie i.LINK z innymi zgodnymi urządzeniami nie jest pewne.
- ❑ Połączenie i.LINK zależy od wykorzystywanego oprogramowania, systemu operacyjnego oraz urządzeń zgodnych ze standardem i.LINK. Więcej informacji można znaleźć w podręczniku dostarczonym wraz z oprogramowaniem.
- ❑ Przed podłączeniem do komputera urządzeń peryferyjnych standardu i.LINK (na przykład twardego dysku lub napędu CD-RW) sprawdź warunki ich działania oraz zgodność z systemem operacyjnym.

<span id="page-101-0"></span>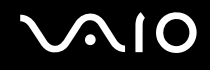

### Podłączanie cyfrowej kamery wideo

#### Jak podłączyć cyfrową kamerę wideo

Podłącz jedną końcówkę kabla i.LINK (1) (nie jest dostarczany) do portu i.LINK (2) w komputerze, a drugą końcówkę do portu DV In/Out (3) w cyfrowej kamerze wideo.

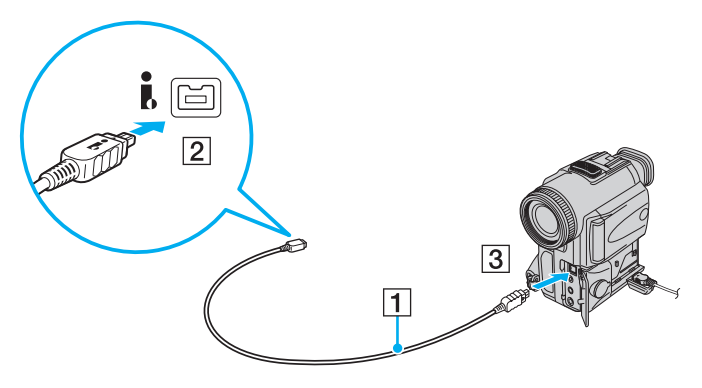

#### ✍

W cyfrowych kamerach wideo firmy Sony, porty oznaczone **DV Out**, **DV In/Out** lub **i.LINK** są zgodne ze standardem i.LINK.

Przedstawiona tu cyfrowa kamera wideo firmy Sony stanowi jedynie przykład. Inne kamery wideo mogą wymagać innego sposobu podłączenia.

Podczas korzystania z połączenia i.LINK nie ma dostępu do obrazów przechowywanych na karcie Memory Stick.

# <span id="page-102-1"></span><span id="page-102-0"></span>Podłączanie do sieci (LAN)

Komputer można podłączyć do sieci 1000BASE-T/100BASE-TX/10BASE-T przy użyciu kabla sieciowego Ethernet. Przyłącz końcówkę kabla sieciowego (nie jest dostarczany) do gniazda sieciowego (Ethernet) w komputerze lub opcjonalnej stacji dokującej, a drugą końcówkę przyłącz do sieci. Szczegółowe informacje na temat ustawień i urządzeń potrzebnych do połączenia z siecią można uzyskać u administratora sieci.

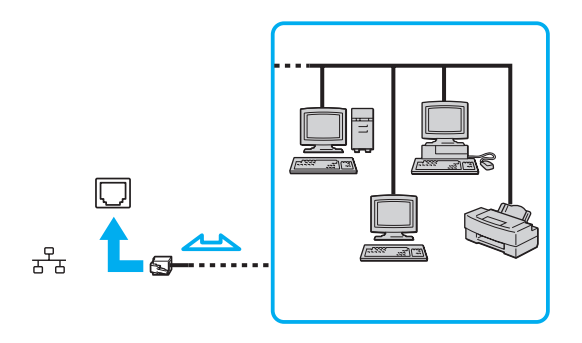

#### ✍

Komputer można podłączyć do sieci przy użyciu ustawień domyślnych.

Kiedy komputer zostałl podłączony do opcjonalnej stacji dokującej, trzeba wybrać, który port sieciowy (Ethernet) ma być używany. Postępuj zgodnie z instrukcjami wyświetlanymi na ekranie.

<span id="page-103-0"></span>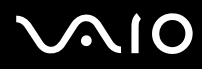

**!** Do gniazda sieciowego (LAN) w komputerze nie można podłączać linii telefonicznych.

Jeśli gniazdo sieciowe (LAN) zostanie podłączone do linii telefonicznych (wymienionych poniżej), wysokie napięcie przesłane do gniazda może spowodować awarię, przegrzanie lub pożar.

- Domowe lub firmowe linie telefoniczne (telefony głośnomówiące z interkomem lub telefony firmowe obsługujące wiele linii)
- Publiczne linie telefoniczne
- Centralki PBX (Private Branch eXchange)

Nie podłączaj kabla telefonicznego do gniazda sieciowego (LAN).

# <span id="page-104-0"></span>Dostosowywanie ustawień komputera VAIO

W tym rozdziale opisano w skrócie, jak zmienić główne ustawienia komputera VAIO. Można się z niej dowiedzieć między innymi, jak używać oprogramowania Sony, programów narzędziowych i innych oraz jak dostosowywać ich wygląd.

- ❑ **Wybieranie trybów wydajności [\(strona 106\)](#page-105-2)**
- ❑ **Ustawianie hasła [\(strona 107\)](#page-106-0)**
- ❑ **Korzystanie z uwierzytelniania na podstawie linii papilarnych [\(strona 114\)](#page-113-0)**
- ❑ **Korzystanie z modułu Trusted Platform Module (TPM) [\(strona 122\)](#page-121-0)**
- ❑ **Konfigurowanie komputera za pomocą aplikacji VAIO Control Center [\(strona 129\)](#page-128-0)**
- ❑ **Korzystanie z aplikacji VAIO Status Monitor [\(strona 130\)](#page-129-0)**
- ❑ **Używanie trybów oszczędzania energii [\(strona 131\)](#page-130-0)**
- ❑ **Zarządzanie energią przy użyciu programu VAIO Power Management [\(strona 136\)](#page-135-0)**
- ❑ **Konfigurowanie modemu [\(strona 138\)](#page-137-0)**
- ❑ **Zabezpieczanie dysku twardego [\(strona 140\)](#page-139-0)**

# <span id="page-105-2"></span><span id="page-105-1"></span><span id="page-105-0"></span>Wybieranie trybów wydajności

Komputer jest wyposażony w przełącznik wybierakowy wydajności (1), umożliwiający wybór wydajności zapewniającej niższe zużycie energii lub większą szybkość działania.

**!** Aby przejść do wybranego trybu po dokonaniu zmiany trybu wydajności za pomocą przełącznika wybierakowego wydajności, należy ponownie uruchomić komputer. Zostanie wyświetlone okno z monitem o ponowne uruchomienie komputera.

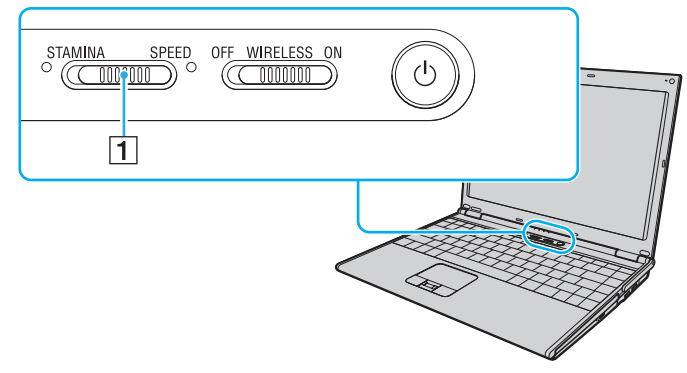

#### ❑ Tryb **STAMINA**

Do oszczędzania energii akumulatora wykorzystywany jest kontroler Intel Graphics Media Accelerator.

#### ❑ Tryb **SPEED**

Wykorzystywany jest kontroler wideo NVIDIA, aby zapewnić szybsze działanie.

#### ✍

Bieżący tryb wydajności sygnalizuje świecący wskaźnik po jednej ze stron przełącznika wybierakowego wydajności.

# <span id="page-106-1"></span><span id="page-106-0"></span>Ustawianie hasła

Oprócz hasła systemu Windows, do zabezpieczenia swojego komputera możesz wykorzystać jedną z funkcji BIOS-u, aby ustawić hasło startowe komputera.

Jeśli hasło zostanie ustawione, po uruchomieniu komputera i pojawieniu się logo VAIO konieczne będzie jego wprowadzenie. Hasło startowe pozwoli zabezpieczyć komputer przed nieautoryzowanym dostępem.

### Dodawanie hasła startowego

Hasło startowe ma chronić komputer przed nieautoryzowanym dostępem.

Istnieją dwa rodzaje haseł startowych: hasło komputera i hasło użytkownika. Hasło komputera pozwala użytkownikom mającym prawa administratora komputera zmieniać wszystkie opcje na ekranie konfiguracji BIOS-u, a także umożliwia uruchomienie komputera. Hasło użytkownika pozwala standardowym użytkownikom zmieniać niektóre ustawienia BIOS-u, a także uruchamiać komputer. Aby ustawić hasło użytkownika, należy najpierw ustawić hasło komputera.

**!** Po ustawieniu hasła startowego komputer nie zostanie uruchomiony, jeżeli nie zostanie ono podane. Upewnij się, że nie zapomnisz tego hasła. Zapisz hasło i przechowuj w bezpiecznym, prywatnym miejscu.

Jeśli zapomnisz hasła startowego i potrzebujesz pomocy, aby je zresetować, pobrana zostanie opłata za zresetowanie hasła, a komputer może wymagać przesłania do serwisu.

#### ✍

Jeżeli komputer jest wyposażony w czujnik linii papilarnych i zostało ustawione hasło startowe komputera wraz z funkcją uwierzytelniania na podstawie linii papilarnych, możesz zastąpić wprowadzanie hasła przy włączaniu komputera uwierzytelnianiem na podstawie linii papilarnych. Więcej informacji można znaleźć w punkcie **Korzystanie z uwierzytelniania na podstawie linii papilarnych [\(strona 114\)](#page-113-0)**.

# <span id="page-107-0"></span>**AIO**

Jak dodać hasło startowe (hasło komputera)

- **1** Włącz komputer.
- **2** Naciśnij klawisz **F2** po wyświetleniu logo VAIO. Wyświetlony zostanie ekran konfiguracji BIOS-u. Jeśli nie zostanie wyświetlony, uruchom komputer ponownie i naciśnij klawisz **F2** kilkakrotnie po wyświetleniu logo VAIO.
- **3** Naciśnij klawisz < lub , aby wybrać opcję **Security** i wyświetlić kartę **Security**, następnie wybierz opcję **Set Machine Password** i naciśnij klawisz **Enter**.
- **4** Na ekranie wprowadzania hasła, wpisz hasło dwukrotnie i naciśnij klawisz **Enter**. Hasło może składać się maksymalnie z 32 znaków alfanumerycznych (w tym odstępów).
- **5** Wybierz opcję **Password when Power On** w sekcji **Security**. Naciśnij spację, aby zmienić ustawienie z **Disabled** na **Enabled**.
- **6** Naciśnij klawisz < lub ,, aby wybrać opcję **Exit**, następnie wybierz opcję **Exit Setup** i naciśnij klawisz **Enter**. Po wyświetleniu okna z monitem o potwierdzenie, naciśnij klawisz **Enter**.
# <span id="page-108-0"></span> $\bigcirc$ 10

Jak dodać hasło startowe (hasło użytkownika)

**!** Przed dodaniem hasła użytkownika należy ustawić hasło komputera.

- **1** Włącz komputer.
- **2** Naciśnij klawisz **F2** po wyświetleniu logo VAIO. Wyświetlony zostanie ekran konfiguracji BIOS-u. Jeśli nie zostanie wyświetlony, uruchom komputer ponownie i naciśnij klawisz **F2** kilkakrotnie po wyświetleniu logo VAIO.
- **3** Wpisz aktualne hasło, a następnie naciśnij klawisz **Enter**.
- **4** Naciśnij klawisz < lub , aby wybrać opcję **Security** i wyświetlić kartę **Security**, następnie wybierz opcję **Set User Password** i naciśnij klawisz **Enter**.
- **5** Na ekranie wprowadzania hasła, wpisz hasło dwukrotnie i naciśnij klawisz **Enter**. Hasło może składać się maksymalnie z 32 znaków alfanumerycznych (w tym odstępów).
- **6** Naciśnij klawisz < lub ,, aby wybrać opcję **Exit**, następnie wybierz opcję **Exit Setup** i naciśnij klawisz **Enter**. Po wyświetleniu okna z monitem o potwierdzenie, naciśnij klawisz **Enter**.

<span id="page-109-0"></span>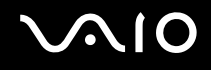

### Zmiana/Usunięcie hasła startowego

Jak zmienić lub usunąć hasło startowe (hasło komputera)

- **1** Włącz komputer.
- **2** Naciśnij klawisz **F2** po wyświetleniu logo VAIO. Wyświetlony zostanie ekran konfiguracji BIOS-u. Jeśli nie zostanie wyświetlony, uruchom komputer ponownie i naciśnij klawisz **F2** kilkakrotnie po wyświetleniu logo VAIO.
- **3** Wpisz aktualne hasło, a następnie naciśnij klawisz **Enter**.
- **4** Naciśnij klawisz ← lub → aby wybrać opcję Security i wyświetlić kartę Security, następnie wybierz opcję Set Machine **Password** i naciśnij klawisz **Enter**.
- **5** Na ekranie wprowadzania hasła wpisz aktualne hasło (jeden raz) i nowe hasło (dwa razy), a następnie naciśnij klawisz **Enter**.

Aby usunąć hasło, pozostaw pola **Enter New Password** i **Confirm New Password** puste, a następnie naciśnij klawisz **Enter**.

**6** Naciśnij klawisz < lub ,, aby wybrać opcję **Exit**, następnie wybierz opcję **Exit Setup** i naciśnij klawisz **Enter**. Po wyświetleniu okna z monitem o potwierdzenie, naciśnij klawisz **Enter**.

# <span id="page-110-0"></span> $\bigcirc$ 10

Jak zmienić lub usunąć hasło startowe (hasło użytkownika)

- **1** Włącz komputer.
- **2** Naciśnij klawisz **F2** po wyświetleniu logo VAIO. Wyświetlony zostanie ekran konfiguracji BIOS-u. Jeśli nie zostanie wyświetlony, uruchom komputer ponownie i naciśnij klawisz **F2** kilkakrotnie po wyświetleniu logo VAIO.
- **3** Wpisz hasło użytkownika, a następnie naciśnij klawisz **Enter**.
- **4** Naciśnij klawisz < lub , aby wybrać opcję **Security** i wyświetlić kartę **Security**, następnie wybierz opcję **Set User Password** i naciśnij klawisz **Enter**.
- **5** Na ekranie wprowadzania hasła wpisz aktualne hasło (jeden raz) i nowe hasło (dwa razy), a następnie naciśnij klawisz **Enter**.

Aby usunąć hasło, pozostaw pola **Enter New Password** i **Confirm New Password** puste, a następnie naciśnij klawisz **Enter**.

**6** Naciśnij klawisz < lub ,, aby wybrać opcję **Exit**, następnie wybierz opcję **Exit Setup** i naciśnij klawisz **Enter**. Po wyświetleniu okna z monitem o potwierdzenie, naciśnij klawisz **Enter**.

<span id="page-111-0"></span>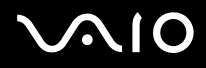

### <span id="page-111-1"></span>Dodawanie hasła systemu Windows

Hasło systemu Windows jest przydatne, gdy jeden komputer jest współużytkowany przez kilka osób. Ustawiając hasło systemu Windows, możesz zabezpieczyć swoje konto użytkownika przed nieuprawnionym dostępem.

Po wybraniu konta użytkownika będzie wyświetlany monit o wprowadzenie hasła systemu Windows.

**!** Upewnij się, że nie zapomnisz tego hasła. Zapisz hasło i przechowuj w bezpiecznym, prywatnym miejscu.

#### $\n *A*$

Jeżeli komputer jest wyposażony w czujnik linii papilarnych i zostało ustawione hasło systemu Windows wraz z funkcją uwierzytelniania na podstawie linii papilarnych, możesz zastąpić wprowadzanie hasła przy włączaniu komputera uwierzytelnianiem na podstawie linii papilarnych. Więcej informacji można znaleźć w punkcie **Korzystanie z uwierzytelniania na podstawie linii papilarnych [\(strona 114\)](#page-113-0)**.

#### Jak dodać hasło systemu Windows

- **1** Kliknij kolejno **Start** i **Panel sterowania**.
- **2** Kliknij **Konta użytkowników i bezpieczeństwo rodzinne** lub **Konta użytkowników**.
- **3** Kliknij **Konta użytkowników**.
- **4** Kliknij **Utwórz hasło dla swojego konta** w polu **Wprowadź zmiany w koncie użytkownika**.
- **5** W polach **Nowe hasło** oraz **Potwierdź nowe hasło** wprowadź hasło dla swojego konta.
- **6** Kliknij **Utwórz hasło**.

#### $\mathbb{Z}_n$

Przejdź do **Pomocy i obsługi technicznej systemu Windows**, aby uzyskać więcej informacji na temat haseł systemu Windows.

# <span id="page-112-0"></span>**AIO**

### Zmiana/Usunięcie hasła systemu Windows

#### Jak zmienić hasło systemu Windows

- Kliknij kolejno **Start** i **Panel sterowania**.
- Kliknij **Konta użytkowników i bezpieczeństwo rodzinne** lub **Konta użytkowników**.
- Kliknij **Konta użytkowników**.
- Kliknij **Zmień swoje hasło**.
- W polu **Bieżące hasło** wprowadź swoje bieżące hasło.
- W polach **Nowe hasło** oraz **Potwierdź nowe hasło** wprowadź nowe hasło.
- Kliknij **Zmień hasło**.

#### Jak usunąć hasło systemu Windows

- Kliknij kolejno **Start** i **Panel sterowania**.
- Kliknij **Konta użytkowników i bezpieczeństwo rodzinne** lub **Konta użytkowników**.
- Kliknij **Konta użytkowników**.
- Kliknij **Usuwanie swojego hasła**.
- W polu **Bieżące hasło** wprowadź bieżące hasło, które chcesz usunąć.
- Kliknij **Usuwanie hasła**.

# <span id="page-113-1"></span><span id="page-113-0"></span>Korzystanie z uwierzytelniania na podstawie linii papilarnych

Komputer może być wyposażony w czujnik linii papilarnych, zapewniający dodatkową wygodę. Mały poziomy pasek, znajdujący się pomiędzy lewym i prawym przyciskiem tabliczki dotykowej, to czytnik linii papilarnych, zwany inaczej czujnikiem linii papilarnych.

Zajrzyj do specyfikacji online, aby sprawdzić, czy dany model komputera jest wyposażony w czujnik linii papilarnych.

Kiedy linie papilarne użytkownika zostaną zarejestrowane, funkcja uwierzytelniania na podstawie linii papilarnych oferuje:

- ❑ zastąpienie konieczności wprowadzania hasła
	- ❑ logowanie w systemie Windows [\(strona 119\)](#page-118-0) Po zarejestrowaniu swych linii papilarnych na swym koncie użytkownika, możesz zastąpić wprowadzanie hasła podczas logowania w systemie Windows uwierzytelnianiem na podstawie linii papilarnych.
	- ❑ Funkcja **Power-on Security** [\(strona 119\)](#page-118-1) Jeżeli ustawiłeś hasło startowe [\(strona 107\)](#page-106-0), możesz zastąpić wprowadzanie hasła podczas uruchamiania komputera uwierzytelnianiem na podstawie linii papilarnych.
- ❑ **Password Bank** zapewnia szybki dostęp do witryn sieci Web [\(strona 120\)](#page-119-0) Możesz zastąpić wprowadzanie informacji wymaganych dla uzyskania dostępu do chronionych hasłami witryn sieci Web (konta użytkowników, hasła itp.) uwierzytelnianiem na podstawie linii papilarnych.
- ❑ Funkcja **File Safe** do szyfrowania/odszyfrowania danych [\(strona 120\)](#page-119-1) Korzystając z funkcji **File Safe** możesz szyfrować pliki i foldery tworząc szyfrowane archiwa. Aby odszyfrować lub uzyskać dostęp do takich zaszyfrowanych archiwów, możesz skorzystać z uwierzytelniania na podstawie linii papilarnych lub wprowadzać hasło określone dla szyfrowania.
- ❑ Funkcja Application launcher dla szybkiego uzyskania dostępu do aplikacji [\(strona 120\)](#page-119-2) Kiedy pewna aplikacja zostanie skojarzona z palcem użytkownika, może on przeciągnąć palcem po czujniku linii papilarnych, aby uruchomić tę skojarzoną aplikację.

<span id="page-114-0"></span>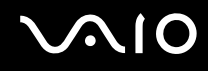

### Środki ostrożności związane z uwierzytelnianiem na podstawie linii papilarnych

- ❑ Uwierzytelnianie na podstawie linii papilarnych nie zapewnia pełnego uwierzytelnienia użytkownika, ani pełnego zabezpieczenia danych czy sprzętu. Firma Sony nie przyjmuje odpowiedzialności w związku z jakimikolwiek problemami i stratami, jakie mogą wynikać z użytkowania lub braku możliwości użytkowania czujnika linii papilarnych.
- ❑ Szybkość rozpoznawania linii papilarnych zależy od warunków roboczych oraz zmienia się także w zależności od osoby.
- ❑ Przed przekazaniem komputera do naprawy należy sporządzić kopię zapasową danych zapisanych na dysku twardym, szczególnie w przypadku zaszyfrowanych archiwów utworzonych przy użyciu funkcji **File Safe**. Firma Sony nie przyjmuje żadnej odpowiedzialności za jakiekolwiek straty lub modyfikacje danych, jakie mogą nastąpić w toku naprawy.
- ❑ W przypadku konieczności zainicjalizowania dysku twardego, na przykład po wykonaniu naprawy, szablon linii papilarnych zostanie utracony. Trzeba będzie ponownie je zarejestrować.
- ❑ Obsługa i zarządzanie danymi związanymi z uwierzytelnianiem na podstawie linii papilarnych musi być realizowane na własne ryzyko użytkownika. Firma Sony nie przyjmuje żadnej odpowiedzialności za jakiekolwiek wady wynikające z obsługi i zarządzania danymi użytkownika.
- ❑ Przed utylizacją lub przekazaniem swego komputera innej osobie, zdecydowanie zalecamy skasowanie danych linii papilarnych zarejestrowanych na czujniku linii papilarnych po skasowaniu danych na swym dysku twardym. Szczegółowe informacje o procedurze można znaleźć w punkcie **Kasowanie zarejestrowanych linii papilarnych [\(strona 121\)](#page-120-0)**.
- ❑ Czujnika linii papilarnych może działać nieprawidłowo lub może dojść do jego uszkodzenia w razie zarysowania jego powierzchni:
	- ❑ ciężkim lub ostro zakończonym przedmiotem
	- ❑ drobnymi przedmiotami, na przykład przesuwając po czujniku linii papilarnych zabrudzony palec
- ❑ Przed skanowaniem swych linii papilarnych należy rozładować ładunki elektrostatyczne z palca dotykając metalowego przedmiotu, zwłaszcza w czasie suchej pory (np. zimą). Ładunki elektrostatyczne mogą powodować nieprawidłowe działanie czujnika linii papilarnych.

<span id="page-115-0"></span>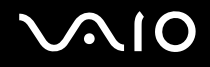

### Rejestrowanie linii papilarnych

Abyś mógł korzystać z funkcji uwierzytelniania na podstawie linii papilarnych, musisz zarejestrować swoje linie papilarne z swym komputerze.

 $\mathbb{Z}_n$ 

Przed przystąpieniem do rejestracji ustaw hasło systemu Windows w swoim komputerze. Zobacz punkt **Dodawanie hasła systemu Windows [\(strona 112\)](#page-111-1)**, aby uzyskać szczegółowe instrukcje.

#### Jak zarejestrować linie papilarne

**!** Korzystając z funkcji **Power-on Security** dla każdego użytkownika można zarejestrować do 10 linii papilarnych oraz można zarejestrować do 21 linii papilarnych służących do logowania w systemie. Można również wybrać palec, którego linie papilarne będą później używane przez funkcję **Power-on Security**.

- **1** Kliknij **Start**, **Wszystkie programy, Protector Suite QL** oraz **Control Center**. Wyświetlone zostanie okno **Fingerprint Control Center**.
- **2** Kliknij **Fingerprints** i **Initialize**.
- **3** Postępuj zgodnie z instrukcjami wyświetlanymi na ekranie.

#### $\n *A*$

Aby zapoznać się ze szczegółowym opisem, należy otworzyć plik pomocy w oknie **Fingerprint Control Center**.

<span id="page-116-0"></span>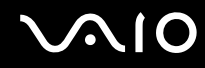

Gdy operacja rejestracji linii papilarnych nie powiedzie się, wykonaj te czynności, aby spróbować ponownie.

**1** Ułóż górny staw palca na czujniku linii papilarnych (1).

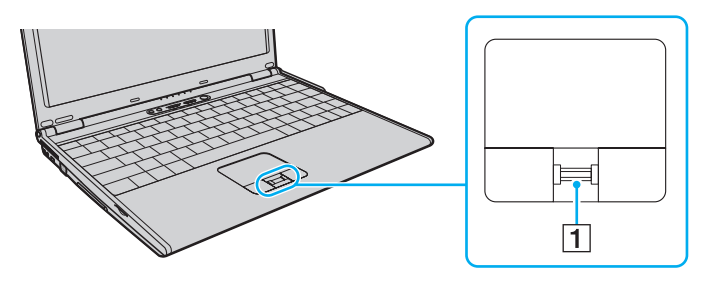

<span id="page-117-0"></span>**2** Przesuń palec prostopadle przez czujnik linii papilarnych.

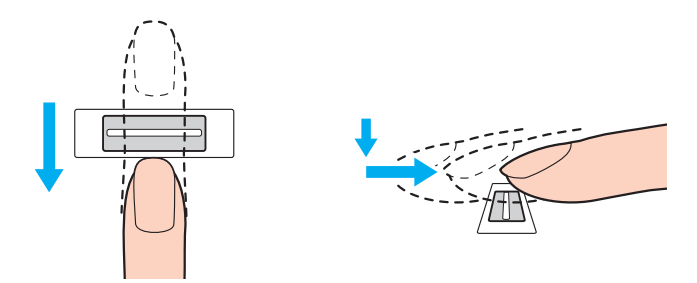

**!** Umieść płaską część końca palca na środku czujnika linii papilarnych.

Przeskanuj linie papilarne od górnego stawu po koniec palca.

Podczas przesuwania palca utrzymuj kontakt z czujnikiem linii papilarnych.

Rejestracja linii papilarnych może nie powieść się, jeżeli będziesz przesuwać palec zbyt szybko lub zbyt powoli. Należy zapewnić czujnikowi linii papilarnych czas około jednej sekundy na skanowanie linii papilarnych.

Jeśli palec jest suchy lub wilgotny, zmarszczony, okaleczony lub brudny, może okazać się, że rejestracja i/lub rozpoznanie linii papilarnych będzie niemożliwe.

W przypadku niemożności rozpoznania linii papilarnych należy zarejestrować więcej niż jedne linie papilarne.

Można zarejestrować do 10 linii papilarnych na osobę. Należy pamiętać, że można zarejestrować do 21 linii papilarnych dla celów logowania w systemie z użyciem funkcji **Power-on Security**.

Aby utrzymać dobrą skuteczność rozpoznawania, przed skanowaniem należy oczyścić linie papilarne oraz czujnik linii papilarnych.

### <span id="page-118-2"></span>Logowanie w systemie

W celu skorzystania z funkcji uwierzytelniania na podstawie linii papilarnych w miejsce wprowadzania hasła w celu zalogowania się w systemie, trzeba ustawić hasło startowe oraz hasło systemu Windows oraz skonfigurować swój komputer na uwierzytelnianie na podstawie linii papilarnych.

Informacje na temat ustawiania hasła startowego oraz hasła systemu Windows można znaleźć w punkcie **Ustawianie hasła [\(strona 107\)](#page-106-1)**.

### <span id="page-118-0"></span>Logowanie w systemie Windows

Po zarejestrowaniu swych linii papilarnych na swym koncie użytkownika, możesz zastąpić wprowadzanie hasła podczas logowania w systemie Windows uwierzytelnianiem na podstawie linii papilarnych. W celu zalogowania w systemie Windows, przesuń palec z zarejestrowanymi liniami papilarnymi przez czujnik linii papilarnych, kiedy jest wyświetlane okno logowania systemu Windows.

Aby uzyskać szczegółowe informacje o logowaniu w systemie Windows, kliknij **Start**, **Wszystkie programy**, **Protector Suite QL** i **Help**, aby przeczytać plik pomocy.

### <span id="page-118-1"></span>Funkcja Power-on Security

Jeżeli ustawiłeś hasło startowe [\(strona 107\)](#page-106-0), możesz zastąpić wprowadzanie hasła podczas uruchamiania komputera uwierzytelnianiem na podstawie linii papilarnych.

W celu uzyskania szczegółowych informacji o funkcji **Power-on Security** kliknij **Start**, **Wszystkie programy**, **Protector Suite QL** i **Help**, aby zapoznać się z plikiem pomocy.

### <span id="page-119-3"></span><span id="page-119-0"></span>Korzystanie z funkcji Password Bank

Po zarejestrowaniu swych informacji o użytkowniku (konta użytkownika, hasła itp.) dla stron sieci Web w **Password Bank**, możesz zastąpić wprowadzanie informacji wymaganych dla uzyskania dostępu do chronionych hasłami stron sieci Web uwierzytelnianiem na podstawie linii papilarnych.

W celu uzyskania szczegółowych informacji o funkcji **Password Bank** kliknij **Start**, **Wszystkie programy**, **Protector Suite QL** i **Help**, aby zapoznać się z plikiem pomocy.

**!** W zależności od strony sieci Web, którą zamierzasz odwiedzić, może okazać się niemożliwe korzystanie z funkcji **Password Bank**.

### <span id="page-119-1"></span>Korzystanie z funkcji File Safe

Korzystając z funkcji **File Safe** możesz tworzyć zaszyfrowane archiwa, aby umieszczać w nich pliki i/lub foldery dla zabezpieczenia ich przed nieuprawnionym dostępem. Zaszyfrowane archiwum można odszyfrować lub odblokować dla uzyskania dostępu do pliku/folderu przesuwając palec przez czujnik linii papilarnych lub wprowadzając hasło zapasowe, zdefiniowane dla szyfrowania.

W celu uzyskania szczegółowych informacji o funkcji **File Safe** kliknij **Start**, **Wszystkie programy**, **Protector Suite QL** i **Help**, aby zapoznać się z plikiem pomocy.

### <span id="page-119-2"></span>Korzystanie z funkcji Application Launcher

Funkcja uruchamiania aplikacji jest dostępna w komputerze dla celów uruchamiania preferowanej aplikacji (pliku wykonywalnego), która została skojarzona z jednym z palców użytkownika w procesie rejestrowania linii papilarnych. Po przypisaniu aplikacji do swego palca, możesz uruchamiać przypisaną aplikację dzięki zwyczajnemu przesunięciu palca przez czujnik linii papilarnych. W celu uzyskania szczegółowych informacji o funkcji uruchamiania aplikacji, kliknij **Start**, **Wszystkie programy**, **Protector Suite QL** i **Help**, aby zapoznać się z plikiem pomocy.

### <span id="page-120-1"></span>Wykorzystywanie uwierzytelniania na podstawie linii papilarnych przez funkcję TPM

Dzięki funkcji szyfrowania danych TPM, korzystanie z uwierzytelniania na podstawie linii papilarnych może wzmocnić zabezpieczenie komputera. Instrukcje o sposobie korzystania z funkcji TPM można znaleźć w punkcie **Korzystanie z modułu Trusted Platform Module (TPM) [\(strona 122\)](#page-121-1)**.

Aby uwierzytelnianie na podstawie linii papilarnych można było wykorzystać z funkcją TPM, komputer musi być wyposażony zarówno w czujnik linii papilarnych, jak i moduł TPM. Zajrzyj do specyfikacji online, aby sprawdzić, czy dany model komputera jest w nie wyposażony.

W celu uzyskania szczegółowych informacji o wykorzystaniu uwierzytelniania na podstawie linii papilarnych przez funkcję TPM, kliknij **Start**, **Wszystkie programy**, **Protector Suite QL** i **Help**, aby zapoznać się z plikiem pomocy.

### <span id="page-120-0"></span>Kasowanie zarejestrowanych linii papilarnych

Przed utylizacją lub przekazaniem swego komputera innej osobie, zdecydowanie zalecamy skasowanie danych linii papilarnych zarejestrowanych na czujniku linii papilarnych po skasowaniu danych na swym dysku twardym.

Jak skasować zarejestrowane linie papilarne

- **1** Włącz komputer.
- **2** Naciśnij klawisz **F2** po wyświetleniu logo VAIO. Wyświetlony zostanie ekran konfiguracji BIOS-u. Jeśli nie zostanie wyświetlony, uruchom komputer ponownie i naciśnij klawisz **F2** kilkakrotnie po wyświetleniu logo VAIO.
- **3** Naciśnij klawisz < lub , aby wybrać opcję **Security** w celu wyświetlenia karty **Security**.
- **4** Naciśnij klawisz m, aby wybrać **Clear Fingerprint Data** i naciśnij klawisz **Enter**.
- **5** Po wyświetleniu okna monitu, wybierz opcję **Continue** i naciśnij klawisz **Enter**. Dane linii papilarnych zarejestrowane na czujniku linii papilarnych zostaną skasowane automatycznie po ponownym uruchomieniu systemu.

# <span id="page-121-1"></span><span id="page-121-0"></span>Korzystanie z modułu Trusted Platform Module (TPM)

Trusted Platform Module (TPM) jest osadzany w wybranych modelach i zapewnia komputerowi podstawowe funkcje zabezpieczeń. Wraz z funkcją TPM możesz szyfrować i odszyfrowywać swoje dane w celu wzmocnienia zabezpieczenia komputera przed niewłaściwym dostępem.

Moduły TPM zostały zdefiniowane przez Trusted Computing Group (TCG) i są również znane jako chipy zabezpieczeń.

Zajrzyj do specyfikacji online, aby sprawdzić, czy dany model komputera jest wyposażony w TPM.

### Środki ostrożności związane z używaniem TPM

- ❑ Chociaż komputer jest wyposażony w najnowsze funkcje zabezpieczeń TPM, funkcje te nie zapewniają pełnej ochrony danych i sprzętu. Firma Sony nie przyjmuje żadnej odpowiedzialności za jakiekolwiek problemy i straty wynikające z korzystania z tych funkcji.
- ❑ Po zainstalowaniu pakietu **Infineon TPM Professional Package**, w komputerze trzeba ustawić kilka haseł TPM. Bez tych haseł nie będzie można przywrócić żadnych danych chronionych przez TPM. Należy zapisać te hasła i przechowywać je w bezpiecznym, prywatnym miejscu.
- ❑ Przed przekazaniem komputera do naprawy należy wykonać kopie zapasowe ostatniego pliku archiwalnego odzyskiwania awaryjnego, pliku tokena odzyskiwania awaryjnego, pliku tokena resetowania haseł oraz osobistego tajnego pliku i przechowywać je w przechowywać je w bezpiecznym, prywatnym miejscu. Dane zapisane w TPM, który jest osadzony na płycie głównej komputera mogą zostać utracone lub uszkodzone w toku naprawy.
- ❑ Podczas przeprowadzania naprawy może zostać wymieniony moduł TPM, nawet gdy nie było związanych z nim problemów. W takim przypadku należy użyć kopii zapasowych pliku archiwalnego odzyskiwania awaryjnego, pliku tokena odzyskiwania awaryjnego, pliku tokena resetowania haseł oraz osobistego tajnego pliku do przywrócenia konfiguracji TPM.
- ❑ Przed przekazaniem komputera do naprawy należy sporządzić kopię zapasową danych zapisanych na dysku twardym. Napęd dysku twardego może być poddany inicjalizacji i zwrócony po wykonaniu naprawy i w takiej sytuacji nie będzie można przywrócić danych na dysku twardym wykorzystując kopie zapasowe pliku archiwalnego odzyskiwania awaryjnego, pliku tokena odzyskiwania awaryjnego, pliku tokena resetowania haseł oraz osobistego tajnego pliku.

<span id="page-122-0"></span>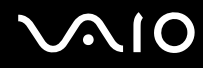

- ❑ Po zakończeniu pracy kreatora inicjalizacji TPM zadbać o skonfigurowanie automatycznych operacji wykonywania kopii zapasowych. Jeżeli po konfiguracji jest wyświetlane okno zawierające pole wyboru **Run automatic backup now**, zaznacz to pole wyboru i dokonaj aktualizacji plików kopii zapasowych. Proces przywracania z wykorzystaniem plików kopii zapasowych może nie powieść się, jeżeli nie skonfigurujesz automatycznych operacji tworzenia kopii zapasowych.
- ❑ Obsługa i zarządzanie danymi chronionymi z użyciem TPM musi być realizowane na własne ryzyko użytkownika. Firma Sony nie przyjmuje żadnej odpowiedzialności za jakiekolwiek wady wynikające z obsługi i zarządzania danymi użytkownika.

### <span id="page-123-0"></span>Ważna uwaga

- ❑ Nie należy szyfrować plików zawierających klucze wykorzystywane do szyfrowania, ani folderów zawierających takie pliki. Zaszyfrowanie plików w folderach zawierających podstawowe klucze użytkownika z zastosowaniem systemu Encrypting File System (EFS) uniemożliwi uruchomienie oprogramowania TPM i odszyfrowanie zaszyfrowanych danych w następujących przypadkach:
	- ❑ Zostało zainstalowane oprogramowanie TPM.
	- ❑ Platforma została zainicjalizowana.
	- ❑ W procesie inicjalizacji użytkownika zostały włączone funkcje EFS.

W przypadku stosowania domyślnych ustawień, plików znajdujących się w poniższych folderach nie można zaszyfrować, ponieważ posiadają atrybuty systemowe.

Nie zmieniać systemowych atrybutów plików w poniższych folderach.

**!** Poniższe foldery są domyślnie niewidoczne.

❑ Foldery zawierające podstawowe klucze użytkownika oraz inne C:\<username>\All Users\Infineon\TPM Software 2.0\BackupData C:\<username>\All Users\Infineon\TPM Software 2.0\PlatformKeyData C:\<username>\All Users\Infineon\TPM Software 2.0\RestoreData (C:\<username>\All Users jest skrótem do C:\ProgramData.) C:\<username>\<account>\AppData\Roaming\Infineon\TPM Software 2.0\UserKeyData

<span id="page-124-0"></span>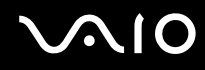

- ❑ Nie szyfrować następujących plików archiwów, kopii zapasowych oraz tokenów. Nie istnieje sposób ich odszyfrowania w przypadku nieostrożnego zaszyfrowania. Firma Sony nie przyjmuje żadnej odpowiedzialności z tytułu jakichkolwiek kłopotów lub strat wynikających z nieostrożnego zaszyfrowania następujących plików oraz folderów zawierających je.
	- ❑ Plik kopii automatycznej Domyślna nazwa pliku: SPSystemBackup.xml Domyślna ścieżka: Brak (Kliknięcie polecenia **Browse** powoduje wyświetlenie okna **<userfolder>\Documents\Security Platform**.)
	- ❑ Folder przechowywania dla danych kopii automatycznych Domyślna nazwa pliku: SPSystemBackup Ten folder jest tworzony jako podfolder dla pliku SPSystemBackup.xml file.
	- ❑ Plik tokena do przywracania konfiguracji TPM Domyślna nazwa pliku: SPEmRecToken.xml Domyślna ścieżka: Nośnik wymienny (dyskietka, pamięć USB, itp.)
	- ❑ Plik kopii zapasowej klucza i certyfikatu Domyślna nazwa pliku: SpBackupArchive.xml Domyślna ścieżka: Brak (Kliknięcie polecenia **Browse** powoduje wyświetlenie okna **<userfolder>\Documents\Security Platform**.)
	- ❑ Plik kopii zapasowej PSD Domyślna nazwa pliku: SpPSDBackup.fsb Domyślna ścieżka: Brak (Kliknięcie polecenia **Browse** powoduje wyświetlenie okna **<userfolder>\Documents\Security Platform**.)

<span id="page-125-0"></span>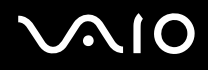

- ❑ Nie szyfrować następujących plików tokena resetowania haseł oraz tajnego pliku. Nie będzie możliwości odszyfrowania ich w razie nieostrożnego zaszyfrowania. Firma Sony nie przyjmuje żadnej odpowiedzialności z tytułu jakichkolwiek kłopotów lub strat wynikających z nieostrożnego zaszyfrowania następujących plików oraz folderów zawierających je.
	- ❑ Plik tokenów resetowania haseł Domyślna nazwa pliku: SPPwdResetToken.xml Domyślna ścieżka: Nośnik wymienny (dyskietka, pamięć USB, itp.)
	- ❑ Tajny plik resetowania haseł Domyślna nazwa pliku: SPPwdResetSecret.xml Domyślna ścieżka: Nośnik wymienny (dyskietka, pamięć USB, itp.)

### <span id="page-126-0"></span>Konfigurowanie TPM

Aby korzystać z osadzonego modułu TPM, trzeba:

- **1** Uaktywnić TPM na ekranie konfiguracji BIOS.
- **2** Zainstalować **Infineon TPM Professional Package**.
- **3** Zainicjalizować i skonfigurować TPM.

### Uaktywnianie TPM na ekranie konfiguracji BIOS

- **1** Włącz komputer.
- **2** Naciśnij klawisz **F2** po wyświetleniu logo VAIO. Wyświetlony zostanie ekran konfiguracji BIOS-u. Jeśli nie zostanie wyświetlony, uruchom komputer ponownie i naciśnij klawisz **F2** kilkakrotnie po wyświetleniu logo VAIO.
- **3** Naciśnij klawisz  $\leftarrow$  lub  $\rightarrow$  aby wybrać opcję **TPM State**, a następnie wybierz **Enable** dla Change TPM State.
- **4** Naciśnij klawisz < lub ,, aby wybrać opcję **Exit**, następnie wybierz opcję **Exit Setup** i naciśnij klawisz **Enter**.
- **5** Po ponownym uruchomieniu systemu kliknij **Execute** w oknie **Physical Presence Operations**.

#### **!**

Przed uaktywnieniem TPM należy zadbać o ustawienie hasła startowego "power-on", aby zapewnić ochronę przed nieuprawnioną modyfikacją konfiguracji TPM.

Po uaktywnieniu TPM mija więcej czasu przed wyświetleniem logo VAIO ze względu na przeprowadzanie kontroli zabezpieczeń podczas rozruchu komputera.

#### ✍

Na ekranie konfiguracji BIOS możesz również wyłączyć TPM i wyczyścić konfigurację TPM. Należy pamiętać, że w razie wyczyszczenia własności TPM, nie będzie można uzyskać dostępu do żadnych danych chronionych z użyciem TPM. Przed wyczyszczeniem konfiguracji TPM zadbaj o sporządzenie kopii zapasowych danych chronionych z użyciem TPM.

<span id="page-127-0"></span>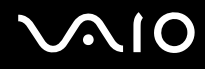

### Jak zainstalować Infineon TPM Professional Package

Zapoznaj się z plikiem Readme.txt w folderze **C:\Infineon\Readme**. Potem kliknij dwukrotnie **setup.exe** w folderze **C:\Infineon**, aby zainstalować pakiet.

Aby zainstalować ten pakiet musisz posiadać uprawnienia administratora tego komputera.

**!** Podczas instalowania pakietu **Infineon TPM Professional Package** będziesz musiał ustawić kilka haseł. Bez tych haseł nie będziesz miał możliwości przywrócenia żadnych danych chronionych z użyciem TPM ani plików kopii zapasowych. Należy zapisać te hasła i przechowywać je w bezpiecznym, prywatnym miejscu.

### Jak zainicjalizować i skonfigurować TPM

Zapoznaj się z dokumentacją wyświetlaną na ekranie, aby uzyskać szczegółowe informacje. W celu otwarcia dokumentacji kliknij **Start**, **Wszystkie programy**, **Infineon Security Platform Solution** i **Help**.

**!** Obsługa i zarządzanie danymi chronionymi z użyciem TPM musi być realizowane na własne ryzyko użytkownika. Firma Sony nie przyjmuje żadnej odpowiedzialności za jakiekolwiek wady wynikające z obsługi i zarządzania danymi użytkownika.

<span id="page-128-0"></span>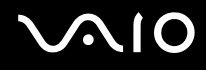

## <span id="page-128-1"></span>Konfigurowanie komputera za pomocą aplikacji VAIO Control Center

Aplikacja **VAIO Control Center** umożliwia uzyskanie dostępu do informacji o systemie, a także zdefiniowanie preferencji działania systemu.

### Jak używać aplikacji VAIO Control Center

- **1** Kliknij **Start**, **Wszystkie programy** i **VAIO Control Center**. Wyświetlone zostanie okno aplikacji **VAIO Control Center**.
- **2** Wybierz żądany element sterowania i zmień ustawienia.
- **3** Po zakończeniu, kliknij przycisk **OK**. Ustawienie wybranego elementu zostało zmienione.

#### ✍

Dodatkowe informacje można znaleźć w pliku pomocy **VAIO Control Center**.

Niektóre ustawienia sterowania nie będą dostępne, jeśli aplikację **VAIO Control Center** uruchomisz jako użytkownik standardowy.

# <span id="page-129-0"></span>Korzystanie z aplikacji VAIO Status Monitor

Program narzędziowy **VAIO Status Monitor** umożliwia kontrolowanie w oknie **VAIO Status Monitor** różnych ustawień, takich jak ustawienia zarządzania energią, ustawienia zabezpieczeń oraz bieżące wykorzystanie urządzeń.

Jak wyświetlić okno VAIO Status Monitor

- **1** Kliknij **Start**, **Wszystkie programy** i **VAIO Control Center**. Wyświetlone zostanie okno aplikacji **VAIO Control Center**.
- **2** Kliknij dwukrotnie **System Information** oraz **VAIO Status Monitor**. Wyświetlone zostanie okno **VAIO Status Monitor**.

#### $\mathbb{Z}_n$

W oknie **VAIO Status Monitor** możesz dokonać zmiany ustawień dla niektórych elementów. Aby zmienić ustawienia, wybierz żądany element i kliknij **Settings**.

## <span id="page-130-0"></span>Używanie trybów oszczędzania energii

Jeśli używasz akumulatora jako źródła energii dla komputera, możesz skorzystać z ustawień zarządzania energią aby przedłużyć czas działania akumulatora. Oprócz normalnego trybu działania, który umożliwia wyłączanie wybranych urządzeń, komputer umożliwia skorzystanie z dwóch trybów oszczędzania energii: wstrzymania i hibernacji. Jeśli korzystasz z akumulatora, warto wiedzieć, że komputer automatycznie przejdzie do trybu hibernacji, jeśli akumulator będzie prawie wyładowany. Jest to niezależne od wybranych ustawień zarządzania energią.

**!** Jeśli poziom naładowania akumulatora spadnie poniżej 10%, należy albo przyłączyć zasilacz sieciowy w celu doładowania akumulatora, albo wyłączyć komputer i zainstalować inny, w pełni naładowany akumulator.

### Używanie trybu normalnego

Tryb ten reprezentuje normalny sposób działania komputera, kiedy korzysta z niego użytkownik. W tym trybie wskaźnik zasilania świeci się na zielono. Aby oszczędzić energię, kiedy z komputera nie korzysta użytkownik, można wyłączyć konkretne urządzenie, np. ekran ciekłokrystaliczny lub napęd twardego dysku.

<span id="page-131-0"></span>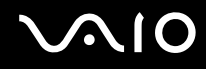

### Używanie trybu wstrzymania

Tryb wstrzymania powoduje wyłączenie ekranu ciekłokrystalicznego oraz przestawia urządzenia magazynujące i procesor w tryb niskiego zużycia energii. W tym trybie wskaźnik zasilania miga.

**!** Jeżeli zamierzasz nie używać komputera przez długi okres czasu, kiedy jest on odłączony od zasilania sieciowego, przestaw go do trybu hibernacji lub wyłącz.

#### Jak aktywować tryb wstrzymania

Kliknij menu **Start**, strzałkę przy przycisku **Zablokuj**, a następnie wybierz opcję **Stan wstrzymania**.

#### $\mathbb{Z}_n$

Jeśli komputer jest w trybie wstrzymania, nie można włożyć dysku CD.

Komputer wychodzi z trybu wstrzymania szybciej, niż z trybu hibernacji.

Tryb wstrzymania zużywa więcej energii, niż tryb hibernacji.

#### **!**

Jeśli akumulator wyczerpie się, kiedy komputer jest w trybie wstrzymania, niezapisane dane zostaną utracone. Przywrócenie poprzedniego stanu danych jest niemożliwe. Aby uniknąć utraty danych, należy często je zapisywać.

#### Jak wrócić do trybu normalnego

Naciśnij dowolny klawisz.

#### **!**

Jeśli naciśniesz i przytrzymasz przycisk zasilania przez ponad cztery sekundy, komputer automatycznie się wyłączy. Spowoduje to utratę niezapisanych danych.

#### ✍

Możesz wykorzystać aplikację **VAIO Control Center**, aby tak skonfigurować komputer, by powracał do trybu normalnego po otwarciu pokrywy ekranu ciekłokrystalicznego. To ustawienie preferencyjne zostanie utracone, jeżeli zostanie odłączony zasilacz sieciowy oraz akumulator. Zapoznaj się z tematem **Konfigurowanie komputera za pomocą aplikacji VAIO Control Center [\(strona 129\)](#page-128-1)**.

<span id="page-132-0"></span>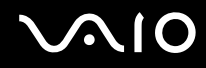

Jeśli komputer nie jest używany przez pewien czas, przełączy się w tryb wstrzymania. Aby tego uniknąć, można zmienić ustawienia trybu wstrzymania.

#### Jak zmienić ustawienia trybu wstrzymania

- **1** Kliknij prawym przyciskiem myszy ikonę stanu energii na pasku zadań i wybierz opcję **Opcje zasilania**.
- **2** Kliknij opcję **Zmień ustawienia planu** w bieżącym planie zasilania.
- **3** Zmień czas, po jakim komputer przechodził będzie w tryb wstrzymania i kliknij przycisk **Zapisz zmiany**.

<span id="page-133-0"></span>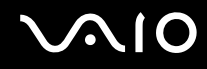

### Używanie trybu hibernacji

Przy przejściu do trybu hibernacji, stan systemu zostaje zapisany na twardym dysku, a zasilanie zostaje wyłączone. Nawet po wyczerpaniu baterii dane nie zostaną utracone. W tym trybie wskaźnik zasilania jest wyłączony.

 $\mathbb{Z}_n$ 

Jeśli nie będziesz używać komputera przez dłuższy czas, przełącz go do trybu hibernacji. Ten tryb oszczędzania energii pozwala zyskać czas poświęcany na wyłączanie i ponowne włączanie komputera.

#### Jak aktywować tryb hibernacji

Naciśnij kombinację klawiszy **Fn**+**F12**.

Komputer przełączy się w tryb hibernacji.

Aby przełączyć komputer do trybu hibernacji, możesz także kliknąć przycisk **Start**, strzałkę obok przycisku **Zablokuj**, a następnie **Hibernacja**.

#### $\mathbb{Z}_n$

Jeśli komputer jest w trybie hibernacji, nie można włożyć dysku CD.

Przełączanie komputera w tryb hibernacji trwa dłużej, niż w tryb wstrzymania.

Tryb hibernacji zużywa mniej energii, niż tryb wstrzymania.

**!** Nie przenoś komputera dotąd, aż zgaśnie wskaźnik zasilania.

# <span id="page-134-0"></span>NIO

### Jak wrócić do trybu normalnego

Naciśnij przycisk zasilania.

Komputer zostanie przywrócony do trybu normalnego.

**!** Jeśli naciśniesz i przytrzymasz przycisk zasilania przez ponad cztery sekundy, komputer automatycznie się wyłączy.

### ✍

Tryb hibernacji wymaga też więcej czasu do przywrócenia trybu normalnego, niż ma to miejsce w przypadku trybu wstrzymania.

Możesz wykorzystać aplikację **VAIO Control Center**, aby tak skonfigurować komputer, by powracał do trybu normalnego po otwarciu pokrywy ekranu ciekłokrystalicznego. To ustawienie preferencyjne zostanie utracone, jeżeli zostanie odłączony zasilacz sieciowy oraz akumulator. Zapoznaj się z tematem **Konfigurowanie komputera za pomocą aplikacji VAIO Control Center [\(strona 129\)](#page-128-1)**.

# <span id="page-135-0"></span>Zarządzanie energią przy użyciu programu VAIO Power Management

Zarządzanie energią pozwala skonfigurować schematy zasilania do wykorzystania przy zasilaniu komputera z sieci elektrycznej lub akumulatorów, które dopasowują zużycie energii do wymagań użytkownika.

**VAIO Power Management** to oprogramowanie opracowane specjalnie do komputerów VAIO. Pozwala ono rozszerzyć funkcje zarządzania energią w systemie Windows, aby zagwarantować lepsze działanie komputera i dłuższy czas pracy akumulatorów. Więcej informacji na temat aplikacji **VAIO Power Management** można znaleźć w pliku pomocy oprogramowania **VAIO Power Management**.

### Wybieranie planu zasilania

Po uruchomieniu komputera na pasku zadań pojawi się ikona stanu zasilania. Wskazuje ona, jakiego rodzaju źródło energii jest aktualnie używane, np. zasilanie z sieci elektrycznej. Kliknij tę ikonę, aby wyświetlić okno, które przedstawia stan zasilania.

Funkcje aplikacji **VAIO Power Management** rozszerzają **Właściwości opcji zasilania** systemu Windows.

### Jak wybrać plan zasilania

- **1** Kliknij prawym przyciskiem myszy ikonę stanu energii na pasku zadań i wybierz opcję **Opcje zasilania**.
- **2** Wybierz żądany plan zasilania.

#### Jak zmienić ustawienia planu zasilania

- **1** Kliknij **Zmień ustawienia planu** w żądanym planie zasilania w oknie **Opcje zasilania**. Zmień ustawienia trybu wstrzymania oraz ustawienia ekranu stosownie do potrzeb.
- **2** Jeżeli trzeba zmienić ustawienia zaawansowane, kliknij **Zmień zaawansowane ustawienia zasilania** i przejdź do czynności 3. W przeciwnym razie kliknij **Zapisz zmiany**.
- **3** Kliknij kartę **VAIO Power Management**. Zmień ustawienia dla każdego elementu.
- **4** Kliknij przycisk **OK**.

### <span id="page-136-0"></span>VAIO Power Management Viewer

Jak uruchomić VAIO Power Management Viewer

### Kliknij kartę **VAIO Power Management**.

Możesz także skorzystać z **VAIO Control Center** w celu uruchomienia **VAIO Power Management Viewer**. Kliknij **Start**, **Wszystkie programy**, a następnie **VAIO Control Center**. Kliknij dwukrotnie **Power Management** w oknie **VAIO Control Center**, a następnie kliknij **VAIO Power Management Viewer**.

#### Jak zmienić schemat zasilania

Wybierz żądany schemat zasilania z rozwijanej listy w przeglądarce **VAIO Power Management Viewer**.

Jak przeglądać parametry wydajności przy zmodyfikowanym schemacie zasilania za pomocą VAIO Power Management

Kiedy zostały uruchomione oba programy **VAIO Power Management** i **VAIO Power Management Viewer**, **VAIO Power Management Viewer** przedstawia parametry wydajności przy schemacie zasilania zmodyfikowanym za pomocą **VAIO Power Management**.

### ✍

Korzystaj z programu **VAIO Power Management** do konfigurowania lub modyfikowania schematu zasilania.

## <span id="page-137-0"></span>Konfigurowanie modemu

Przed użyciem modemu wewnętrznego (nie wszystkie komputery mają wbudowany wewnętrzny modem) lub przy każdym użyciu modemu na trasie podróży należy upewnić się, czy kraj zdefiniowany w oknie **Opcje telefonu i modemu** odpowiada krajowi, z którego nawiązywane jest połączenie.

Jak zmienić ustawienia kraju w opcjach modemu

- **1** Kliknij kolejno **Start** i **Panel sterowania**.
- **2** Kliknij opcję **Sprzęt i dźwięk**.
- **3** Kliknij opcję **Opcje telefonu i modemu**. Wyświetlone zostanie okno **Informacje o lokalizacji**.
- **4** Wpisz odpowiednie informacje i kliknij przycisk **OK**. Wyświetlone zostanie okno **Opcje telefonu i modemu**.
- **5** Wybierz lokalizację na karcie **Reguły wybierania numeru**.
- **6** Kliknij przycisk **Edycja**, aby zmienić bieżącą konfigurację. Wyświetlone zostanie okno **Edycja lokalizacji**. Lub

Kliknij przycisk **Nowy**, aby skonfigurować modem. Wyświetlone zostanie okno **Nowa lokalizacja**.

**7** Sprawdź ustawienia kraju i regionu. Upewnij się, że odpowiadają lokalizacji, z której nawiązywane jest połączenie.

#### ✍

W niektórych krajach lub regionach wybieranie impulsowe może nie być obsługiwane.

**8** Po zmianie ustawień lokalizacji kliknij przycisk **Zastosuj**, a następnie **OK**. Wyświetlone zostanie okno **Opcje telefonu i modemu**.

<span id="page-138-0"></span>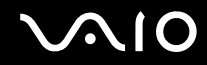

- **9** Sprawdź, czy modem znajduje się na liście na karcie **Modemy**. Jeśli modem nie znajduje się na liście, kliknij przycisk **Dodaj** i postępuj zgodnie z sugestiami kreatora.
- **10** Kliknij przycisk **Zastosuj/OK**. Modem zostanie skonfigurowany.

**!** Przed zastosowaniem nowych ustawień kraju upewnij się, że kabel telefoniczny jest odłączony od komputera.

## <span id="page-139-0"></span>Zabezpieczanie dysku twardego

Komputer posiada preinstalowany program narzędziowy **VAIO HDD Protection**, który umożliwia dostosowanie ustawień zabezpieczenia dysku twardego przed zagrożeniami pochodzącymi od uderzeń. Możesz dokonać wyboru poziomu czułości wbudowanego czujnika uderzeń, aby ustawić odpowiedni poziom zabezpieczenia.

### Uaktywnienie VAIO HDD Protection

Aby zapewnić ochronę swemu napędowi dysku twardego przed zagrożeniami od uderzeń, musisz najpierw uaktywnić **VAIO HDD Protection**.

### Jak uaktywnić VAIO HDD Protection

- **1** Kliknij **Start**, **Wszystkie programy** i **VAIO Control Center**. Wyświetlone zostanie okno aplikacji **VAIO Control Center**.
- **2** Dwukrotnie kliknij **Security** oraz **Hard Disk Drive Protection Settings**. Wyświetlone zostanie okno **VAIO HDD Protection**.
- **3** Zaznacz pole wyboru **Activate hard disk drive protection**.
- **4** Wybierz żądany poziom czułości.
- **5** Kliknij przycisk **OK**.

Aby uzyskać więcej informacji, otwórz plik pomocy w oknie **VAIO HDD Protection**.

**! VAIO HDD Protection** jest przeznaczony do minimalizowania możliwości uszkodzenia napędów dysków twardych oraz danych użytkowników. W żadnych okolicznościach nie zapewnia 100% ochrony danych.

Ochrona napędu dysku twardego jest wyłączona przed uruchomieniem systemu Windows oraz podczas przechodzenia do trybu hibernacji lub wstrzymania, podczas odzyskiwania systemu oraz podczas zamykania systemu.

# <span id="page-140-0"></span>Rozbudowa komputera VAIO

Komputer VAIO i moduły pamięci używają komponentów o dużej precyzji wykonania oraz technologii złączy elektronicznych. Aby uniknąć naruszenia warunków gwarancji w okresie jej obowiązywania, zaleca się, aby:

- ❑ W celu zainstalowania nowego modułu pamięci skontaktować się ze sprzedawcą.
- ❑ Modułu nie należy instalować samemu, jeśli nie ma się doświadczenia w zakresie rozbudowy pamięci komputera.
- ❑ Nie należy dotykać złączy ani otwierać pokrywy komory modułu pamięci.

Informacje na temat typów modułów i ilości pamięci w danym modelu komputera można znaleźć w specyfikacjach online. Aby uzyskać pomoc, należy skontaktować się z VAIO-Link.

## <span id="page-141-0"></span>Dodawanie i wyjmowanie pamięci

Jeśli chcesz rozszerzyć możliwości komputera, możesz zwiększyć ilość pamięci, instalując opcjonalne moduły. Przed rozbudowaniem pamięci komputera należy przeczytać uwagi i procedury przedstawione na następnych stronach tego dokumentu.

### Uwagi dotyczące dodawania/wyjmowania modułów pamięci

- ❑ Zachowaj ostrożność przy wymianie modułów pamięci. Nieprawidłowa instalacja modułów pamięci może uszkodzić system. Uszkodzenie może spowodować utratę gwarancji producenta.
- ❑ Używaj tylko modułów pamięci zgodnych z danym komputerem. Jeśli moduł pamięci nie zostanie wykryty przez komputer lub po jego instalacji system operacyjny Windows przestanie działać stabilnie, skontaktuj się ze sprzedawcą lub producentem modułu pamięci.
- ❑ Ładunki elektrostatyczne mogą spowodować uszkodzenie komponentów elektronicznych. Zanim zajmiesz się wymianą modułu pamięci, upewnij się, że:
	- ❑ Procedury opisane w tym dokumencie zakładają, że użytkownik zna ogólną terminologię dotyczącą komputerów osobistych i procedury bezpieczeństwa oraz postępuje zgodnie z przepisami dotyczącymi użycia i modyfikacji urządzeń elektronicznych.
	- ❑ Przed zdjęciem jakiejkolwiek części obudowy komputera, wyłącz go i odłącz od źródła zasilania (akumulatora lub zasilacza sieciowego) oraz wszelkich łącz telekomunikacyjnych, sieci lub modemów. Niezastosowanie się do tego zalecenia może zagrażać zdrowiu użytkownika lub spowodować uszkodzenie sprzętu.
	- ❑ Ładunki elektrostatyczne mogą spowodować uszkodzenie modułów pamięci i innych komponentów. Moduł pamięci powinien być instalowany tylko w środowisku chroniącym przed ładunkami elektrostatycznymi. Jeśli takie środowisko jest niedostępne, nie należy dokonywać wymiany w pomieszczeniu z dywanem i nie należy dotykać materiałów, które wytwarzają lub przechowują ładunki elektrostatyczne (na przykład celofanu). Dokonując wymiany, należy uziemić ciało, dotykając niemalowanej metalowej części obudowy komputera.
	- ❑ Opakowanie modułu pamięci należy otworzyć dopiero bezpośrednio przed jego zainstalowaniem. Opakowanie chroni moduł przed ładunkami elektrostatycznymi.

<span id="page-142-0"></span>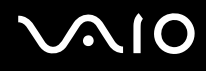

- ❑ Aby ochronić moduł pamięci przed ładunkami elektrostatycznymi, użyj specjalnej torby dostarczonej z modułem lub zawiń moduł w folię aluminiową.
- ❑ Zanieczyszczenie gniazd modułów pamięci albo innych komponentów wewnętrznych komputera płynami, obcymi substancjami lub innymi obiektami może spowodować uszkodzenie komputera, a koszty naprawy nie zostaną pokryte w ramach gwarancji.
- ❑ Nie umieszczaj modułu pamięci w miejscu, które jest narażone na:
	- ❑ przegrzanie, np. obok kaloryferów lub przewodów wentylacyjnych;
	- ❑ bezpośrednie światło słoneczne;
	- ❑ nadmierne zakurzenie;
	- ❑ wibracje lub uderzenia;
	- ❑ oddziaływanie silnego pola magnetycznego, np. w pobliżu głośników bez ekranowania;
	- ❑ temperatury otoczenia przekraczające 35°C lub niższe niż 5°C;
	- ❑ wysoką wilgotność.
- ❑ Moduły pamięci należy traktować z należytą ostrożnością. Aby uniknąć zranienia rąk i palców, nie należy dotykać krawędzi komponentów i płytek drukowanych wewnątrz komputera.

# <span id="page-143-0"></span>**AIO**

### Wyjmowanie i instalowanie modułu pamięci

### Jak wymienić lub dodać moduł pamięci

- **1** Wyłącz komputer i odłącz wszystkie urządzenia peryferyjne.
- **2** Odłącz komputer od źródła zasilania i wyjmij akumulator.
- **3** Poczekaj, aż komputer ostygnie.
- **4** Odkręć śruby (wskazywane przez strzałki) na dolnej powierzchni komputera i zdejmij pokrywę komory modułów pamięci.

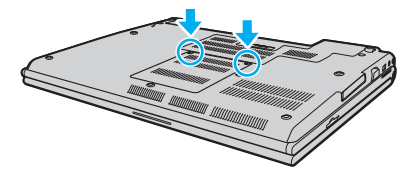

**5** Dotknij metalowego przedmiotu, aby rozładować ładunki elektrostatyczne.
<span id="page-144-0"></span>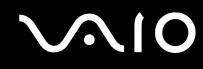

**6** Chwyć klapkę folii izolacyjnej (1) i otwórz klapkę.

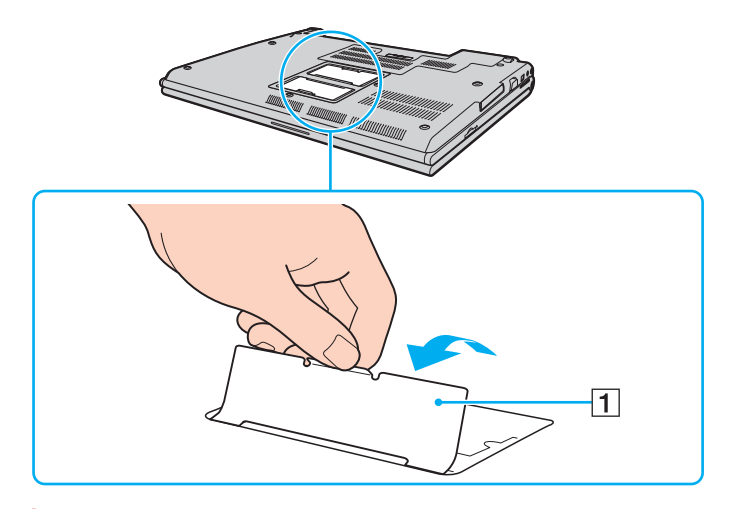

**!** Zadaniem folii izolacyjnej jest ochrona modułów pamięci. Folii nie należy ciągnąć zbyt mocno, aby nie doszło do uszkodzenia.

<span id="page-145-0"></span>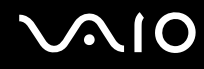

- **7** Wyjmij zainstalowany obecnie moduł pamięci, postępując w następujący sposób:
	- ❑ Pociągnij zatrzaski w kierunku wskazanym strzałkami (1). Moduł pamięci zostanie odblokowany.
	- ❑ Upewnij się, że moduł jest odchylony w górę, a następnie wyciągnij go w kierunku wskazanym przez strzałkę (2).

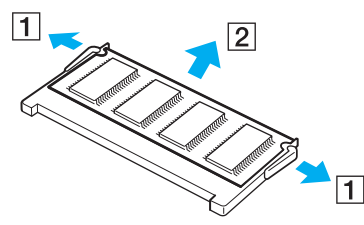

**8** Wyjmij nowy moduł pamięci z opakowania.

<span id="page-146-0"></span>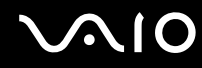

**9** Wsuń moduł pamięci do gniazda modułu pamięci i wciśnij, aż usłyszysz kliknięcie.

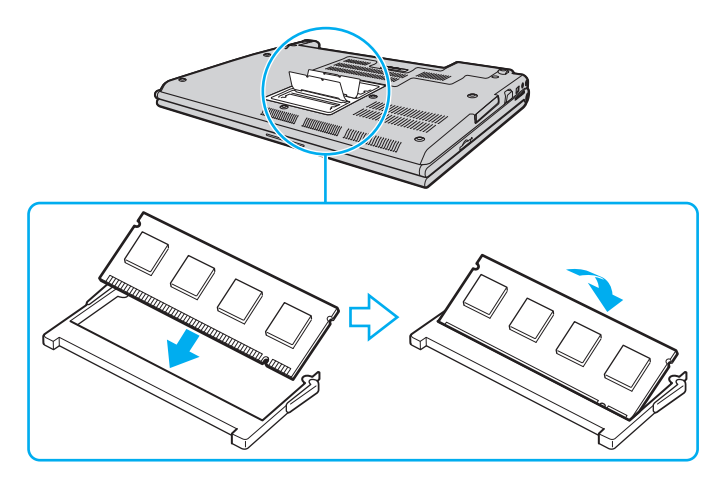

**!** Nie dotykaj żadnych komponentów na płycie głównej.

Wsuwając krawędź złącza modułu pamięci do gniazda, zadbaj o ustawienie niewielkiego występu w gnieździe w jednej linii z wycięciem w krawędzi modułu.

Nie uszkodź folii izolacyjnej zakładanej w celu zabezpieczenia modułu.

- **10** Załóż z powrotem pokrywę komory modułów pamięci.
- **11** Dokręć śruby na dolnej pokrywie komputera.
- **12** Włóż z powrotem akumulator i włącz komputer.

<span id="page-147-0"></span>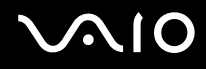

### Uzyskanie informacji na temat dostępnej ilości pamięci

Jak uzyskać informacje na temat dostępnej ilości pamięci

- **1** Włącz komputer.
- **2** Kliknij **Start**, **Wszystkie programy** i **VAIO Control Center**. Wyświetlone zostanie okno aplikacji **VAIO Control Center**.
- **3** Kliknij dwukrotnie ikonę **System Information** w folderze **System Information**. Wyświetlona zostanie ilość dostępnej pamięci. Jeśli informacje nie będą wskazywać dostępności większej ilości pamięci, powtórz procedurę instalacji i uruchom komputer ponownie.

# <span id="page-148-0"></span>Środki ostrożności

W tej sekcji przedstawiono wytyczne dotyczące bezpieczeństwa oraz środki ostrożności pozwalające chronić komputer VAIO przed uszkodzeniem.

- ❑ **Obchodzenie się z ekranem ciekłokrystalicznym [\(strona 150\)](#page-149-1)**
- ❑ **Korzystanie ze źródła zasilania [\(strona 151\)](#page-150-0)**
- ❑ **Obchodzenie się z komputerem [\(strona 152\)](#page-151-0)**
- ❑ **Używanie wbudowanej kamery MOTION EYE [\(strona 154\)](#page-153-0)**
- ❑ **Obchodzenie się z dyskietkami [\(strona 155\)](#page-154-0)**
- ❑ **Obchodzenie się z dyskami [\(strona 156\)](#page-155-0)**
- ❑ **Korzystanie z akumulatora [\(strona 157\)](#page-156-0)**
- ❑ **Korzystanie ze słuchawek [\(strona 158\)](#page-157-0)**
- ❑ **Używanie kart Memory Stick [\(strona 159\)](#page-158-0)**
- ❑ **Obchodzenie się z twardym dyskiem [\(strona 160\)](#page-159-0)**
- ❑ **Obchodzenie się z łącznikiem pośrednim kart pamięci [\(strona 161\)](#page-160-0)**
- ❑ **Aktualizowanie komputera [\(strona 162\)](#page-161-0)**

<span id="page-149-0"></span>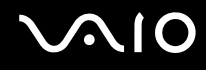

### <span id="page-149-1"></span>Obchodzenie się z ekranem ciekłokrystalicznym

- ❑ Nie wystawiaj ekranu ciekłokrystalicznego na działanie promieni słonecznych. Może to spowodować jego uszkodzenie. Korzystaj z komputera ostrożnie, jeżeli jest on ustawiony blisko okna.
- ❑ Nie zarysuj powierzchni ekranu ciekłokrystalicznego i nie naciskaj go. Może to spowodować awarię.
- ❑ Przy korzystaniu z komputera w niskich temperaturach na ekranie mogą pojawić się echa obrazu. Nie oznacza to awarii. Kiedy temperatura komputera wróci do normy, ekran zacznie działać poprawnie.
- ❑ Na ekranie LCD może pojawić się echo obrazu, jeśli przez dłuższy czas wyświetlany będzie ten sam obraz. Echo obrazu po chwili zniknie. Aby uniknąć powstawania echa obrazu, można użyć wygaszacza ekranu.
- ❑ Wyświetlacz ciekłokrystaliczny rozgrzewa się podczas działania. Jest to normalne i nie oznacza awarii.
- ❑ Wyświetlacz ciekłokrystaliczny został wyprodukowany przy użyciu precyzyjnej technologii. Może się jednak zdarzyć, że będą się na nim pojawiać niewielkie czarne lub świecące punkty (czerwone, niebieskie lub zielone). Jest to wynik procesu produkcji i nie oznacza awarii.
- ❑ Nie przecieraj wyświetlacza LCD szorstkim materiałem. Może to spowodować jego uszkodzenie. Do czyszczenia powierzchni wyświetlacza ciekłokrystalicznego używaj miękkiej, suchej ściereczki.
- ❑ Nie zmieniaj ustawień orientacji ekranu ciekłokrystalicznego w oknie **Ustawienia komputera typu Tablet**, nawet jeśli dostępne są opcje zmiany do wyboru. Mogłoby to spowodować niestabilne działanie komputera. Firma Sony nie przyjmuje odpowiedzialności za jakiekolwiek usterki wynikłe z takiej zmiany.
- ❑ Nie wywieraj nacisku na pokrywę ekranu ciekłokrystalicznego, kiedy pokrywa jest zamknięta, ponieważ może to spowodować zarysowanie lub zabrudzenie ekranu.

# <span id="page-150-1"></span>**AIO**

### <span id="page-150-0"></span>Korzystanie ze źródła zasilania

- ❑ Szczegółowe informacje na temat zasilania danego modelu można znaleźć w specyfikacjach online.
- ❑ Nie korzystaj z gniazdka sieci elektrycznej, które sąsiaduje z gniazdkiem wykorzystywanym przez urządzenia zużywające dużo energii, takie jak kserokopiarka lub niszczarka.
- ❑ Warto zakupić listwę zasilającą z ochroną przed przepięciami. Urządzenie to pozwala uniknąć uszkodzeń komputera spowodowanych przepięciami, na przykład w czasie burzy.
- ❑ Nie umieszczaj ciężkich przedmiotów na kablu zasilania.
- ❑ Aby odłączyć kabel, pociągnij za wtyczkę. Nigdy nie ciągnij za kabel.
- ❑ Jeśli nie zamierzasz używać komputera przez dłuższy czas, wyłącz go z gniazdka sieciowego.
- ❑ Upewnij się, że gniazdko sieciowe jest łatwo dostępne.
- ❑ Jeśli nie używasz zasilacza sieciowego, odłącz go od gniazdka sieciowego.
- ❑ Korzystaj tylko z zasilacza dostarczonego wraz z komputerem lub z innego, wyprodukowanego przez firmę Sony. Nie używaj innych zasilaczy, ponieważ mogą spowodować awarię.

# <span id="page-151-1"></span>**AIO**

### <span id="page-151-0"></span>Obchodzenie się z komputerem

- ❑ Obudowę komputera czyść miękką ściereczką, suchą lub lekko zmoczoną łagodnym detergentem. Nie używaj szorstkich materiałów, proszków do czyszczenia lub rozpuszczalników, takich jak alkohol lub benzen, ponieważ mogą one uszkodzić powierzchnię obudowy.
- ❑ Jeśli upuścisz ciężki przedmiot lub wylejesz płyn na komputer, zamknij system, odłącz komputer od źródła zasilania i wyjmij akumulator. Warto, by w takim wypadku komputer został sprawdzony przez specjalistów, zanim zostanie ponownie użyty.
- ❑ Nie upuszczaj komputera i nie umieszczaj na nim żadnych przedmiotów.
- ❑ Nie umieszczaj komputera w miejscach, gdzie może być narażony na:
	- ❑ przegrzanie, np. obok kaloryferów lub przewodów wentylacyjnych;
	- ❑ bezpośrednie światło słoneczne;
	- ❑ nadmierne zakurzenie;
	- ❑ wilgoć lub deszcz;
	- ❑ wibracje lub uderzenia;
	- ❑ oddziaływanie silnego pola magnetycznego, np. w pobliżu głośników bez ekranowania;
	- ❑ temperatury otoczenia przekraczające 35°C lub niższe niż 5°C;
	- ❑ wysoką wilgotność.
- ❑ Nie umieszczaj urządzeń elektronicznych obok komputera. Pole elektromagnetyczne wytwarzane przez komputer może spowodować ich awarię.
- ❑ Zapewnij odpowiednią cyrkulację powietrza, aby uniknąć przegrzania wewnętrznych części składowych. Nie umieszczaj komputera na porowatych powierzchniach, np. dywanach czy kocach, lub też obok zasłon lub firanek, które mogłyby spowodować zatkanie otworów wentylacyjnych.

<span id="page-152-0"></span>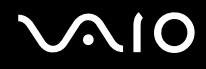

- ❑ Komputer wykorzystuje wysokie częstotliwości radiowe i może powodować zakłócenia odbioru radia lub telewizji. Jeśli wystąpi taka sytuacja, przenieś komputer z dala od odbiornika.
- ❑ Korzystaj tylko ze wskazanych urządzeń peryferyjnych i kabli, aby uniknąć problemów.
- ❑ Nie używaj uszkodzonych kabli.
- ❑ Jeśli komputer zostanie wniesiony z miejsca o niskiej temperaturze do ciepłego pomieszczenia, w jego wnętrzu może skroplić się wilgoć. W takim przypadku odczekaj co najmniej godzinę, zanim włączysz komputer. Jeśli wystąpią jakiekolwiek problemy, odłącz komputer i skontaktuj się z VAIO-Link.
- ❑ Przed czyszczeniem komputera odłącz kabel zasilania.
- ❑ Aby uniknąć utraty danych w razie uszkodzenia komputera, regularnie wykonuj kopie zapasowe danych.

<span id="page-153-1"></span>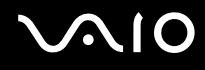

### <span id="page-153-2"></span><span id="page-153-0"></span>Używanie wbudowanej kamery MOTION EYE

- ❑ Nie dotykaj pokrywki ochronnej obiektywu wbudowanej kamery **MOTION EYE**. Może to spowodować zarysowanie pokrywki, które będzie widoczne na zdjęciach.
- ❑ Nie pozwól, aby na obiektyw wbudowanej kamery **MOTION EYE** padało bezpośrednio światło słoneczne, niezależnie od tego czy komputer jest włączony, czy nie. Może to spowodować awarię kamery.
- ❑ Wbudowana kamera **MOTION EYE** jest wyłączona podczas importowania materiałów wideo lub zdjęć z urządzenia podłączonego do gniazda i.LINK.
- ❑ Pokrywkę ochronną obiektywu wbudowanej kamery **MOTION EYE** należy czyścić tylko za pomocą sprężonego powietrza lub delikatnego pędzelka. Jeśli pokrywka jest bardzo zabrudzona, oczyść ją za pomocą miękkiej, suchej ściereczki. Nie pocieraj pokrywki, jest bowiem wrażliwa na nacisk.

# <span id="page-154-1"></span>**VIO**

### <span id="page-154-0"></span>Obchodzenie się z dyskietkami

- ❑ Nie otwieraj zasuwki i nie dotykaj powierzchni dyskietki.
- ❑ Nie zbliżaj dyskietek do magnesów.
- ❑ Nie pozwól, by na dyskietki padało bezpośrednio światło słoneczne i trzymaj je z dala od źródeł ciepła.
- ❑ Nie pozwól, by na dyskietkę dostał się jakikolwiek płyn. Nie dopuść do zamoczenia dyskietki. Jeśli nie używasz dyskietki, wyjmij ją ze stacji dyskietek i schowaj do opakowania.
- ❑ Jeśli dyskietka ma samoprzylepną etykietę, upewnij się, że jest ona właściwie naklejona. Jeśli róg etykiety będzie zawinięty, może przykleić się do elementów wewnątrz stacji dyskietek i spowodować awarię lub uszkodzić dyskietkę.

### <span id="page-155-1"></span><span id="page-155-0"></span>Obchodzenie się z dyskami

- ❑ Nigdy nie dotykaj powierzchni dysku.
- ❑ Nie upuszczaj ani nie zginaj dysków.
- ❑ Odciski palców i kurz na powierzchni dysku mogą spowodować błędy odczytu. Zawsze trzymaj dysk za krawędzie i otwór pośrodku, jak pokazano poniżej:

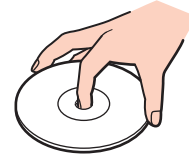

- ❑ Odpowiednia dbałość o dyski jest niezbędna do zapewnienia niezawodności działania. Nie używaj rozpuszczalników (np. benzenu, benzyny ekstrakcyjnej, alkoholu, płynów czyszczących lub antystatycznych), ponieważ mogą uszkodzić dysk.
- ❑ Aby oczyścić dysk, trzymaj go za krawędzie i wycieraj go miękką ściereczką od środka na zewnątrz.
- ❑ Jeśli dysk jest mocno zabrudzony, zwilż ściereczkę wodą, dobrze wyciśnij i użyj jej do oczyszczenia powierzchni dysku, również ruchami od środka na zewnątrz. Wytrzyj pozostałą wilgoć przy użyciu miękkiej, suchej ściereczki.
- ❑ Nigdy nie naklejać etykiet samoprzylepnych na dyskach. Może to spowodować nieodwracalne uszkodzenie.

# <span id="page-156-1"></span> $\bigwedge$ 10

### <span id="page-156-0"></span>Korzystanie z akumulatora

- ❑ Nie wystawiaj akumulatorów na działanie temperatur przekraczających 60°C, np. w samochodzie zaparkowanym w słońcu, nie zostawiaj komputera na słońcu.
- ❑ Akumulator działa krócej w niskich temperaturach. Wynika to z mniejszej wydajności akumulatora w niskich temperaturach.
- ❑ Akumulator ładuj w temperaturach od 10°C do 30°C. Niższe temperatury wymagają dłuższego czasu ładowania.
- ❑ Niektóre akumulatory nie spełniają norm jakości i bezpieczeństwa firmy Sony. Ze względów bezpieczeństwa komputer działa tylko z oryginalnymi akumulatorami Sony przeznaczonymi do danego modelu. Jeśli zainstalowany zostanie inny akumulator, nie będzie on ładowany, a komputer nie będzie działać.
- ❑ Podczas używania lub ładowania, akumulator się rozgrzewa. Jest to normalne i nie trzeba się tym martwić.
- ❑ Utrzymuj akumulatory z dala od źródeł ciepła.
- ❑ Nie narażaj akumulatora na działanie wilgoci.
- ❑ Nie otwieraj i nie próbuj rozłożyć akumulatora.
- ❑ Nie dopuść do tego, by akumulator był narażony na uderzenie.
- ❑ Jeśli nie zamierzasz używać komputera przez dłuższy czas, wyjmij akumulator, aby nie został on uszkodzony.
- ❑ Jeśli po naładowaniu akumulatora poziom zasilania nadal jest niski, akumulator może być już niezdatny do użycia i wymaga wymiany.
- ❑ Nie trzeba rozładowywać akumulatora przed jego ponownym naładowaniem.
- ❑ Jeśli akumulator nie był używany przez dłuższy okres, należy go naładować.

<span id="page-157-1"></span>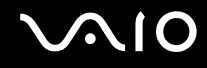

### <span id="page-157-0"></span>Korzystanie ze słuchawek

- ❑ **Bezpieczeństwo na drodze** nie używaj słuchawek podczas prowadzenia samochodu, roweru lub innego pojazdu mechanicznego. Może to stanowić zagrożenie dla ruchu drogowego, a w niektórych obszarach jest zakazane prawem. Głośne odtwarzanie muzyki może być też niebezpieczne podczas spacerów, szczególnie na przejściach dla pieszych.
- ❑ **Ochrona przed uszkodzeniem słuchu** nie korzystaj ze słuchawek przy dużym poziomie głośności. Lekarze specjaliści nie zalecają słuchania muzyki zbyt głośno i zbyt długo. Jeśli wystąpi dzwonienie w uszach, zmniejsz poziom głośności lub przestań używać słuchawek.

# <span id="page-158-1"></span> $\bigcirc$ 10

### <span id="page-158-0"></span>Używanie kart Memory Stick

- ❑ Nie dotykaj złącza karty Memory Stick palcami ani metalowymi przedmiotami.
- ❑ Używaj tylko naklejek dostarczonych wraz z kartą Memory Stick.
- ❑ Nie wyginaj, nie upuszczaj ani nie uderzaj silnie karty Memory Stick.
- ❑ Nie rozmontowuj, ani nie wprowadzaj modyfikacji do karty Memory Stick.
- ❑ Nie dopuść do zamoczenia karty Memory Stick.
- ❑ Nie używaj ani nie przechowuj kart Memory Stick w miejscach narażonych na:
	- ❑ ładunki elektrostatyczne;
	- ❑ zakłócenia elektryczne;
	- ❑ szczególnie wysokie temperatury, na przykład w samochodzie zaparkowanym w słońcu;
	- ❑ bezpośrednie światło słoneczne;
	- ❑ wysoką wilgotność;
	- ❑ wpływ substancji żrących.
- ❑ Przechowuj kartę Memory Stick w futerale dołączonym do zestawu.
- ❑ Wykonuj kopie zapasowe ważnych danych.
- ❑ Karty Memory Stick i adaptery tych kart należy przechowywać w miejscu niedostępnym dla małych dzieci. Istnieje zagrożenie połknięcia.
- ❑ Nie używaj długopisów do opisywania etykiet naklejonych na karty Memory Stick. Nacisk może spowodować uszkodzenie komponentów wewnętrznych.

### <span id="page-159-1"></span><span id="page-159-0"></span>Obchodzenie się z twardym dyskiem

Na twardym dysku można przechowywać dużo danych. Gwarantuje on szybkie odczytywanie i zapisywanie danych. Może jednak łatwo ulec uszkodzeniu w wyniku wibracji, uderzeń lub zakurzenia.

Chociaż twardy dysk jest wyposażony we wbudowane urządzenie umożliwiające ochronę przed utratą danych wskutek wibracji, uderzeń lub zakurzenia, z komputerem należy obchodzić się delikatnie.

Jak uniknąć uszkodzenia twardego dysku

- ❑ Nie wykonuj gwałtownych ruchów komputerem.
- ❑ Trzymaj komputer z dala od magnesów.
- ❑ Nie umieszczaj komputera w miejscu narażonym na wibracje lub w niestabilnej pozycji.
- ❑ Nie przenoś włączonego komputera.
- ❑ Nie wyłączaj zasilania i nie restartuj komputera podczas odczytywania lub zapisywania danych na twardym dysku.
- ❑ Nie używaj komputera w miejscu narażonym na gwałtowne zmiany temperatury.

#### ✍

Jeśli twardy dysk ulegnie uszkodzeniu, danych nie będzie można odzyskać.

# <span id="page-160-1"></span>**AIO**

### <span id="page-160-0"></span>Obchodzenie się z łącznikiem pośrednim kart pamięci

- ❑ Nie dotykaj złącza karty Memory Stick palcami ani metalowymi przedmiotami.
- ❑ Stosuj tylko takie etykiety samoprzylepne, które są przeznaczone do stosowania na łączniku pośrednim kart pamięci.
- ❑ Nie wyginaj, nie upuszczaj, ani nie uderzaj silnie łącznika pośredniego kart pamięci.
- ❑ Nie rozkładaj na części łącznika pośredniego kart pamięci, ani nie modyfikuj go.
- ❑ Nie dopuszczaj do zawilgocenia łącznika pośredniego kart pamięci.
- ❑ Nie używaj, ani nie przechowuj łącznika pośredniego kart pamięci w miejscach narażonych na:
	- ❑ szczególnie wysokie temperatury, na przykład w samochodzie zaparkowanym w słońcu;
	- ❑ bezpośrednie światło słoneczne;
	- ❑ wysoką wilgotność;
	- ❑ wpływ substancji żrących.
- ❑ Łącznik pośredni kart pamięci przechowuj w futerale dołączonym do zestawu.

<span id="page-161-1"></span>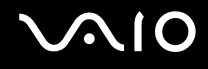

### <span id="page-161-0"></span>Aktualizowanie komputera

Upewnij się przy użyciu następujących aplikacji, że w komputerze zostały zainstalowane najnowsze aktualizacje. Dzięki nim komputer będzie działać sprawniej.

W celu potwierdzenia, że zostały one zainstalowane w komputerze wykonaj następujące czynności dla każdej aplikacji:

#### ❑ **Windows Update**

Kliknij **Start**, **Wszystkie programy** i **Windows Update**, a następnie postępuj zgodnie z instrukcjami wyświetlanymi na ekranie.

#### ❑ **VAIO Update 3**

Kliknij **Start**, **Wszystkie programy**, **VAIO Update 3** i **VAIO Update Options**, a następnie postępuj zgodnie z instrukcjami wyświetlanymi na ekranie.

Jeśli najnowsze aktualizacje jeszcze nie zostały zainstalowane, zainstaluj je przy użyciu powyższego oprogramowania. Aby możliwe było pobranie i zainstalowanie aktualizacji na komputerze, musi on być podłączony do Internetu. Aby dowiedzieć się, jak połączyć komputer z Internetem, zapoznaj się z tematem **Korzystanie z Internetu [\(strona 62\)](#page-61-0)**.

## <span id="page-162-0"></span>Rozwiązywanie problemów

W tej sekcji opisano, jak rozwiązać typowe problemy, które mogą pojawić się podczas korzystania z komputera VAIO. Wiele problemów ma bardzo proste rozwiązania. Spróbuj zastosować się do poniższych sugestii przed skontaktowaniem się z VAIO-Link.

- ❑ **Komputer [\(strona 165\)](#page-164-0)**
- ❑ **Zabezpieczenia systemu [\(strona 173\)](#page-172-0)**
- ❑ **Akumulator [\(strona 174\)](#page-173-0)**
- ❑ **Wbudowana kamera MOTION EYE [\(strona 176\)](#page-175-0)**
- ❑ **Internet [\(strona 179\)](#page-178-0)**
- ❑ **Sieć [\(strona 181\)](#page-180-0)**
- ❑ **Technologia Bluetooth [\(strona 184\)](#page-183-0)**
- ❑ **Dyski optyczne [\(strona 188\)](#page-187-0)**
- ❑ **Wyświetlacz [\(strona 192\)](#page-191-0)**
- ❑ **Drukowanie [\(strona 196\)](#page-195-0)**
- ❑ **Mikrofon [\(strona 197\)](#page-196-0)**
- ❑ **Mysz [\(strona 198\)](#page-197-0)**
- ❑ **Głośniki [\(strona 199\)](#page-198-0)**
- ❑ **Tabliczka dotykowa [\(strona 201\)](#page-200-0)**
- ❑ **Klawiatura [\(strona 202\)](#page-201-0)**
- ❑ **Dyskietki [\(strona 203\)](#page-202-0)**
- ❑ **Karty PC Card [\(strona 204\)](#page-203-0)**

# <span id="page-163-0"></span>**VAIO**

- ❑ **Audio/wideo [\(strona 206\)](#page-205-0)**
- ❑ **Karty Memory Stick [\(strona 207\)](#page-206-0)**
- ❑ **Urządzenia peryferyjne [\(strona 208\)](#page-207-0)**
- ❑ **Stacja dokująca [\(strona 209\)](#page-208-0)**

### <span id="page-164-1"></span><span id="page-164-0"></span>Komputer

#### Co należy zrobić, jeśli komputer się nie uruchamia?

- ❑ Upewnij się, że komputer jest prawidłowo podłączony do źródła zasilania i jest włączony. Upewnij się, że wskaźnik zasilania się świeci.
- ❑ Upewnij się, że akumulator jest poprawnie zainstalowany i naładowany.
- ❑ Upewnij się, że stacja dyskietek (jeśli jest wbudowana lub podłączona) jest pusta.
- ❑ Jeśli komputer jest podłączony do listwy zasilania lub zasilacza awaryjnego (UPS), upewnij się, że listwa lub zasilacz są podłączone do źródła zasilania i włączone.
- ❑ Jeśli korzystasz z monitora zewnętrznego, upewnij się, że jest podłączony do źródła zasilania i włączony. Upewnij się, że kontrast i jasność są prawidłowo ustawione. Więcej informacji na ten temat można uzyskać z podręczników dostarczonych wraz z monitorem.
- ❑ Odłącz zasilacz sieciowy i wyjmij akumulator. Odczekaj trzy do pięciu minut. Zainstaluj ponownie akumulator, przyłącz ponownie zasilacz sieciowy i wciśnij przycisk zasilania, aby włączyć komputer.
- ❑ Kondensacja pary wodnej może spowodować awarię komputera. Jeśli istnieje ryzyko wystąpienia kondensacji, nie używaj komputera przez przynajmniej godzinę.
- ❑ Usuń wszelkie dodatkowe moduły pamięci zainstalowane od czasu zakupu komputera.
- ❑ Sprawdź, czy używasz dostarczonego w komplecie zasilacza sieciowego firmy Sony. Ze względów bezpieczeństwa, używaj tylko autentycznego akumulatora i zasilacza sieciowego firmy Sony, które zostały dostarczone dla Twojego komputera VAIO.

<span id="page-165-0"></span>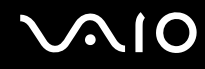

#### Co należy zrobić, jeśli po włączeniu komputera pojawia się komunikat o błędzie BIOS-u?

Jeśli w dolnej części ekranu pojawi się komunikat "Press <F1> to resume, <F2> to setup", wykonaj następujące czynności:

- **1** Naciśnij klawisz **F2**. Wyświetlony zostanie ekran konfiguracji BIOS-u. Jeśli nie zostanie wyświetlony, uruchom komputer ponownie i naciśnij klawisz **F2** kilkakrotnie po wyświetleniu logo VAIO.
- **2** Ustaw datę (miesiąc/dzień/rok). Naciśnij klawisz **Enter**.
- **3** Naciśnij klawisz m, aby wybrać opcję **System Time** i ustaw godzinę (godzina: minuta: sekunda). Naciśnij klawisz **Enter**.
- **4** Naciśnij klawisz ,, aby przejść do karty **Exit**, a następnie naciśnij klawisz **F9**. Po wyświetleniu okna z monitem o potwierdzenie, naciśnij klawisz **Enter**.
- **5** Wybierz opcję **Exit Setup** i naciśnij klawisz **Enter**. Po wyświetleniu okna z prośbą o potwierdzenie, naciśnij klawisz **Enter**. Komputer zostanie uruchomiony ponownie.

Jeśli sytuacja taka będzie miała miejsce często, skontaktuj się z VAIO-Link.

#### Co należy zrobić, jeśli świeci wskaźnik zasilania (zielony), ale ekran jest pusty?

Wykonaj następujące czynności:

- **1** Naciśnij i przytrzymaj przycisk zasilania przez ponad cztery sekundy, aby wskaźnik zasilania zgasł. Następnie ponownie włącz komputer.
- **2** Jeśli ekran komputera nadal jest pusty, odłącz zasilacz sieciowy, wyjmij akumulator i pozostaw komputer w tym stanie przez około minutę. Następnie zainstaluj ponownie akumulator, podłącz zasilacz sieciowy i włącz komputer.

<span id="page-166-0"></span>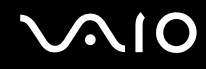

#### Co należy zrobić, jeśli komputer lub oprogramowanie przestają reagować?

- ❑ Jeśli komputer przestaje reagować podczas działania aplikacji, naciśnij kombinację klawiszy **Alt**+**F4**, aby zamknąć okno aplikacji.
- ❑ Jeśli kombinacja klawiszy **Alt**+**F4** nie zadziała, kliknij menu **Start**, następnie strzałkę obok przycisku **Zablokuj** i opcję **Zamknij**, aby wyłączyć komputer.
- ❑ Jeśli komputer się nie wyłączy, naciśnij kombinację klawiszy **Ctrl**+**Alt**+**Delete** i kliknij strzałkę obok przycisku **Zamknij**, a następnie wybierz opcję **Zamknij**. Jeśli wyświetlone zostanie okno **Zabezpieczenia systemu Windows**, kliknij opcję **Zamknij**.

**!** Wyłączenie komputera przy użyciu kombinacji klawiszy **Ctrl**+**Alt**+**Delete** lub przycisku zasilania może spowodować utratę niezapisanych danych.

- ❑ Jeśli komputera nadal nie można wyłączyć, naciśnij i przytrzymaj przycisk zasilania, aż komputer się wyłączy.
- ❑ Odłącz zasilacz sieciowy i wyjmij akumulator.
- ❑ Spróbuj zainstalować oprogramowanie ponownie.
- ❑ Skontaktuj się z wydawcą oprogramowania lub wyznaczonym usługodawcą w celu uzyskania pomocy technicznej.

<span id="page-167-0"></span>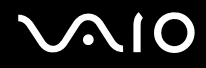

#### Dlaczego komputer nie przechodzi w tryb wstrzymania lub hibernacji?

Komputer może działać niestabilnie, jeśli tryb pracy zostanie zmieniony, zanim komputer całkowicie przejdzie w tryb wstrzymania lub hibernacji.

#### Jak przywrócić komputer do normalnego działania

- **1** Zamknij wszystkie otwarte programy.
- **2** Kliknij menu **Start**, strzałkę obok przycisku **Zablokuj** i wybierz opcję **Uruchom ponownie**.
- **3** Jeśli komputer nie zostanie uruchomiony ponownie, naciśnij kombinację klawiszy **Ctrl**+**Alt**+**Delete**, a następnie kliknij strzałkę obok przycisku **Zamknij** i wybierz opcję **Uruchom ponownie**.
- **4** Jeśli to nie zadziała, naciśnij i przytrzymaj przycisk zasilania, aż komputer się wyłączy.

#### **!** Wyłączenie komputera przy użyciu przycisku zasilania może spowodować utratę niezapisanych danych.

#### Co zrobić, jeśli wskaźnik akumulatora miga i komputer nie daje się uruchomić?

- ❑ Może to wynikać z nieprawidłowej instalacji akumulatora. Aby rozwiązać ten problem, wyłącz komputer i wyjmij akumulator. Następnie zainstaluj akumulator ponownie. Szczegółowe informacje na ten temat można znaleźć w punkcie **Instalacja akumulatora [\(strona 23\)](#page-22-0)**.
- ❑ Jeśli problem występuje nadal po wykonaniu tej procedury, oznacza to, że zainstalowany akumulator nie jest zgodny z komputerem. Wyjmij akumulator i skontaktuj się z VAIO-Link.

# <span id="page-168-0"></span>**AIO**

#### Co należy zrobić, jeśli pojawi się komunikat z informacją o niezgodności lub nieprawidłowej instalacji akumulatora, a komputer przejdzie do trybu hibernacji?

- ❑ Może to wynikać z nieprawidłowej instalacji akumulatora. Aby rozwiązać ten problem, wyłącz komputer i wyjmij akumulator. Następnie zainstaluj akumulator ponownie. Szczegółowe informacje na ten temat można znaleźć w punkcie **Instalacja akumulatora [\(strona 23\)](#page-22-0)**.
- ❑ Jeśli problem występuje nadal po wykonaniu tej procedury, oznacza to, że zainstalowany akumulator nie jest zgodny z komputerem. Wyjmij akumulator i skontaktuj się z VAIO-Link.

#### Dlaczego w oknie Właściwości systemu wyświetlana jest częstotliwość taktowania procesora mniejsza niż maksymalna?

Jest to zjawisko normalne. Ponieważ procesor komputera wykorzystuje technologię sterowania częstotliwością taktowania procesora do oszczędzania energii, w oknie Właściwości systemu może być wyświetlana częstotliwość bieżąca, a nie maksymalna.

#### Co należy zrobić, jeśli system Windows nie uruchamia się przy włączeniu komputera i wyświetlany jest komunikat o błędzie?

Jeśli trzykrotnie wprowadzisz nieprawidłowe hasło startowe, wyświetlony zostanie komunikat **Enter Onetime Password**. Jeśli znów trzykrotnie wprowadzisz nieprawidłowe hasło startowe, wyświetlony zostanie komunikat **System Disabled** i system Windows nie zostanie uruchomiony. Naciśnij i przytrzymaj przycisk zasilania przez ponad cztery sekundy, aby wskaźnik zasilania zgasł. Odczekaj około 10 do 15 sekund, a następnie ponownie włącz komputer i wprowadź prawidłowe hasło. Przy wprowadzaniu hasła upewnij się, że wskaźniki Num lock i Caps lock nie świecą się. Jeśli się świecą, przed wprowadzeniem hasła naciśnij klawisz **Num Lk** lub **Caps Lock**, aby wyłączyć wskaźnik.

<span id="page-169-0"></span>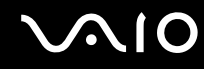

#### Co należy zrobić, jeśli gra nie działa lub zawiesza się?

- ❑ Sprawdź na stronie internetowej gry, czy dostępne są poprawki lub aktualizacje do pobrania.
- ❑ Upewnij się, że zainstalowany jest najnowszy sterownik karty graficznej.
- ❑ W niektórych modelach komputerów VAIO pamięć karty graficznej jest współdzielona z systemem. W takim przypadku producent nie gwarantuje optymalnej wydajności karty graficznej.

#### Co należy zrobić, jeśli hasło do BIOS-u zostało zagubione?

Jeśli zapomniałeś hasła do BIOS-u, skontaktuj się z VAIO-Link, aby je zresetować. Za tę usługę pobrana zostanie opłata.

#### Dlaczego czas uruchamiania komputera jest długi?

- ❑ Jeśli aktywny jest zapora sieciowa aplikacji Norton 360, wtedy ze względu na weryfikację bezpieczeństwa sieci może upłynąć trochę czasu, zanim ukaże się pulpit systemu Windows.
- ❑ Po uaktywnieniu TPM mija więcej czasu przed wyświetleniem logo VAIO ze względu na przeprowadzanie kontroli zabezpieczeń podczas rozruchu komputera.

#### Dlaczego ekran się nie wyłącza po upływie czasu automatycznego wyłączenia?

Wygaszacz ekranu **Oryginalny wygaszacz ekranu VAIO** powoduje dezaktywację ustawień czasowych, które można ustawić przy użyciu opcji zasilania systemu Windows w celu wyłączenia ekranu po określonym czasie. Wybierz wygaszacz ekranu inny niż **Oryginalny wygaszacz ekranu VAIO**.

<span id="page-170-0"></span>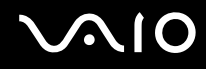

#### Jak można zmienić kolejność urządzeń rozruchowych?

Do zmiany kolejności urządzeń rozruchowych możesz wykorzystać jedną z funkcji BIOS. Wykonaj następujące czynności:

- **1** Włącz komputer.
- **2** Naciśnij klawisz **F2** po wyświetleniu logo VAIO. Wyświetlony zostanie ekran konfiguracji BIOS-u. Jeśli nie zostanie wyświetlony, uruchom komputer ponownie i naciśnij klawisz **F2** kilkakrotnie po wyświetleniu logo VAIO.
- **3** Naciśnij klawisz **+** lub **+**, aby wybrać opcje **Boot**.
- **4** Naciśnij klawisz **↑** lub ➡, aby wybrać napęd, którego kolejność rozruchową chcesz zmienić.
- **5** Naciśnij klawisz **-** lub klawisze **Shift** + **=** w celu wprowadzenia zmiany kolejności urządzeń rozruchowych. Komputer będzie uruchamiał się z napędu o najwyższej pozycji na liście urządzeń rozruchowych.
- **6** Naciśnij klawisz < lub ,, aby wybrać opcję **Exit**, następnie wybierz opcję **Exit Setup** i naciśnij klawisz **Enter**. Po wyświetleniu okna z monitem o potwierdzenie, naciśnij klawisz **Enter**.

#### Co zrobić, jeśli nie można uruchomić komputera ze stacji dyskietek USB podłączonej do komputera?

Aby uruchomić komputer ze stacji dyskietek USB, należy zmienić ustawienie urządzeń startowych.

Włącz komputer i naciśnij przycisk **F11** po ukazaniu się logo VAIO.

<span id="page-171-0"></span>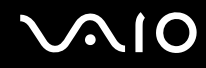

#### Jak sprawdzić wielkość partycji odzyskiwania?

Dysk twardy zawiera partycję odzyskiwania, na której są przechowywane dane do odzyskiwania systemu. Aby sprawdzić wielkość partycji odzyskiwania, należy wykonać poniższe czynności:

- **1** Kliknij **Start**, kliknij prawym przyciskiem myszy **Komputer** i wybierz **Zarządzaj**. Zostanie wyświetlone okno **Zarządzanie komputerem**.
- **2** Kliknij **Zarządzanie dyskami** w polu **Magazyn** panelu z lewej strony. W wierszu **Dysk 0** na środkowym panelu jest wyświetlana wielkość partycji odzyskiwania oraz całkowita wielkość dysku C.

### <span id="page-172-1"></span><span id="page-172-0"></span>Zabezpieczenia systemu

#### Jak można ochronić komputer przed zagrożeniami, takimi jak wirusy?

W komputerze został wstępnie zainstalowany system operacyjny Microsoft Windows. Najlepszym sposobem zabezpieczenia komputera przed takimi zagrożeniami jak wirusy, jest regularne pobieranie i instalowanie najnowszych aktualizacji systemu Windows.

Aby pobrać aktualizacje systemu Windows należy wykonać następujące czynności:

**!** Komputer musi być połączony z Internetem przed pobraniem aktualizacji.

- **1** Połącz się z Internetem.
- **2** Kliknij dwukrotnie ikonę **Alerty zabezpieczeń systemu Windows** na pasku zadań.
- **3** Postępuj zgodnie z instrukcjami wyświetlanymi na ekranie, aby skonfigurować automatyczną aktualizację systemu lub aktualizację w oparciu o harmonogram.

#### Jak zaktualizować oprogramowanie antywirusowe?

Program **Norton Internet Security** można zaktualizować przy użyciu sygnatur opracowywanych przez firmę Symantec Corporation.

Aby pobrać i zainstalować najnowsze aktualizacje zabezpieczeń, należy wykonać następujące czynności:

- **1** Kliknij **Start**, **Wszystkie programy**, **Norton 360** i **Norton 360**. Zostanie wyświetlone okno główne aplikacji Norton 360.
- **2** Kliknij opcję **Zadania i ustawienia** (Tasks and Settings).
- **3** Postępuj zgodnie z instrukcjami wyświetlanymi na ekranie, aby wybrać i pobrać aktualizacje.

<span id="page-173-1"></span>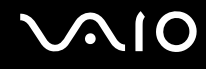

### <span id="page-173-0"></span>Akumulator

#### Jak sprawdzić stan ładowania akumulatora?

Zapoznaj się z tematem **Ładowanie akumulatora [\(strona 25\)](#page-24-0)**.

#### Kiedy komputer korzysta z zasilania sieciowego?

Jeśli komputer jest bezpośrednio podłączony do zasilacza, korzysta z zasilania sieciowego, nawet jeśli zainstalowany jest akumulator.

#### Kiedy należy doładować akumulator?

- ❑ Jeśli poziom naładowania jest niższy niż 10 procent.
- ❑ Jeśli migają wskaźniki akumulatora i zasilania.
- ❑ Jeśli akumulator nie był używany przez dłuższy okres.

### Kiedy należy wymienić akumulator?

Jeśli po naładowaniu akumulatora poziom zasilania nadal jest niski, akumulator może być już niezdatny do użycia i wymaga wymiany.

<span id="page-174-0"></span>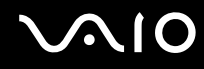

#### Zainstalowany akumulator jest rozgrzany. Czy oznacza to nieprawidłowe działanie?

Nie, akumulator rozgrzewa się, jeśli komputer jest z niego zasilany.

#### Czy komputer może przejść w tryb hibernacji, jeśli jest zasilany z akumulatora

Komputer może przejść do trybu hibernacji, jeśli jest zasilany z akumulatora, ale niektóre programy i urządzenia peryferyjne powodują, że tryb hibernacji nie może być włączony. Jeśli korzystasz z programu, który uniemożliwia przejście systemu w tryb hibernacji, zapisuj często dane, aby uniknąć ich utraty. Zobacz **Używanie trybu hibernacji [\(strona 134\)](#page-133-0)**, aby dowiedzieć się, jak ręcznie uaktywnić tryb hibernacji.

### <span id="page-175-1"></span><span id="page-175-0"></span>Wbudowana kamera MOTION EYE

#### Dlaczego w oknie podglądu nie widać obrazu lub obraz jest niskiej jakości?

- ❑ Wbudowana kamera **MOTION EYE** nie może być współużytkowana przez aplikacje. Jeśli inna aplikacja korzysta z kamery, należy zakończyć pracę tej aplikacji przed użyciem wbudowanej kamery **MOTION EYE**.
- ❑ Pamięć wideo komputera może być niewystarczająca, by wyświetlać obrazy z wbudowanej kamery **MOTION EYE**. Pomóc może zmniejszenie rozdzielczości lub liczby kolorów wyświetlanych na ekranie ciekłokrystalicznym.
- ❑ Podczas oglądania szybko poruszających się obiektów w oknie podglądu mogą być widoczne zakłócenia, takie jak poziome pasy. Jest to normalne i nie oznacza awarii.
- ❑ Jeśli problem nie ustąpi po wykonaniu powyższych kroków, uruchom komputer ponownie.

#### Dlaczego zarejestrowane obrazy są niskiej jakości?

- ❑ Obrazy zarejestrowane w świetle lampy fluoroscencyjnej mogą migotać.
- ❑ W ciemnych fragmentach przechwyconych obrazów mogą występować zakłócenia.
- ❑ Jeśli pokrywka obiektywu jest zabrudzona, nie będzie można wykonać ostrych zdjęć. Należy oczyścić pokrywkę. Zobacz **Używanie wbudowanej kamery MOTION EYE [\(strona 154\)](#page-153-2)**.

#### Dlaczego w przechwyconych filmach występują przerwy w obrazie lub dźwięku?

- ❑ Ustawienia efektów w oprogramowaniu mogą powodować przerwy w obrazie. Dodatkowe informacje można znaleźć w pliku pomocy dołączonym do oprogramowania.
- ❑ Komputer może nie być w stanie sprawnie obsłużyć wszystkich uruchomionych aplikacji. Wyłącz aplikacje, z których aktualnie nie korzystasz.
- ❑ Mogła zostać włączona funkcja oszczędzania energii w komputerze. Sprawdź poziom wydajności procesora.

<span id="page-176-0"></span>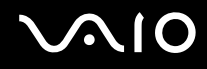

#### Dlaczego występują przerwy przy odtwarzaniu filmów, jeśli komputer jest zasilany z akumulatora?

Energia akumulatora jest na wyczerpaniu. Podłącz komputer do źródła zasilania sieciowego.

#### Dlaczego obrazy zarejestrowane wbudowaną kamerą MOTION EYE migają?

Ten problem występuje, jeśli korzystasz z kamery w świetle lampy fluoroscencyjnej, ze względu na niezgodność częstotliwości między lampą a migawką.

Aby zmniejszyć miganie, skieruj kamerę w inną stronę lub zmniejsz jasność obrazu. W niektórych aplikacjach można ustawić odpowiednie właściwości kamery (np. **LightSource**, **Flickness** itp.), aby wyeliminować miganie obrazu.

#### Dlaczego obraz wideo z wbudowanej kamery MOTION EYE zostaje przerwany na kilka sekund?

Obraz wideo z kamery może zostać przerwany na kilka sekund, jeśli:

- ❑ Naciśnięta zostanie kombinacja klawiszy zawierająca klawisz **Fn**.
- ❑ Obciążenie procesora zostanie zwiększone.

Jest to normalne i nie oznacza awarii.

<span id="page-177-0"></span>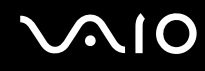

#### Dlaczego nie można używać wbudowanej kamery MOTION EYE?

- ❑ Wbudowana kamera **MOTION EYE** nie może być współużytkowana przez aplikacje. Jeśli inna aplikacja korzysta z kamery, należy zakończyć pracę tej aplikacji przed użyciem wbudowanej kamery **MOTION EYE**.
- ❑ Jeśli problemu nie udaje się usunąć, należy ponownie zainstalować sterownik kamery. Wykonaj następujące czynności:
	- **1** Kliknij **Start**, **Panel sterowania**, **Sprzęt i dźwięk**, a następnie **Menedżer urządzeń**.
	- **2** Kliknij dwukrotnie **Urządzenia przetwarzania obrazu**.
	- **3** Kliknij prawym przyciskiem myszy nazwę odpowiadającą kamerze, a następnie kliknij **Aktualizuj oprogramowanie sterownika**.

#### Co należy zrobić, jeśli komputer będzie działać niestabilnie po przejściu w tryb oszczędzania energii podczas korzystania z kamery MOTION EYE?

- ❑ Nie włączaj trybu wstrzymania ani hibernacji, jeśli używasz wbudowanej kamery **MOTION EYE**.
- ❑ Jeśli komputer automatycznie przechodzi do trybu wstrzymania lub hibernacji, zmień odpowiednie ustawienia oszczędzania energii. Aby zmienić ustawienia, zobacz **Używanie trybów oszczędzania energii [\(strona 131\)](#page-130-0)**.

<span id="page-178-1"></span>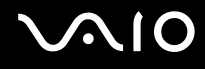

### <span id="page-178-0"></span>Internet

#### Co należy zrobić, jeśli modem nie działa?

- ❑ Sprawdź, czy kabel telefoniczny jest prawidłowo podłączony do portu modemu w komputerze oraz gniazdka ściennego.
- ❑ Upewnij się, że kabel telefoniczny nie jest uszkodzony. Podłącz kabel do normalnego telefonu i sprawdź, czy słyszysz sygnał ciągły po podniesieniu słuchawki.
- ❑ Upewnij się, że numer telefonu, który wybiera program, jest prawidłowy.
- ❑ Upewnij się, że używane oprogramowanie jest zgodne z modemem. (Wszystkie wstępnie zainstalowane programy Sony są zgodne z wbudowanym modemem).
- ❑ Upewnij się, że modem jest jedynym urządzeniem podłączonym do linii telefonicznej.
- ❑ Aby sprawdzić ustawienia, wykonaj następujące czynności:
	- **1** Kliknij kolejno **Start** i **Panel sterowania**.
	- **2** Kliknij opcję **Sprzęt i dźwięk**.
	- **3** Kliknij opcję **Opcje telefonu i modemu**.
	- **4** Sprawdź na karcie **Modemy**, czy modem znajduje się na liście.
	- **5** Sprawdź na karcie **Reguły wybierania numeru**, czy informacje o lokalizacji są prawidłowe.

#### <span id="page-179-0"></span>Dlaczego połączenie modemowe działa powoli?

Komputer jest wyposażony w modem zgodny ze standardami V.92/V.90. Na szybkość połączenia modemowego może mieć wpływ wiele czynników, w tym zakłócenia linii telefonicznej lub zgodność ze sprzętem telefonicznym, takim jak faksy lub inne modemy. Jeśli sądzisz, że modem nie łączy się prawidłowo z innymi modemami komputerowymi, faksami lub modemem u Twojego usługodawcy internetowego, wykonaj następujące czynności:

- ❑ Skontaktuj się z operatorem telekomunikacyjnym, aby sprawdzić, czy na linii telefonicznej nie występują zakłócenia.
- ❑ Jeśli problem jest związany z faksem, upewnij się, że faks, z którym się łączysz, działa prawidłowo i jest zgodny z faksmodemami.
- ❑ Jeśli problem występuje przy połączeniu z dostawcą Internetu, sprawdź, czy nie odnotował on awarii.
- ❑ Jeśli masz drugą linię telefoniczną, spróbuj podłączyć do niej modem.
### <span id="page-180-0"></span>Sieć

#### <span id="page-180-1"></span>Co należy zrobić, jeśli komputer nie może się połączyć z punktem dostępu lokalnej sieci bezprzewodowej?

- ❑ Dostępność połączenia zależy od odległości i przeszkód. Może być konieczne przeniesienie komputera z dala od przeszkód lub bliżej punktu dostępu.
- ❑ Upewnij się, że włączony jest przełącznik **WIRELESS** lub **WIRELESS LAN**, a w komputerze świeci wskaźnik sieci bezprzewodowej LAN.
- ❑ Upewnij się, że punkt dostępu jest włączony.
- ❑ Aby sprawdzić ustawienia, wykonaj następujące czynności:
	- **1** Kliknij kolejno **Start** i **Panel sterowania**.
	- **2** Kliknij opcję **Wyświetl stan sieci i zadania** w sekcji **Sieć i Internet**.
	- **3** Kliknij opcję **Połącz z siecią**, aby upewnić się, że wybrany został punkt dostępu.
- ❑ Upewnij się, czy klucz szyfrowania jest prawidłowy.
- ❑ Upewnij się, że w sekcji **Ustawienia karty sieci bezprzewodowej** w oknie **Opcje zasilania** wybrana jest opcja **Maksymalna wydajność**. Wybór jakiejkolwiek innej opcji może spowodować trudności z nawiązaniem połączenia. Aby zmienić ustawienia, wykonaj następujące czynności:
	- **1** Kliknij prawym przyciskiem myszy ikonę stanu energii na pasku zadań i wybierz opcję **Opcje zasilania**.
	- **2** Kliknij opcję **Zmień ustawienia planu** w bieżącym planie zasilania.
	- **3** Kliknij opcję **Zmień zaawansowane ustawienia zasilania**. Wyświetlone zostanie okno **Opcje zasilania**.
	- **4** Wybierz kartę **Ustawienia zaawansowane**.
	- **5** Kliknij dwukrotnie **Ustawienia karty sieci bezprzewodowej**, a następnie **Tryb oszczędzania energii**.
	- **6** Wybierz opcję **Maksymalna wydajność** z rozwijanej listy, zarówno dla ustawień **Używa baterii**, jak i **Podłączony**.

<span id="page-181-0"></span>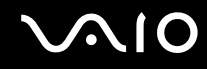

#### Co należy zrobić w razie problemów z dostępem do Internetu?

- ❑ Sprawdź ustawienia punktu dostępu. Więcej informacji można uzyskać z podręczników dostarczonych wraz z punktem dostępowym.
- ❑ Upewnij się, że komputer i punkt dostępu są ze sobą połączone.
- ❑ Przenieś komputer z dala od przeszkód lub bliżej punktu dostępu.
- ❑ Upewnij się, czy dostęp do Internetu został odpowiednio skonfigurowany.
- ❑ Upewnij się, że została wybrana opcja **Maksymalna wydajność** w sekcji **Ustawienia karty sieci bezprzewodowej** okna **Opcje zasilania**. Wybór jakiejkolwiek innej opcji może spowodować trudności z nawiązaniem połączenia. Wykonaj czynności opisane w punkcie **Co należy zrobić, jeśli komputer nie może się połączyć z punktem dostępu lokalnej sieci bezprzewodowej? [\(strona 181\)](#page-180-1)**, aby zmienić ustawienia.

#### Dlaczego szybkość przesyłania danych jest niska?

- ❑ Szybkość przesyłania danych przez lokalną sieć bezprzewodową zależy od odległości oraz przeszkód między urządzeniami i punktami dostępowymi. Inne czynniki mające na nią wpływ, to konfiguracja urządzeń, warunki radiowe oraz zgodność oprogramowania. Aby uzyskać maksymalną szybkość przesyłania danych, przenieś komputer z dala od przeszkód lub bliżej punktu dostępowego.
- ❑ Jeśli korzystasz z punktu dostępowego do lokalnej sieci bezprzewodowej, urządzenie to może być tymczasowo przeciążone, w zależności od tego jak wiele innych urządzeń z niego korzysta.
- ❑ Jeśli punkt dostępu jest zakłócany przez inne punkty dostępu, zmień kanał komunikacji. Więcej informacji można uzyskać z podręczników dostarczonych wraz z punktem dostępowym.
- ❑ Upewnij się, że została wybrana opcja **Maksymalna wydajność** w sekcji **Ustawienia karty sieci bezprzewodowej** okna **Opcje zasilania**. Wybór jakiejkolwiek innej opcji może spowodować trudności z nawiązaniem połączenia. Wykonaj czynności opisane w punkcie **Co należy zrobić, jeśli komputer nie może się połączyć z punktem dostępu lokalnej sieci bezprzewodowej? [\(strona 181\)](#page-180-1)**, aby zmienić ustawienia.

<span id="page-182-0"></span>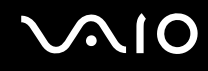

#### Jak uniknąć przerw w przesyłaniu danych?

- ❑ Jeśli komputer jest podłączony do punktu dostępowego lub jeśli znajduje się blisko źródła mikrofal lub obok telefonu bezprzewodowego, mogą wystąpić przerwy w transmisji danych przy wysyłaniu dużych plików.
- ❑ Przenieś komputer bliżej punktu dostępowego.
- ❑ Upewnij się, że połączenie z punktem dostępowym działa prawidłowo.
- ❑ Zmień kanał transmisji w punkcie dostępowym. Więcej informacji można uzyskać z podręczników dostarczonych wraz z punktem dostępowym.
- ❑ Upewnij się, że została wybrana opcja **Maksymalna wydajność** w sekcji **Ustawienia karty sieci bezprzewodowej** okna **Opcje zasilania**. Wybór jakiejkolwiek innej opcji może spowodować trudności z nawiązaniem połączenia. Wykonaj czynności opisane w punkcie **Co należy zrobić, jeśli komputer nie może się połączyć z punktem dostępu lokalnej sieci bezprzewodowej? [\(strona 181\)](#page-180-1)**, aby zmienić ustawienia.

#### Czym są kanały?

- ❑ Komunikacja w lokalnej sieci bezprzewodowej opiera się na pasmach częstotliwości zwanych kanałami. W punktach dostępowych bezprzewodowej sieci lokalnej wyprodukowanych przez inne firmy niż Sony mogą być ustawione inne kanały, niż w przypadku urządzeń Sony.
- ❑ Jeśli korzystasz z punktu dostępowego bezprzewodowej sieci lokalnej, poszukaj informacji na temat łączności zawartych w podręcznikach dostarczonych wraz z punktem dostępowym.

#### Dlaczego połączenie sieciowe zostaje przerwane przy zmianie klucza szyfrowania?

Dwa komputery z obsługą lokalnej sieci bezprzewodowej mogą utracić połączenie peer-to-peer, jeśli zmieniony zostanie klucz szyfrowania. Można albo zmienić klucz szyfrowania na oryginalny, albo wpisać taki sam klucz na obu komputerach.

### <span id="page-183-0"></span>Technologia Bluetooth

#### Co należy zrobić, jeśli urządzenia Bluetooth nie wykrywają komputera?

- ❑ Należy upewnić się, że w obu urządzeniach włączona jest funkcja Bluetooth.
- ❑ Jeśli wskaźnik Bluetooth w komputerze nie świeci, należy włączyć przełącznik **WIRELESS**.
- ❑ Jeśli komputer pracuje w trybie oszczędzania energii, nie można korzystać z funkcji Bluetooth. Należy najpierw przywrócić normalny tryb pracy, a następnie włączyć przełącznik **WIRELESS**.
- ❑ Komputer i urządzenie mogą znajdować się zbyt daleko od siebie. Bezprzewodowa technologia Bluetooth działa najlepiej, jeśli urządzenia są umieszczone nie dalej niż 10 metrów od siebie.

#### Dlaczego komputer nie może wykryć innych urządzeń Bluetooth?

Jeśli urządzenie jest podłączone do innych urządzeń, może być niewidoczne na karcie **Urządzenia** (Devices) w oknie **Urządzenia Bluetooth** (Bluetooth Devices), albo komunikacja z tym urządzeniem może być niemożliwa.

#### Co należy zrobić, jeśli nie można wyszukać urządzenia Bluetooth, z którym ma być nawiązana komunikacja?

- ❑ Sprawdź, czy włączona jest funkcja Bluetooth w urządzeniu, z którym chcesz się połączyć. Dodatkowe informacje można znaleźć w podręczniku dołączonym do danego urządzenia.
- ❑ Jeśli urządzenie, z którym chcesz nawiązać połączenie, jest już połączone z innym urządzeniem Bluetooth, jego wyszukanie lub połączenie z komputerem może być niemożliwe.
- ❑ Aby umożliwić innym urządzeniom Bluetooth połączenie z komputerem, kliknij **Start**, **Panel sterowania**, **Sprzęt i dźwięk**, **Urządzenia Bluetooth** (Bluetooth Devices) oraz kartę **Opcje** (Options), a następnie zaznacz pole wyboru **Zezwalaj urządzeniom Bluetooth na łączenie się z tym komputerem** (Allow Bluetooth devices to connect to this computer).

<span id="page-184-0"></span>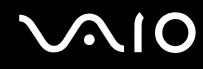

#### Co należy zrobić, jeśli urządzenia Bluetooth nie mogą połączyć się z komputerem?

- ❑ Upewnij się, czy urządzenie jest uwierzytelnione.
- ❑ Aby umożliwić innym urządzeniom Bluetooth połączenie z komputerem, kliknij **Start**, **Panel sterowania**, **Sprzęt i dźwięk**, **Urządzenia Bluetooth** (Bluetooth Devices) oraz kartę **Opcje** (Options), a następnie zaznacz pole wyboru **Zezwalaj urządzeniom Bluetooth na łączenie się z tym komputerem** (Allow Bluetooth devices to connect to this computer).
- ❑ Odległość, na jaką mogą być przesyłane dane, może być mniejsza niż 10 metrów, w zależności od przeszkód umieszczonych między urządzeniami, warunków radiowych oraz używanego systemu operacyjnego lub oprogramowania. Przybliż do siebie komputer i urządzenie Bluetooth.
- ❑ Jeśli urządzenie, z którym chcesz nawiązać połączenie, jest już połączone z innym urządzeniem Bluetooth, jego wyszukanie lub połączenie z komputerem może być niemożliwe.
- ❑ Sprawdź, czy włączona jest funkcja Bluetooth w urządzeniu, z którym chcesz się połączyć. Dodatkowe informacje można znaleźć w podręczniku dołączonym do danego urządzenia.

<span id="page-185-0"></span>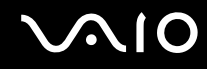

#### Dlaczego połączenie Bluetooth działa powoli?

- ❑ Szybkość przesyłania danych zależy od przeszkód znajdujących się między urządzeniami, odległości między nimi, warunków radiowych oraz używanego systemu operacyjnego lub oprogramowania. Przybliż do siebie komputer i urządzenie Bluetooth.
- ❑ Pasmo radiowe 2,4 GHz wykorzystywane przez technologię Bluetooth i sieci bezprzewodowe jest też używane przez inne urządzenia. W urządzeniach Bluetooth wbudowana jest technologia zmniejszająca zakłócenia powodowane przez inne urządzenia korzystające z tego samego pasma, ale ich działanie może powodować zmniejszenie szybkości przesyłu informacji oraz zasięgu komunikacji. Zakłócenia powodowane przez inne urządzenia mogą też spowodować całkowite przerwanie połączenia.
- ❑ Dostępność połączenia zależy od odległości i przeszkód. Może być konieczne przeniesienie komputera z dala od przeszkód lub bliżej urządzenia, z którym jest połączony.
- ❑ Zlokalizuj i usuń przeszkody między komputerem a urządzeniem, z którym jest on połączony.
- ❑ Należy zauważyć, że ze względu na ograniczenia standardu Bluetooth, przy przesyłaniu dużych plików może czasem dojść do ich uszkodzenia przez zakłócenia elektromagnetyczne występujące w otoczeniu.

#### Co należy zrobić, jeśli komputer działa niestabilnie podczas używania urządzenia audio Bluetooth?

Komputer może zacząć działać niestabilnie, jeśli urządzenie wyjściowe dźwięku zostało zmienione na urządzenie audio Bluetooth podczas pracy oprogramowania do odtwarzania audio lub wideo.

Kiedy słuchasz odtwarzanego dźwięku z urządzenia audio Bluetooth, najpierw przyłącz urządzenie audio Bluetooth do komputera, a następnie uruchom oprogramowanie do odtwarzania audio lub wideo.

Szczegółowe informacje o przyłączaniu urządzenia audio Bluetooth można znaleźć w pliku pomocy.

#### Dlaczego nie mogę połączyć się z usługą obsługiwaną przez urządzenie Bluetooth?

Połączenie jest możliwe tylko w przypadku usług obsługiwanych przez komputer wyposażony w funkcję Bluetooth. Aby uzyskać więcej szczegółów, szukaj informacji o funkcji Bluetooth korzystając z **Pomocy i obsługi technicznej systemu Windows**. Aby przejść do **Pomocy i obsługi technicznej systemu Windows**, kliknij **Start** oraz **Pomoc i obsługa techniczna**.

<span id="page-186-0"></span>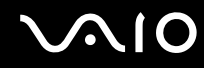

#### Czy można korzystać z urządzeń wyposażonych w funkcję Bluetooth na pokładzie samolotu?

Komputer wyposażony w funkcję Bluetooth korzysta z pasma radiowego o częstotliwości 2,4 GHz. W niektórych miejscach, na przykład w szpitalach, czy na pokładzie samolotu, mogą obowiązywać ograniczenia używania urządzeń Bluetooth ze względu na zakłócenia radiowe. Należy zapytać personel w danym miejscu, czy można korzystać z funkcji Bluetooth w komputerze.

#### Dlaczego nie można korzystać z funkcji Bluetooth po zalogowaniu się do komputera z użyciem standardowego konta użytkownika (bez praw administratora)?

Funkcja Bluetooth może być niedostępna dla użytkowników ze standardowym kontem na komputerze. Należy zalogować się do komputera jako użytkownik z prawami administratora.

#### Dlaczego nie można połączyć się z urządzeniem Bluetooth poprzez sieć PAN?

Jeśli urządzenie, z którym ma zostać nawiązane połączenie, nie obsługuje połączenia Bluetooth w trybie użytkownika sieci PAN (PANU), wtedy nie można nawiązać z nim połączenia poprzez sieć PAN.

#### Dlaczego nie można korzystać z urządzeń Bluetooth po zmianie konta użytkownika?

Jeśli zmienisz konto użytkownika bez wylogowania się z systemu, urządzenia Bluetooth nie będą poprawnie działać. Należy wylogować się przed zalogowaniem do konta innego użytkownika. Aby wylogować się z systemu, należy kliknąć opcję **Start**, następnie strzałkę obok przycisku **Zablokuj** i opcję **Wyloguj**.

#### Dlaczego nie mogę wymieniać wizytówek z telefonami komórkowymi?

Funkcja wymieniania wizytówek nie jest obsługiwana.

## <span id="page-187-0"></span>Dyski optyczne

#### Dlaczego komputer zawiesza się przy próbie odczytania dysku?

Komputer próbuje odczytać, który może być zabrudzony lub uszkodzony. Wykonaj następujące czynności:

- **1** Jeśli komputer nie zostanie uruchomiony ponownie, naciśnij kombinację klawiszy **Ctrl**+**Alt**+**Delete**, a następnie kliknij strzałkę obok przycisku **Zamknij** i wybierz opcję **Uruchom ponownie**.
- **2** Wyjmij dysk z napędu optycznego.
- **3** Sprawdź, czy dysk nie jest zabrudzony lub uszkodzony. Jeśli należy oczyścić dysk, zapoznaj się z tematem **Obchodzenie się z dyskami [\(strona 156\)](#page-155-0)**.

#### Co należy zrobić, jeśli tacka napędu się nie wysuwa?

- ❑ Upewnij się, że komputer jest włączony.
- ❑ Wciśnij przycisk wysuwania dysku.
- ❑ Jeśli przycisk wysunięcia tacki nie działa, kliknij kolejno opcje **Start** i **Komputer**. Kliknij prawym przyciskiem myszy ikonę napędu optycznego i wybierz **Wysuń**.
- ❑ Jeśli żadna z opisanych powyżej opcji nie działa, wsuń cienki, prosty obiekt (na przykład rozprostowany spinacz) w otwór wysuwania ręcznego na obudowie napędu optycznego.
- ❑ Spróbuj uruchomić komputer ponownie.

<span id="page-188-0"></span>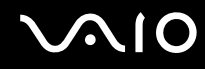

### Co należy zrobić, jeśli nie można prawidłowo odtworzyć dysku w komputerze?

- ❑ Upewnij się, że dysk został włożony do napędu etykietą do góry.
- ❑ Upewnij się, że zainstalowane są odpowiednie programy (zgodnie z instrukcją producenta dysku).
- ❑ Jeśli dysk jest zabrudzony lub uszkodzony, komputer przestanie reagować na działania użytkownika. Wykonaj następujące czynności:
	- **1** Jeśli komputer nie zostanie uruchomiony ponownie, naciśnij kombinację klawiszy **Ctrl**+**Alt**+**Delete**, a następnie kliknij strzałkę obok przycisku **Zamknij** i wybierz opcję **Uruchom ponownie**.
	- **2** Wyjmij dysk z napędu optycznego.
	- **3** Sprawdź, czy dysk nie jest zabrudzony lub uszkodzony. Jeśli należy oczyścić dysk, zapoznaj się z tematem **Obchodzenie się z dyskami [\(strona 156\)](#page-155-0)**.
- ❑ Jeśli dysk jest odtwarzany i nie słychać dźwięku, wykonaj jedną z następujących czynności:
	- ❑ Upewnij się, czy głośność nie została wyłączona lub zminimalizowana przy użyciu klawiszy, odpowiednio **Fn**+**F2** lub **Fn**+**F3**.
	- ❑ Kliknij prawym przyciskiem myszy ikonę głośności na pasku zadań, a następnie kliknij **Otwórz mikser głośności** w celu sprawdzenia ustawień.
	- ❑ Sprawdź ustawienia głośności w mikserze audio.
	- ❑ Jeśli korzystasz z zewnętrznych głośników, sprawdź ustawienie głośności w głośnikach oraz połączenie między komputerem a głośnikami.
	- ❑ Upewnij się, czy zainstalowany został odpowiedni sterownik. Wykonaj następujące czynności:
	- **1** Kliknij kolejno **Start** i **Panel sterowania**.
	- **2** Kliknij **System i konserwacja**.
	- **3** Kliknij **System**.
	- **4** Kliknij opcję **Menedżer urządzeń** w lewym okienku.

Wyświetlone zostanie okno **Menedżer urządzeń** zawierające listę urządzeń sprzętowych w komputerze. Jeśli obok nazwy urządzenia widoczny jest znak "X" lub wykrzyknik, może być konieczne włączenie urządzenia lub ponowna instalacja sterowników.

# <span id="page-189-0"></span> $\bigcirc$ 10

- **5** Kliknij dwukrotnie nazwę urządzenia optycznego, aby wyświetlić listę napędów optycznych w komputerze.
- **6** Kliknij dwukrotnie wybrany napęd. Można sprawdzić, jaki sterownik jest zainstalowany, przechodząc do karty **Sterownik** i klikając przycisk **Szczegóły sterownika**.
- **7** Kliknij przycisk **OK**, aby zamknąć okno.
- ❑ Upewnij się, że na dysku nie ma naklejki. Naklejki mogą odkleić się, gdy dysk znajduje się w napędzie optycznym, co może spowodować awarię napędu lub nieprawidłowe działanie.
- ❑ Jeśli wyświetlone zostanie ostrzeżenie o kodzie regionu, odtworzenie dysku może być niemożliwe. Sprawdź informacje na opakowaniu dysku DVD, aby upewnić się czy kod regionu jest zgodny z napędem.
- ❑ Jeśli skropliła się wilgoć, nie używaj komputera przez przynajmniej przez godzinę. Skroplona para wodna może spowodować awarię komputera.
- ❑ Upewnij się, że komputer jest zasilany z sieci i spróbuj ponownie odtworzyć dysk.

<span id="page-190-0"></span>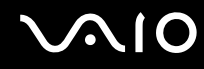

#### Co należy zrobić, jeśli nie można zapisać danych na dysku CD?

- ❑ Upewnij się, że nie jest uruchamiana żadna aplikacja (ani ręcznie, ani automatycznie), nawet wygaszacz ekranu.
- ❑ Nie używaj klawiatury.
- ❑ Jeśli korzystasz z dysku CD-R/RW z naklejką, wymień go na dysk bez naklejki. Używanie dysków z naklejkami może powodować błędy zapisu lub uszkodzenie napędu.

#### Co należy zrobić, jeśli nie można zapisać danych na dysku DVD?

- ❑ Upewnij się, że używasz odpowiedniego dysku DVD z możliwością nagrywania.
- ❑ Sprawdź, czy format dysku DVD jest zgodny z napędem optycznym. Należy zauważyć, że niektóre dyski DVD nie są obsługiwane przez dany napęd.

## <span id="page-191-0"></span>Wyświetlacz

#### Dlaczego wyświetlacz komputera wygasza się?

- ❑ Jeżeli wyświetlacz komputera został wygaszony, może to oznaczać, że komputer został odłączony od źródła zasilania lub przeszedł do trybu oszczędzania energii (wstrzymania lub hibernacji). Jeśli komputer jest w trybie uśpienia ekranu ciekłokrystalicznego, wystarczy nacisnąć dowolny klawisz, aby przywrócić tryb normalny. Więcej informacji na ten temat można znaleźć w punkcie **Używanie trybów oszczędzania energii [\(strona 131\)](#page-130-0)**.
- ❑ Upewnij się, że komputer jest prawidłowo podłączony do źródła zasilania i jest włączony. Upewnij się, że wskaźnik zasilania się świeci.
- ❑ Jeśli komputer korzysta z akumulatora, upewnij się, że akumulator jest poprawnie zainstalowany i naładowany. Więcej informacji na ten temat można znaleźć w punkcie **Korzystanie z akumulatora [\(strona 23\)](#page-22-0)**.
- ❑ Jeśli tryb ekranowy jest skonfigurowany na obsługę monitora zewnętrznego, naciśnij kombinację klawiszy **Fn**+**F7**. Więcej informacji na ten temat można znaleźć w punkcie **Kombinacje i funkcje dostępne z użyciem klawisza Fn [\(strona 31\)](#page-30-0)**.

<span id="page-192-0"></span>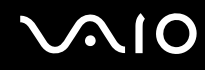

#### Dlaczego na wyświetlaczu komputera nie jest odtwarzany obraz wideo?

- ❑ Jeśli wybrano kierowanie sygnału wideo do monitora zewnętrznego, który jest odłączony, nie można wyświetlać wideo na wyświetlaczu komputera. Przerwij odtwarzanie wideo, zmień ustawienia wyjścia sygnału wideo, tak aby był on wysyłany na wyświetlacz komputera, a następnie ponownie rozpocznij odtwarzanie wideo. Zobacz temat **Wybór trybu ekranowego [\(strona 92\)](#page-91-0)**. Możesz też nacisnąć kombinację klawiszy **Fn**+**F7**, aby zmienić ustawienia wyjścia sygnału wideo. Więcej informacji na ten temat można znaleźć w punkcie **Kombinacje i funkcje dostępne z użyciem klawisza Fn [\(strona 31\)](#page-30-0)**.
- ❑ Pamięć wideo komputera może być niewystarczająca, aby wyświetlać wideo w wysokiej rozdzielczości. W takim wypadku zmniejsz rozdzielczość wyświetlacza ciekłokrystalicznego.

Aby zmienić rozdzielczość wyświetlacza, wykonaj następujące czynności:

- **1** Kliknij pulpit prawym przyciskiem myszy i wybierz **Personalizuj**.
- **2** Kliknij opcję **Ustawienia ekranu**. Wyświetlone zostanie okno **Ustawienia ekranu**.
- **3** Przesuń suwak w polu **Rozdzielczość** w lewą stronę, aby zmniejszyć rozdzielczość ekranu lub w prawą stronę, aby ją zwiększyć.

#### ✍

Możesz sprawdzić ilość dostępnej pamięci karty graficznej i pamięci wideo. Kliknij pulpit prawym przyciskiem myszy, wybierz polecenie **Personalizuj**, a następnie kliknij **Ustawienia ekranu**, **Ustawienia zaawansowane** i wybierz kartę **Karta**. Wartość może być inna niż fizycznie dostępna pamięć w komputerze.

#### Co należy zrobić, jeśli ekran jest zbyt ciemny?

Naciśnij kombinację klawiszy **Fn**+**F6**, aby rozjaśnić ekran komputera.

### <span id="page-193-0"></span>Co należy zrobić, jeśli jasność wyświetlacza ciekłokrystalicznego się zmieni?

Ustawienie jasności wyświetlacza krystalicznego regulowane przy użyciu klawiszy **Fn**+**F5**/**F6** jest tymczasowe i może być przywrócone do stanu pierwotnego, jeśli komputer zostanie przełączony do trybu normalnego z trybu wstrzymania lub hibernacji. Aby zapisać własne ustawienia jasności, wykonaj następujące czynności:

- **1** Kliknij prawym przyciskiem myszy ikonę stanu energii na pasku zadań i wybierz opcję **Opcje zasilania**.
- **2** Kliknij opcję **Zmień ustawienia planu** w bieżącym planie zasilania.
- **3** Kliknij opcję **Zmień zaawansowane ustawienia zasilania**. Wyświetlone zostanie okno **Opcje zasilania**.
- **4** Wybierz kartę **Ustawienia zaawansowane**.
- **5** Kliknij dwukrotnie opcję **Ekran**.
- **6** Dostosuj ustawienia jasności wyświetlacza ciekłokrystalicznego w polu umożliwiającym ustawienie jasności.

#### Co należy zrobić, jeśli zewnętrzny monitor pozostaje bez obrazu?

Jeśli nie możesz zmienić wyjścia sygnału wideo przy użyciu kombinacji klawiszy **Fn**+**F7**, musisz zmienić ustawienia monitora zewnętrznego w aplikacji **VAIO Control Center**. Aby zmienić ustawienia, uruchom aplikację **VAIO Control Center**, wybierz element sterowania monitorem zewnętrznym, a następnie zaznacz pole wyboru do zmiany opcji wykrywania monitora zewnętrznego. Następnie naciśnij kombinację klawiszy **Fn**+**F7**, aby zmienić wyjście sygnału wideo.

#### <span id="page-194-0"></span>Jak uruchomić środowisko Windows Aero?

**!**

To pytanie dotyczy tylko wybranych modeli.

Aby uruchomić środowisko Windows Aero, wykonaj następujące czynności:

- **1** Kliknij kolejno **Start** i **Panel sterowania**.
- **2** Kliknij opcję **Dostosuj kolory** w oknie **Wygląd i personalizacja**.
- **3** Kliknij **Otwórz właściwości wyglądu klasycznego, aby uzyskać więcej opcji kolorów**. Wyświetlone zostanie okno **Ustawienia wyglądu**.
- **4** Wybierz opcję **Windows Aero** spośród opcji **Schemat kolorów** na karcie **Wygląd**.
- **5** Kliknij przycisk **OK**.

Aby uzyskać więcej informacji o cechach środowiska Windows Aero, np. Windows Flip 3D, zobacz **Pomoc i obsługa techniczna systemu Windows**.

<span id="page-195-0"></span>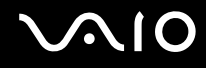

### Drukowanie

#### Co należy zrobić, jeśli nie można wydrukować dokumentu?

- ❑ Upewnij się, że drukarka jest włączona, a kabel jest prawidłowo podłączony do gniazd w drukarce i komputerze.
- ❑ Upewnij się, że drukarka jest zgodna z systemem operacyjnym Windows zainstalowanym na komputerze.
- ❑ Przed użyciem drukarki może być konieczne zainstalowanie sterownika drukarki. Więcej informacji można uzyskać z podręczników dostarczonych wraz z drukarką.
- ❑ Jeśli drukarka nie działa po przywróceniu normalnego trybu działania po wcześniejszym przejściu w tryb oszczędzania energii (wstrzymania lub hibernacji), należy uruchomić komputer ponownie.
- ❑ Jeśli drukarka obsługuje komunikację dwukierunkową, wyłączenie tej funkcji w komputerze może umożliwić drukowanie. Wykonaj następujące czynności:
	- **1** Kliknij kolejno **Start** i **Panel sterowania**.
	- **2** Kliknij **Drukarka** w sekcji **Sprzęt i dźwięk**.
	- **3** Kliknij prawym przyciskiem myszy ikonę drukarki i wybierz opcję **Właściwości**.
	- **4** Kliknij kartę **Porty**.
	- **5** Kliknij pole wyboru **Włącz obsługę dwukierunkową**, aby usunąć zaznaczenie tego pola.
	- **6** Kliknij przycisk **OK**.

Powoduje to zmianę ustawień i wyłączenie funkcji dwukierunkowej komunikacji drukarki, takich jak przesyłanie danych, monitorowanie stanu i zdalny panel sterowania.

Gdy drukarka jest przyłączona do stacji dokującej, sprawdź, czy stacja dokująca jest przyłączona do źródła zasilania sieciowego.

<span id="page-196-0"></span>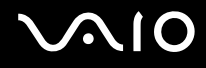

### Mikrofon

#### Co należy zrobić, jeśli mikrofon nie działa?

Jeśli używasz mikrofonu zewnętrznego, upewnij się że jest on włączony i prawidłowo podłączony do gniazda mikrofonu w komputerze.

#### Jak uniknąć sprzężeń?

Sprzężenia powstają, jeśli mikrofon odbiera dźwięk z urządzenia wyjściowego, na przykład głośnika. Aby uniknąć tego problemu:

- ❑ Mikrofon powinien znajdować się z dala od urządzenia wyjściowego dźwięku.
- ❑ Należy zmniejszyć głośność głośników i mikrofonu.

<span id="page-197-0"></span>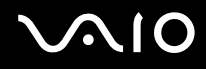

### Mysz

#### Co należy zrobić, jeśli komputer nie rozpoznaje myszy?

- ❑ Upewnij się, że mysz jest prawidłowo podłączona do gniazda.
- ❑ Uruchom komputer ponownie z podłączoną myszą.

#### Co należy zrobić, jeśli wskaźnik nie porusza się przy korzystaniu z myszy?

- ❑ Upewnij się, że podłączona jest tylko jedna mysz.
- ❑ Jeśli wskaźnik nie porusza się podczas działania aplikacji, naciśnij kombinację klawiszy **Alt**+**F4**, aby zamknąć okno aplikacji.
- ❑ Jeśli kombinacja klawiszy **Alt**+**F4** nie działa, kliknij opcję **Start**, strzałkę obok przycisku **Zablokuj**, a następnie wybierz opcję **Uruchom ponownie**, aby uruchomić komputer ponownie.
- ❑ Jeśli komputer nie zostanie uruchomiony ponownie, naciśnij kombinację klawiszy **Ctrl**+**Alt**+**Delete**, a następnie kliknij strzałkę obok przycisku **Zamknij** i wybierz opcję **Uruchom ponownie**. Jeśli wyświetlone zostanie okno **Zabezpieczenia systemu Windows**, kliknij opcję **Uruchom ponownie**.
- ❑ Jeśli to nie zadziała, naciśnij i przytrzymaj przycisk zasilania, aż komputer się wyłączy.

#### **!**

Wyłączenie komputera przy użyciu przycisku zasilania może spowodować utratę niezapisanych danych.

<span id="page-198-0"></span>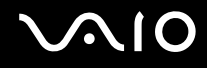

### Głośniki

#### Co należy zrobić, jeśli zewnętrzne głośniki nie działają?

- ❑ Jeśli korzystasz z programu, który ma własne elementy sterowania głośnością, upewnij się, że głośność jest prawidłowo ustawiona. Więcej informacji na ten temat można znaleźć w pliku pomocy programu.
- ❑ Upewnij się, że głośniki są prawidłowo podłączone, a głośność jest na tyle duża, aby usłyszeć dźwięk.
- ❑ Upewnij się, że głośniki są dostosowane do pracy z komputerem.
- ❑ Jeśli głośniki mają przycisk wyciszenia, upewnij się, że nie jest on włączony.
- ❑ Głośność mogła zostać wyłączona przy użyciu klawiszy **Fn**+**F2**. Wciśnij ponownie tę kombinację klawiszy.
- ❑ Głośność mogła zostać wyłączona przy użyciu klawiszy **Fn**+**F3**. Naciskaj klawisze **Fn**+**F4**, aby ustawić głośność na poziomie wystarczającym do słuchania dźwięku.
- ❑ Jeśli głośniki wymagają zasilania zewnętrznego, upewnij się, że są podłączone do źródła zasilania. Więcej informacji można uzyskać z podręczników dostarczonych wraz z głośnikami.
- ❑ Sprawdź elementy sterowania głośnością w systemie Windows, klikając ikonę głośności na pasku zadań.

<span id="page-199-0"></span>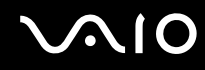

#### Co należy zrobić, jeśli nie słychać dźwięku z wbudowanych głośników?

- ❑ Jeśli korzystasz z programu, który ma własne elementy sterowania głośnością, upewnij się, że głośność jest prawidłowo ustawiona. Więcej informacji na ten temat można znaleźć w pliku pomocy programu.
- ❑ Upewnij się, że głośność jest na tyle duża, aby usłyszeć dźwięk i włączona została opcja audio.
- ❑ Głośność mogła zostać wyłączona przy użyciu klawiszy **Fn**+**F2**. Wciśnij ponownie tę kombinację klawiszy.
- ❑ Głośność mogła zostać wyłączona przy użyciu klawiszy **Fn**+**F3**. Naciskaj klawisze **Fn**+**F4**, aby ustawić głośność na poziomie wystarczającym do słuchania dźwięku.
- ❑ Sprawdź elementy sterowania głośnością w systemie Windows, klikając ikonę głośności na pasku zadań.
- ❑ Jeżeli opcja **Audio/Modem** w ustawieniach schematu zasilania **VAIO Power Management** jest wyłączona, należy ją włączyć. Zobacz **Zarządzanie energią przy użyciu programu VAIO Power Management [\(strona 136\)](#page-135-0)**, aby zapoznać się z procedurą.

<span id="page-200-0"></span>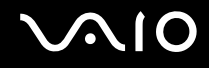

### Tabliczka dotykowa

#### Co należy zrobić, jeśli tabliczka dotykowa nie działa?

- ❑ Tabliczka mogła zostać wyłączona przed podłączeniem myszy do komputera. Zobacz temat **Używanie tabliczki dotykowej [\(strona 33\)](#page-32-0)**.
- ❑ Upewnij się, że do komputera nie jest podłączona mysz.
- ❑ Jeśli wskaźnik nie porusza się podczas działania aplikacji, naciśnij kombinację klawiszy **Alt**+**F4**, aby zamknąć okno aplikacji.
- ❑ Jeśli kombinacja klawiszy **Alt**+**F4** nie działa, kliknij opcję **Start**, strzałkę obok przycisku **Zablokuj**, a następnie wybierz opcję **Uruchom ponownie**, aby uruchomić komputer ponownie.
- ❑ Jeśli komputer nie zostanie uruchomiony ponownie, naciśnij kombinację klawiszy **Ctrl**+**Alt**+**Delete**, a następnie kliknij strzałkę obok przycisku **Zamknij** i wybierz opcję **Uruchom ponownie**. Jeśli wyświetlone zostanie okno **Zabezpieczenia systemu Windows**, kliknij opcję **Uruchom ponownie**.
- ❑ Jeśli to nie zadziała, naciśnij i przytrzymaj przycisk zasilania, aż komputer się wyłączy.

**!** Wyłączenie komputera przy użyciu przycisku zasilania może spowodować utratę niezapisanych danych.

<span id="page-201-0"></span>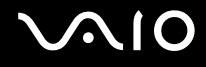

### Klawiatura

#### Co należy zrobić, jeśli konfiguracja klawiatury jest nieprawidłowa?

Układ językowy klawiatury komputera jest oznaczony na opakowaniu komputera. Jeśli wybierzesz inny układ klawiatury przy konfigurowaniu systemu Windows, wystąpią niezgodności w układzie klawiszy. Aby zmienić konfigurację klawiatury, wykonaj następujące czynności:

- **1** Kliknij kolejno **Start** i **Panel sterowania**.
- **2** Kliknij kolejno opcje **Zegar, język i region** i **Opcje regionalne i językowe**.
- **3** Zmień odpowiednio ustawienia.

#### Co należy zrobić, jeśli niektórych znaków nie można wprowadzić z klawiatury?

Jeśli nie można wprowadzić znaków **U**, **I**, **O**, **P**, **J**, **K**, **L**, **M** itp., mógł zostać przypadkowo naciśnięty klawisz **Num Lk**. Sprawdź, czy wskaźnik Num lock nie świeci. Jeśli wskaźnik Num lock świeci, naciśnij klawisz **Num Lk**, aby wyłączyć tę funkcję. Pozwoli to wprowadzić znaki.

## <span id="page-202-0"></span>**Dyskietki**

#### Dlaczego po podłączeniu stacji dyskietek na pasku zadań nie pojawia się ikona Bezpieczne usuwanie sprzętu?

Komputer nie rozpoznaje stacji dyskietek. Po pierwsze, sprawdź czy kabel USB jest prawidłowo podłączony do portu USB. Jeśli połączenie musi zostać naprawione, odczekaj kilka chwil, aż komputer rozpozna napęd. Jeśli ikona nadal nie będzie widoczna, wykonaj następujące czynności:

- **1** Zamknij wszystkie programy, które korzystają ze stacji dyskietek.
- **2** Poczekaj, aż zgaśnie wskaźnik diodowy na stacji dyskietek.
- **3** Naciśnij przycisk wysunięcia, aby wysunąć dyskietkę, a następnie odłącz stację dyskietek z interfejsem USB od komputera.
- **4** Przyłącz stację dyskietek wsuwając złącze USB do gniazda USB.
- **5** Uruchom komputer ponownie, klikając **Start**, następnie strzałkę obok przycisku **Zablokuj** i polecenie **Uruchom ponownie**.

#### Co należy zrobić, jeśli nie można zapisać danych na dyskietce?

- ❑ Upewnij się, że dyskietka jest prawidłowo umieszczona w stacji.
- ❑ Jeśli dyskietka jest prawidłowo umieszczona i nadal nie można zapisać danych, dyskietka może być pełna lub chroniona przed zapisem. Możesz użyć dyskietki niezabezpieczonej przed zapisem lub odbezpieczyć dyskietkę.

### <span id="page-203-0"></span>Karty PC Card

#### Co należy zrobić, jeśli nie działa karta PC Card?

- ❑ Sprawdź, czy karta PC Card jest prawidłowo zainstalowana w złączu. Zapoznaj się z tematem **Wkładanie karty PC Card [\(strona 45\)](#page-44-0)**, aby uzyskać więcej informacji.
- ❑ Upewnij się, czy karta PC Card jest zgodna z systemem operacyjnym Microsoft Windows, zainstalowanym w komputerze.
- ❑ Więcej informacji na ten temat można uzyskać w dokumentacji dostarczonej wraz z kartą PC Card. Jeśli nie jest używana karta Sony PC Card, konieczne może być zainstalowanie sterownika.
- ❑ Konieczne może być zainstalowanie najnowszego sterownika, jeżeli nie działa karta PC Card, która poprzednio pracowała normalnie. Wykonaj następujące czynności:
	- **1** Kliknij kolejno **Start** i **Panel sterowania**.
	- **2** Kliknij **System i konserwacja**.
	- **3** Kliknij **System**.
	- **4** Kliknij opcję **Menedżer urządzeń** w lewym okienku. Wyświetlone zostanie okno **Menedżer urządzeń**.
	- **5** Kliknij dwukrotnie nazwę urządzenia karty PC Card, aby wyświetlić okno właściwości.
	- **6** Wybierz kartę **Sterownik** i kliknij opcję **Aktualizuj sterownik**.

#### Dlaczego mój komputer nie rozpoznaje przyłączonych urządzeń?

W przypadku niektórych kart PC Cards komputer może nie rozpoznawać karty PC Card lub przyłączonego urządzenia, jeśli następują częste przełączenia pomiędzy trybem normalnym i trybem wstrzymania lub hibernacji, gdy do złącza PC Card została włożona karta. Uruchom ponownie komputer.

<span id="page-204-0"></span>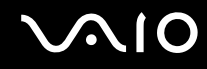

#### Dlaczego nie można włożyć karty PC Card do gniazda?

- ❑ Sprawdź, czy karta jest prawidłowo wstawiana. Zapoznaj się z tematem **Wkładanie karty PC Card [\(strona 45\)](#page-44-0)**, aby uzyskać więcej informacji.
- ❑ Używanie pewnych kart PC Card w komputerze lub korzystanie z niektórych funkcji PC Card może być niemożliwe. Więcej informacji na ten temat można uzyskać w dokumentacji dostarczonej wraz z kartą PC Card.

### <span id="page-205-0"></span>Audio/wideo

### Co należy zrobić, jeśli nie można korzystać z cyfrowego kamkordera wideo?

Jeśli komputer komunikuje, że urządzenie i.LINK jest chyba odłączone lub wyłączone, przyczyną może być niewłaściwe przyłączenie kabla i.LINK do gniazda komputera lub kamkordera. Odłącz kabel i przyłącz go ponownie. Więcej informacji na ten temat można znaleźć w punkcie **Podłączanie urządzenia i.LINK [\(strona 101\)](#page-100-0)**.

✍

i.LINK jest znakiem handlowym Sony używanym tylko do oznaczenia, że produkt jest wyposażony w złącze IEEE 1394. Procedura nawiązywania połączenia i.LINK może być różna w zależności od oprogramowania, systemu operacyjnego i urządzenia i.LINK. Nie wszystkie produkty wyposażone w łącze i.LINK mogą się ze sobą komunikować. Więcej informacji na temat warunków pracy i sposobu podłączenia urządzenia i.LINK można znaleźć w podręcznikach dołączonych do urządzenia. Przed podłączeniem do systemu urządzeń peryferyjnych i.LINK, takich jak stacja CD-RW lub dysk twardy, sprawdź zgodność z systemem operacyjnym i wymagane warunki pracy.

#### Jak wyłączyć dźwięk rozruchowy systemu Windows?

Aby wyłączyć dźwięk rozruchowy systemu Windows, wykonaj następujące czynności:

- **1** Kliknij kolejno **Start** i **Panel sterowania**.
- **2** Wybierz opcję **Sprzęt i dźwięk**.
- **3** Kliknij **Zarządzaj urządzeniami audio** w grupie **Dźwięk**.
- **4** Na karcie **Dźwięk** usuń zaznaczenie pola wyboru **Odtwórz dźwięk Windows Autostart**.
- **5** Kliknij przycisk **OK**.

### <span id="page-206-0"></span>Karty Memory Stick

#### Co należy zrobić, jeśli w innych urządzeniach nie można użyć sformatowanej w komputerze VAIO karty Memory Stick?

Może być konieczne ponowne sformatowanie karty Memory Stick.

Formatowanie karty Memory Stick powoduje usunięcie wszystkich danych, w tym zapisanej na niej wcześniej muzyki. Przed sformatowaniem karty Memory Stick należy utworzyć kopię zapasową ważnych danych i upewnić się, że nośnik nie zawiera plików, które muszą zostać zachowane.

- **1** Skopiuj dane z karty Memory Stick na dysk twardy, aby zachować dane lub obrazy.
- **2** Sformatuj kartę Memory Stick, wykonując czynności opisane w punkcie **Jak sformatować kartę Memory Stick [\(strona 56\)](#page-55-0)**.

#### Dlaczego nie można zapisać plików muzycznych na karcie Memory Stick?

Muzyka chroniona prawami autorskimi nie może zostać przeniesiona na inne karty Memory Stick niż te, które mają logo MagicGate.

**!** Aby użyć nagrań, należy uzyskać pozwolenie od właścicieli praw autorskich.

Firma Sony nie ponosi odpowiedzialności za pliki muzyczne, których nie można przegrać z dysku CD ani pobrać z innych źródeł.

#### Czy można skopiować obrazy z cyfrowego aparatu fotograficznego przy użyciu karty Memory Stick?

Tak, można również przeglądać klipy wideo nagrane przy użyciu kamer cyfrowych zgodnych ze standardem Memory Stick.

#### Dlaczego nie można zapisać danych na karcie Memory Stick?

Niektóre wersje kart Memory Stick mają przełącznik chroniący dane przed skasowaniem, dzięki któremu można uniknąć przypadkowego skasowania ich lub zastąpienia. Należy sprawdzić, czy przełącznik chroniący przed skasowaniem jest wyłączony.

### <span id="page-207-0"></span>Urządzenia peryferyjne

#### Co należy zrobić, jeśli nie można podłączyć urządzenia USB?

- ❑ Sprawdź, czy urządzenie USB jest włączone i czy korzysta z własnego źródła zasilania (jeśli dotyczy to danego urządzenia). Jeśli na przykład używasz cyfrowego aparatu fotograficznego, sprawdź, czy jego akumulatory są naładowane. Jeśli korzystasz z drukarki, sprawdź, czy kabel zasilania jest prawidłowo podłączony do gniazdka sieciowego.
- ❑ Spróbuj użyć innego portu USB w komputerze. Sterownik może być przypisany do konkretnego portu, który został użyty przy pierwszym podłączeniu urządzenia.
- ❑ Więcej informacji można uzyskać z podręczników dostarczonych wraz z urządzeniem USB. Przed podłączeniem urządzenia może być konieczne zainstalowanie stosownego oprogramowania.
- ❑ Spróbuj podłączyć proste urządzenie wymagające niewielkiej mocy (np. mysz), aby sprawdzić, czy port USB działa.
- ❑ Koncentratory USB mogą spowodować, że urządzenie nie będzie działać, ze względu na rozkład mocy. Zaleca się podłączanie urządzeń bezpośrednio do komputera, bez użycia koncentratora.

### <span id="page-208-0"></span>Stacja dokująca

### Dlaczego nie można korzystać z monitora TFT/DVI przyłączonego do gniazda DVI-D?

Gniazdo **DVI-D** stacji dokującej jest wyłączone, gdy komputer jest w trybie STAMINA. Zmień tryb wydajności na tryb SPEED i ponownie uruchom komputer. Informacje na temat wybierania trybów można znaleźć w punkcie **Wybieranie trybów wydajności [\(strona 106\)](#page-105-0)**.

#### Co należy zrobić, gdy jest wyświetlany komunikat po naciśnięciu przycisku UNDOCK lub wybraniu polecenia Oddokuj komputer w menu Start?

- ❑ Gdy jest używane jakiekolwiek urządzenie wsunięte lub przyłączone do stacji dokującej, nie można odłączyć komputera od stacji dokującej. Zapisz nie zapisane dane, zakończ aplikacje korzystające z tych urządzeń, a następnie spróbuj ponownie. Jeśli powyższe działania nie rozwiązują problemu, zamknij system i wyłącz komputer oraz odłącz go od stacji dokującej.
- ❑ Przed odłączeniem komputera od stacji dokującej, należy przełączyć się na pierwotnego zalogowanego użytkownika. Próba odłączenia z użyciem konta któregokolwiek innego użytkownika może spowodować nieprawidłowe działanie. Informacje o przełączaniu użytkowników można znaleźć w **Pomocy i obsłudze technicznej systemu Windows**.

# <span id="page-209-0"></span>Opcje obsługi technicznej

W tym punkcie można dowiedzieć się, gdzie uzyskać odpowiedzi na pytania dotyczące komputera VAIO.

### Informacje na temat obsługi technicznej firmy Sony

Aby uzyskać odpowiedzi, przejrzyj źródła w kolejności podanej poniżej.

Zobacz temat **Dokumentacja [\(strona 8\)](#page-7-0)**, gdzie znajdują się informacje na temat drukowanej i elektronicznej dokumentacji dostarczonej wraz z komputerem, a także na temat innych źródeł.

- ❑ Skorzystaj z plików pomocy dołączonych do oprogramowania, aby dowiedzieć, się jak go używać.
- ❑ Użyj funkcji wyszukiwania w aplikacji **Pomoc i obsługa techniczna systemu Windows**, naciskając i przytrzymując klawisz Microsoft Windows, a następnie naciskając klawisz **F1**.
- ❑ **Witryna VAIO-Link**: W witrynie VAIO-Link znajdziesz rozwiązania problemów z komputerem. Przejdź do strony [http://www.vaio-link.com.](http://www.vaio-link.com)
- ❑ **e-Support**: Ta interaktywna część witryny<http://www.vaio-link.com>umożliwia kontakt z działem obsługi technicznej przez Internet. W łatwy sposób można rejestrować swoje pytania techniczne przy użyciu spersonalizowanego konta.
- ❑ **Linie pomocy VAIO-Link**: Zanim skontaktujesz się z VAIO-Link przez telefon, spróbuj rozwiązać problem przy użyciu dokumentacji w formie drukowanej i elektronicznej.
- ❑ Odwiedź inne witryny firmy Sony:
	- ❑ <http://www.club-vaio.com> więcej informacji na temat komputerów VAIO i możliwość dołączenia do rozwijającej się społeczności VAIO
	- $\Box$  <http://www.sonystyle-europe.com> zakupy online
	- $\Box$  <http://www.sony.net> informacje o innych produktach firmy Sony

#### ✍

Przed skorzystaniem z materiałów online, które zostały opisane w tej sekcji, należy skonfigurować połączenie z Internetem.

<span id="page-210-0"></span>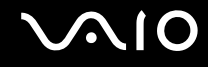

### e-Support

#### Czym jest e-Support?

Jeśli po przejrzeniu podręczników użytkownika i strony internetowej [\(http://www.vaio-link.com](http://www.vaio-link.com)) nie udało się znaleźć odpowiedzi na pytanie/problem, doskonałym rozwiązaniem jest skorzystanie z funkcji e-Support.

W interaktywnej witrynie e-Support można zadawać dowolne zapytania techniczne dotyczące komputera i uzyskiwać odpowiedzi od wyspecjalizowanego zespołu pomocy technicznej.

Każdemu zadanemu pytaniu przypisany zostanie unikalny numer, co zapewni sprawną komunikację między użytkownikiem a zespołem e-Support.

#### Kto może korzystać z e-Support?

Prawo do nieograniczonego dostępu do portalu VAIO-Link e-Support mają wszyscy zarejestrowani posiadacze komputerów VAIO.

#### Jak uzyskać dostęp do portalu e-Support?

W kilka godzin po zarejestrowaniu komputera automatycznie otrzymasz wiadomość e-mail z łączem do portalu e-Support, identyfikatorem klienta i podstawowymi informacjami na temat korzystania z portalu.

Wystarczy aktywować konto, klikając łącze otrzymane pocztą elektroniczną.

Po wykonaniu powyższych czynności można zadać pierwsze pytanie.

Dostęp do portalu e-Support można uzyskać z każdego komputera z aktywnym połączeniem internetowym.

W portalu e-Support dostępny jest pełen plik pomocy, z którego można dowiedzieć się, jak korzystać z usług e-Support.

#### W jakim języku można zadawać pytania?

Ponieważ komunikacja z zespołem e-Support jest prowadzona przez portal łączący bezpośrednio z centralną bazą danych, przyjmowane będą tylko zapytania złożone w językach angielskim, francuskim lub niemieckim.

<span id="page-211-0"></span>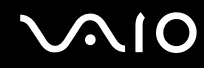

#### Czy można zadawać pytania w dowolnym czasie?

Tak, pytania można zadawać przez 24 godziny na dobę, 7 dni w tygodniu, ale zespół e-Support może na nie odpowiadać tylko od poniedziałku do piątku, w godzinach 8.00–18.00.

#### Czy korzystanie z e-Support jest odpłatne?

Nie, jest to usługa bezpłatna, świadczona na rzecz wszystkich zarejestrowanych użytkowników komputerów VAIO.

#### Jak dowiedzieć się, czy zespół e-Support zajął się pytaniem/problemem?

Gdy tylko zespół e-Support zajmie się pytaniem lub problemem, użytkownik otrzyma wiadomość e-mail z odpowiednią informacją.

### <span id="page-212-0"></span>Znaki handlowe

Sony, Battery Checker, Click to Disc, Click to Disc Editor, SonicStage Mastering Studio, VAIO Control Center, VAIO Edit Components, VAIO Media, VAIO Movie Story, VAIO MusicBox, VAIO Power Management, VAIO Power Management Viewer, My Club VAIO, VAIO Update są znakami handlowymi lub zastrzeżonymi znakami handlowymi Sony Corporation.

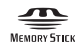

i, Memory Stick,", Memory Stick Duo,", MagicGate,", OpenMG,", MagicGate Memory Stick," "Memory Stick PRO," "Memory Stick PRO-HG," "Memory Stick Micro," "M2," Memory Stick logo, VAIO oraz logo VAIO znakami handlowymi lub zastrzeżonymi znakami handlowymi Sony Corporation.

Blu-ray Disc™ oraz logo Blu-ray Disc są znakami handlowymi Blu-ray Disc Association.

Intel, Pentium i Intel SpeedStep są znakami handlowymi lub zastrzeżonymi znakami handlowymi Intel Corporation.

Microsoft Windows Vista, Windows Media Center Edition, MS Works, Microsoft Office 2008 Trial, Microsoft Office Ready 2008 oraz logo Windows są znakami handlowymi lub zastrzeżonymi znakami handlowymi Microsoft Corporation w Stanach Zjednoczonych i innych krajach.

i.LINK jest znakiem handlowym Sony używanym tylko do oznaczenia, że produkt jest wyposażony w złącze IEEE 1394.

Adobe, Adobe Acrobat Standard, Adobe Reader, Adobe Premiere Elements, Adobe Premiere Pro oraz Adobe Photoshop Elements są znakami handlowymi Adobe Systems Incorporated.

Norton i Norton 360 znakami handlowymi Symantec Corporation.

Roxio Easy Media Creator jest znakiem handlowym Sonic Solutions.

WinDVD for VAIO i WinDVD BD for VAIO są znakami handlowymi InterVideo Inc.

Sun Java VM jest znakiem handlowym Sun Microsystems Inc.

Google Toolbar, Google Desktop Search, Google Earth i Google Picasa są znakami handlowymi Google.

<span id="page-213-0"></span>

Skype jest znakiem handlowym Skype Limited.

Aplikacja My Club VAIO korzysta z odtwarzacza Macromedia Flash™ Player firmy Macromedia Inc., Copyright © 1995-2003 Macromedia Inc. Wszelkie prawa zastrzeżone Macromedia i Flash są znakami handlowymi Macromedia Inc.

Znak Bluetooth i logo Bluetooth są własnością Bluetooth SIG Inc. Firma Sony Corporation korzysta z tych znaków na podstawie licencji. Pozostałe znaki handlowe i nazwy handlowe należą do odpowiednich podmiotów.

Konstrukcja i dane techniczne mogą ulec zmianie bez powiadomienia.

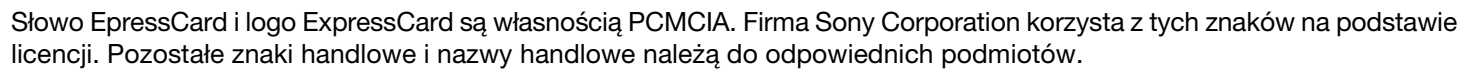

Logo SD jest znakiem handlowym.

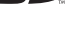

Logo SDHC jest znakiem handlowym.

MultiMediaCard™ jest znakiem handlowym MultiMediaCard Association.

xD-Picture Card™ jest znakiem handlowym Fuji Photo Film Co., Ltd.

Wszystkie inne nazwy systemów, produktów i usług są znakami handlowymi odpowiednich podmiotów. W podręczniku nie sa stosowane znaki ™ ani ®.

Dane techniczne mogą ulec zmianie bez powiadomienia. Wszystkie inne znaki handlowe stanowią własność odpowiednich podmiotów.

Więcej informacji na temat oprogramowania dostępnego do danego modelu komputera można znaleźć w specyfikacjach online.

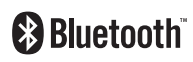

© 2008 Sony Corporation

<span id="page-214-0"></span> $\leq$